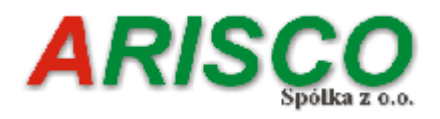

# **Moduł Bankowy**

**Łódź 2023**

Copyright by *ARISCO* Sp. z o. o

# Spis treści

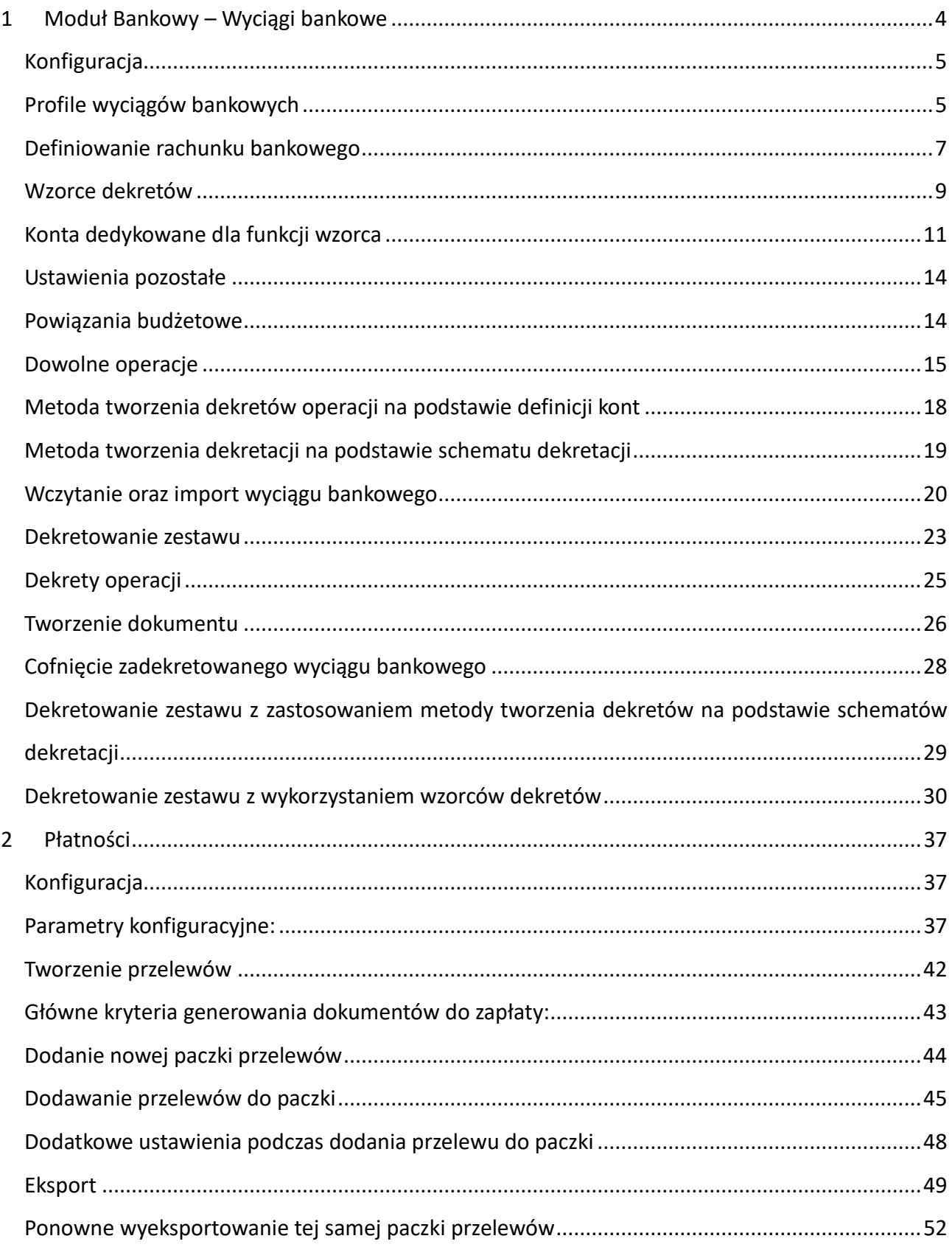

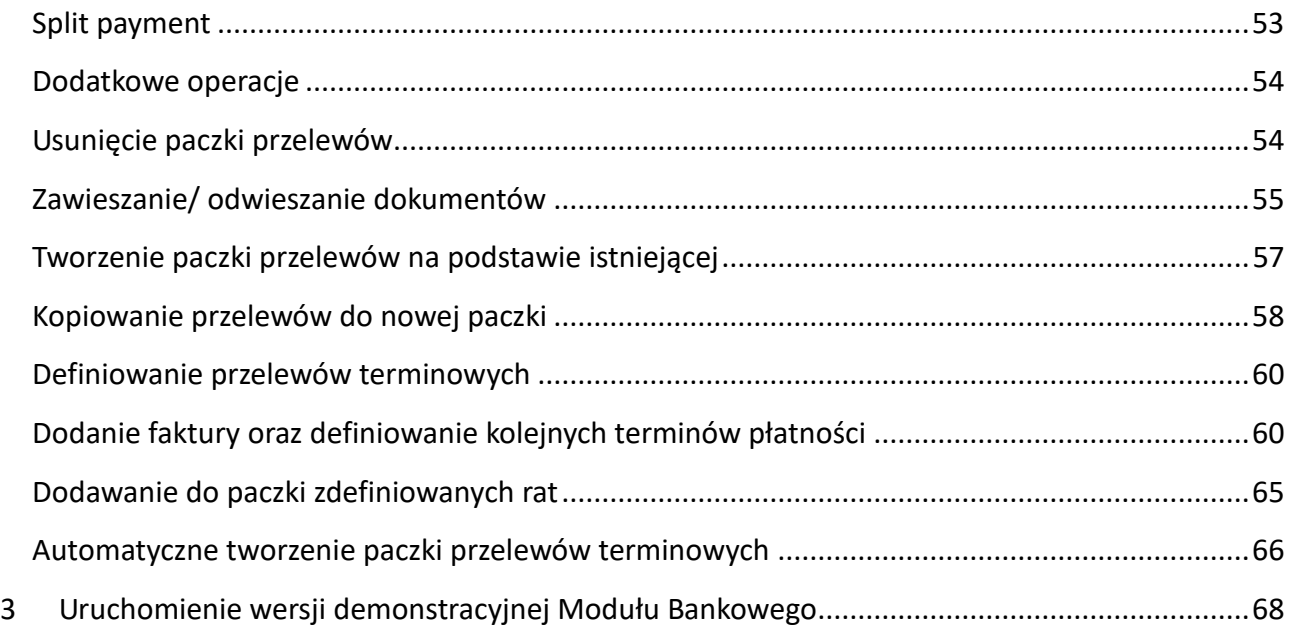

#### **Wstep**

Moduł Bankowy stanowi dodatkowe rozwiązanie wzbogacające system FK – Finansowo-Księgowy o funkcjonalności związane z operacjami bankowymi w zakresie:

- wyciągów bankowych rozksięgowanie zaimportowanego z systemu bankowego wyciągu bankowego.
- płatności przygotowanie paczki przelewów wraz z możliwością sprawdzenia podatnika z białą listą VAT.
- generowania pliku JPK WB operacja możliwa w sytuacji korzystania z funkcjonalności wyciągów bankowych.

Dzięki zastosowanym technologiom Moduł ma zdolność "uczenia się" w trakcie pracy. Będzie on wspomagał codzienną pracę pozwalając na zaoszczędzenie czasu oraz zniwelowanie ewentualnych pomyłek przy operacjach księgowania wyciągów jak również w trakcie przygotowywania przelewów wychodzących.

# <span id="page-3-0"></span>**1 Moduł Bankowy – Wyciągi bankowe**

Wyciągi bankowe to jedna z części funkcjonalności Modułu Bankowego, która umożliwia import pobranych z systemu bankowego wyciągów bankowych. Moduł obsługuje formaty danych dla kilku banków. Najczęściej są to pliki eksportowe generowane do popularnego formatu danych – **MT940**, jak również XML (np. Bank PKO BP). W przypadku braku obsługi formatu danych, program jest aktualizowany o format wskazany przez użytkownika.

Ideą tej funkcjonalności jest umożliwienie użytkownikom zaimportowanie wyciągów bankowych w sposób niemal automatyczny. Aby automatyzacja była możliwa należy uprzednio w prawidłowy sposób skonfigurowad program, ustawid wzorce dekretów oraz schematy dekretacji. Pierwsza faza pracy z programem jest pracochłonna jednak w kolejnych miesiącach przynosi wymierne korzyści prowadząc do automatyzacji importu wyciągów bankowych. Wzorce jak również dekretacje są zapisywane i przenoszone do kolejnego roku obliczeniowego.

Poniżej znajdą Państwo szczegółowy opis poszczególnych opcji dostępnych z poziomu *Wyciągów bankowych*.

4

Ze względu bardzo różnorodny schemat księgowania jaki stosowany jest przez użytkowników programu, podstawowa konfiguracja wyciągów bankowych wykonywana jest przez pracownika ARISCO.

Poniżej znajdą Państwo opis kroków, które powinno się wykonać rozpoczynając pracę z wyciągami bankowymi oraz opis dalszego postępowania w przypadku tworzenia schematów księgowań oraz wzorców dekretów wykorzystywanych przez użytkowników w trakcie dalszej pracy z Modułem Bankowym.

## <span id="page-4-0"></span>**Konfiguracja**

## <span id="page-4-1"></span>**Profile wyciągów bankowych**

Pracę na wyciągach bankowych rozpoczynamy od utworzeniu nowego profilu bankowego. W menu Bank przechodzimy do opcji **Profile wyciągów bankowych**.

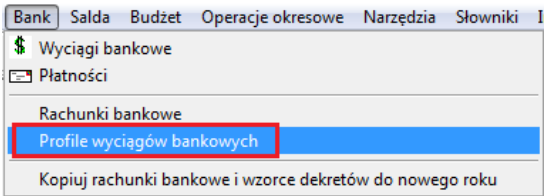

*Profile wyciągów bankowych*

Kroki, które należy wykonać na zakładce Profile banków:

- w górnej części okna wybieramy nazwę banku, z którego korzystamy
- za pomocą opcji Nowy podajemy własną nazwę profilu. np. Bank Spółdzielczy 1,
- wybieramy schemat importu zgodnie z sugestią programu i zapisujemy profil.

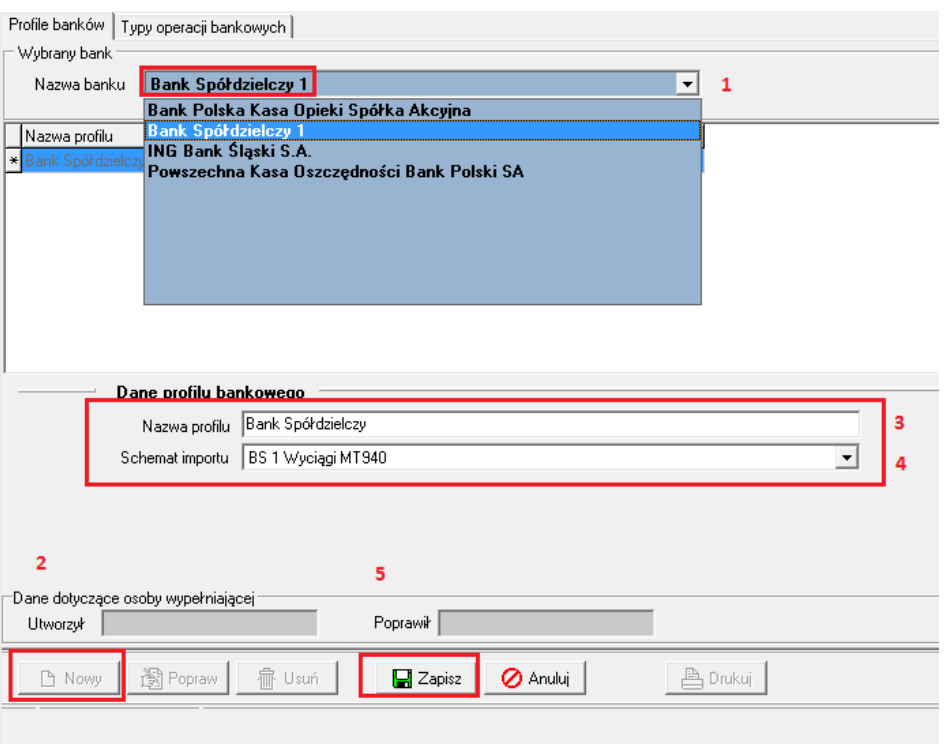

*Dodanie nowego profilu*

Następnie przechodzimy na zakładkę **Typy operacji bankowych** i dodajemy typy operacji stosowane przez Państwa bank. Poszczególne typy można odczytać już po zaimportowaniu danego wyciągu bankowego lub z pomocą pracownia pomocy technicznej bezpośrednio z pobranego wyciągu bankowego.

Dodanie nowego typu operacji polega na:

- podaniu nazwy typu operacji,
- podaniu kodu operacji tylko wtedy, kiedy bank stosuje,
- wyboru funkcji, dla operacji typu Wpływ na rachunek, Przelew z rachunku
- dodaniu funkcji za pomocą opcji **Dodaj funkcję**, dla operacji typu Wpływ na rachunek, Przelew z rachunku
- zapisaniu danych.

Poniżej przykład dodania nowego typu operacji z zaznaczoną kolejnością kroków do wykonania:

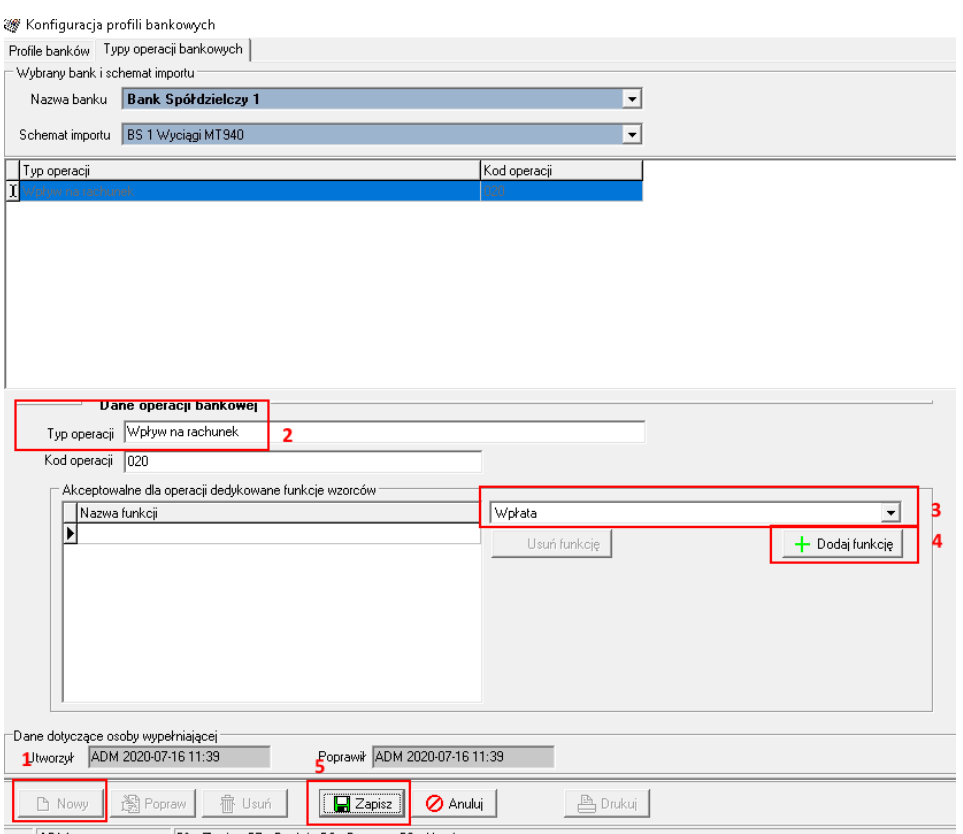

*Dodanie typu operacji bankowej*

Proszę pamiętać, że funkcje przypisuje się tylko do wybranych typów operacji, tj. Wpływ na **rachunek, Przelew z rachunku lub operacji związanej ze Split Payment. W pozostałych przypadkach tworząc nowy typ operacji podaje się tylko nazwę typu operacji.**

Podczas konfiguracji Modułu Bankowego pracownik działu pomocy technicznej pomoże Państwu w prawidłowy sposób przypisać stosowane przez bank typy operacji.

# <span id="page-6-0"></span>**Definiowanie rachunku bankowego**

Dodanie rachunku bankowe jest konieczne zarówno podczas korzystania z Wyciągów bankowych jak również z funkcjonalności związanej z Płatnościami. Użytkownik definiuje tyle rachunków z ilu będzie korzystał. Definiowanie rachunku bankowego znajduje się opcji Bank- >Rachunki bankowe.

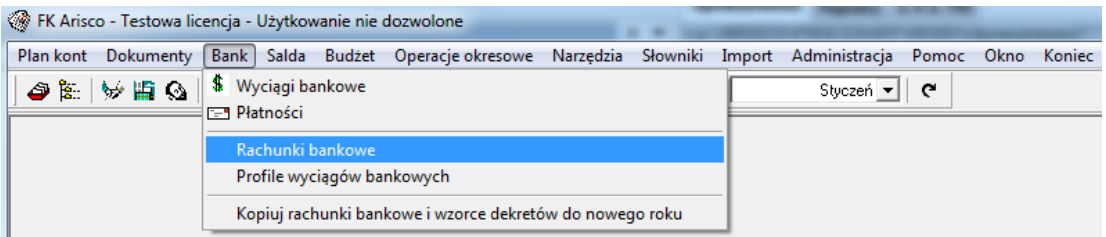

*Rachunki bankowe*

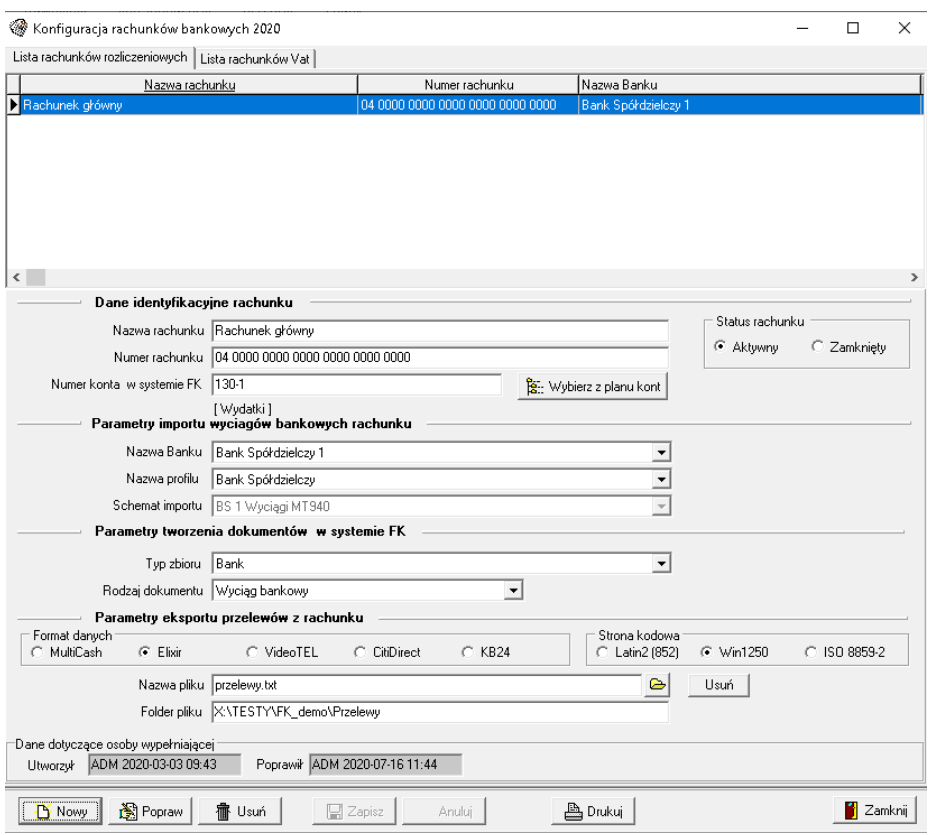

*Definiowanie rachunku bankowego*

W celu dodania rachunku bankowego należy skorzystać z opcji Nowy, a następnie uzupełnić cztery sekcje.

Dane identyfikacyjne rachunku (sekcja wymagana). Podajemy:

- nazwę rachunku,
- numer rachunku bankowego,
- numer konta w planie kont dla tego rachunku.

Parametry importu wyciągów bankowych (sekcja wymagana). Podajemy:

- nazwę banku,
- nazwę profilu bankowego,
- schemat importu.

Parametry tworzenia dokumentów w systemie FK (wymagane w przypadku stosowania importu wyciągów bankowych). Podajemy:

- typ zbioru, w którym będą umieszczane wyciągi bankowe,
- rodzaj dokumentu, którym będą określane wyciągi bankowe.

Parametry eksportu przelewów z rachunku (sekcja wymagana w przypadku używania Modułu Płatności). Podajemy:

- format danych oraz stroną kodową, których stosuje bank w przypadku importu przelewów. Jeżeli używają Państwo Modułu Transfer w programie Płace, można podejrzeć i skorzystać z ustawień używanych podczas przelewu wypłat,
- nazwę pliku, pod którą będą zapisywane eksportowane przelewy,
- lokalizację pliku z przelewami.

**Ważne: Plik z przelewami nie jest kumulowany, ale podczas każdorazowego eksportu podmieniany. Dlatego warto podczas każdorazowego eksportu zmienid nazwę pliku dopisując do nazwy pliku np. datę.**

Dane dotyczące eksportu użytkownik może zmienić w dowolnym momencie

#### <span id="page-8-0"></span>**Wzorce dekretów**

Opcja wzorce dekretów jest jedną z funkcji pozwalającą na automatyzację rozksięgowania wyciągów bankowych. W powiązaniu z typami operacji ma możliwość uruchomienia w odpowiednim momencie funkcji np. odszukania kontrahenta z kartoteki kontrahentów, wstawienia odpowiedniego konta z planu kont i co najważniejsze zapamiętania powiązania, aby w przypadku kolejnego wyciągu dla tego samego kontrahenta, postąpić według wcześniej wskazanego algorytmu.

Do wzorców dekretów przechodzimy z poziomu opcji Wyciągi bankowe.

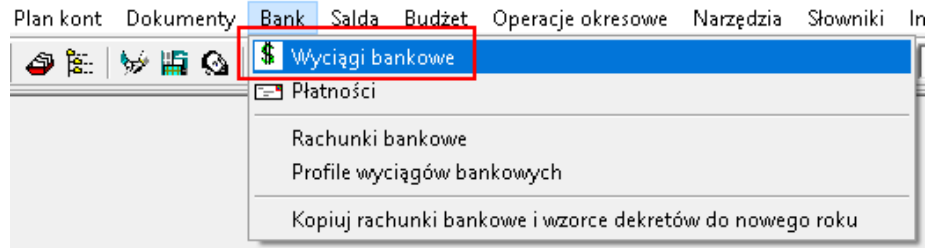

#### *Wyciągi bankowe*

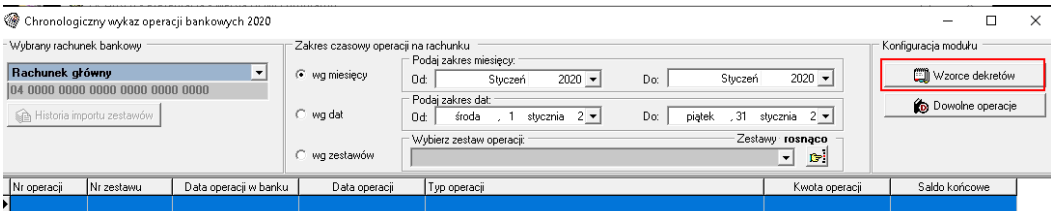

*Wzorce dekretów*

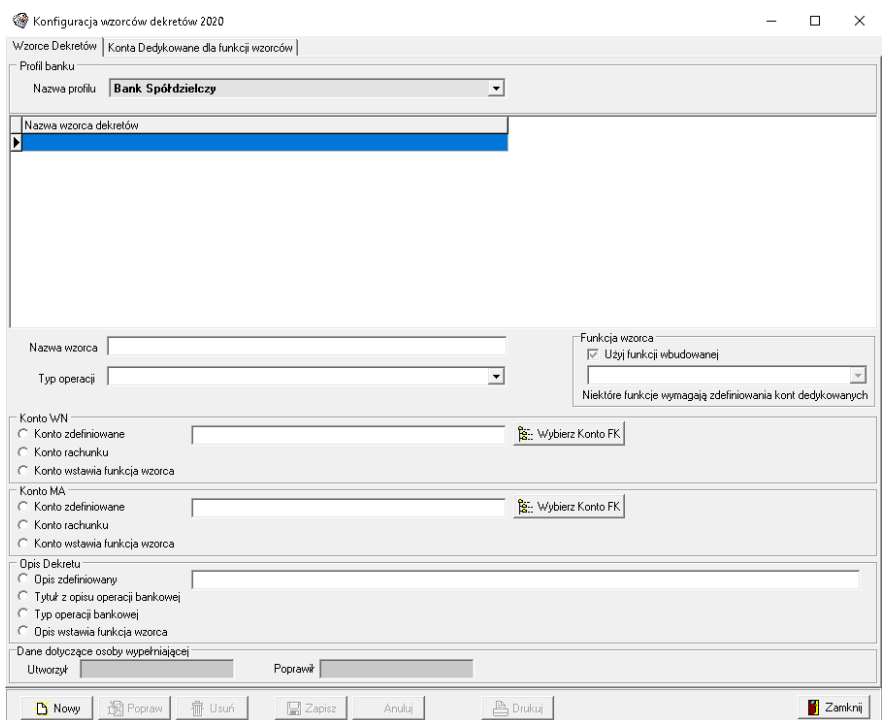

*Okno wzorców dekretów*

Tworząc wzorce dekretów podajemy schemat według którego program ma rozksięgować daną operację. Dane, które należy poda to:

- nazwa wzorca np. Wpływ na rachunek,
- typ operacji wybór ze słownika odpowiedniego typu, który został utworzony w opcji Profile wyciągów bankowych
- funkcję wzorca w przypadku, kiedy dany typ operacji ma przypisaną funkcję,
- schemat rozdekretowania operacji,
- opis dekretu.

We wzorcu dekretacji konto można wskazać na trzy sposoby:

- konto zdefiniowane wybierane z planu kont za pomocą przycisku **Wybierz Konto FK**,
- konto rachunku program uzupełnia schemat dekretacji kontem wskazanym podczas definiowania rachunku bankowego,
- konto wstawia funkcja wzorca opcją tą najprościej można wyjaśnić na przykładzie zapłaty za zakup. Program na podstawie zdefiniowanego wzorca dekretu odszukuje daną operację w wyciągu bankowym, sprawdza, czy dany kontrahent znajduje się w kartotece kontrahentów w FK, jeżeli tak to wyświetla jego dane. Jeżeli użytkownik zatwierdzi zaproponowanego kontrahenta to program za pomocą opisywanej opcji pobierze konto kontrahenta z kartoteki i użyje w dekretacji.

Opis dekretu można podać na cztery sposoby:

- opis zdefiniowany podawany ręcznie przez użytkownika we wzorcu,
- tytuł z opisu operacji bankowej opis dekretu jako tytuł operacji bankowej pobierany z wyciągu bankowego,
- typ operacji bankowej tytuł samej operacji bankowej np. wpływ na rachunek, pobierany z wyciągu bankowego,
- opis wstawia funkcja wzorca opis dekretu zapisany jest w funkcji wzorca.

Szczegółowy opis działania wzorca dekretów został opisany w dalszej części instrukcji.

Przykład uzupełnionego wzorca dekretów dla typu operacji Wpływ na rachunek:

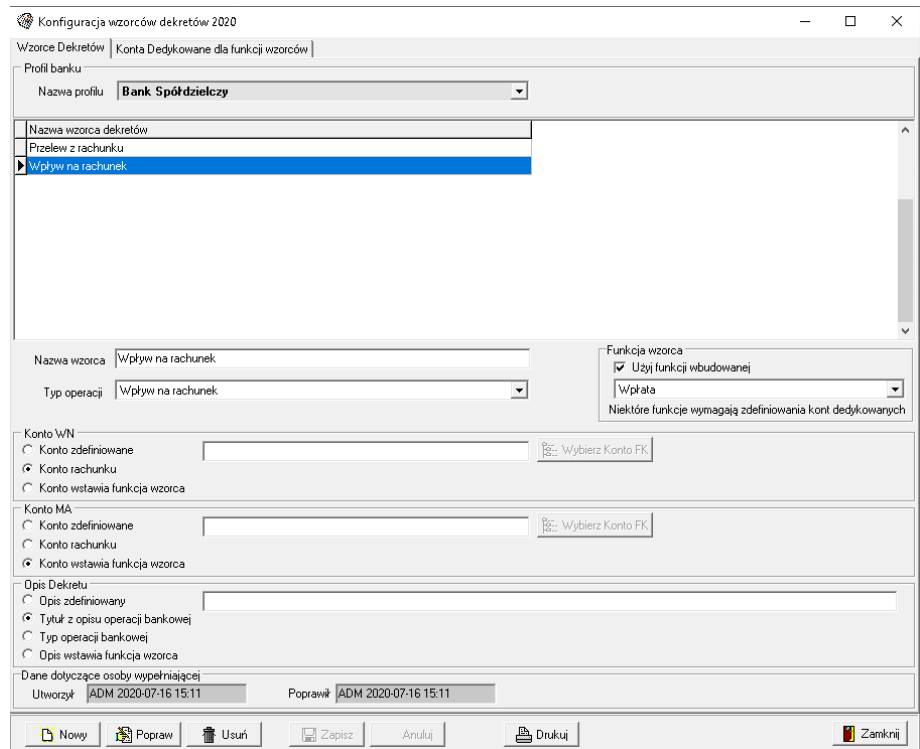

*Przykładowy wzorzec dekretu*

#### <span id="page-10-0"></span>**Konta dedykowane dla funkcji wzorca**

W opcji Wzorce dekretów znajduje się dodatkowa funkcjonalność – Konta dedykowane dla **funkcji wzorców**. Opcja ta została podzielona na cztery zakładki: **Pracownicy, Karty płatnicze, Ubezpieczenia, Podatki**.

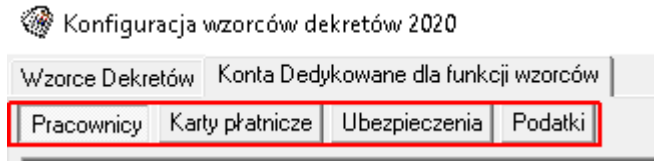

#### *Konta dedykowane dla funkcji wzorców*

Konta dedykowane dla funkcji wzorca to miejsce, gdzie użytkownik może wskazać numery kont z planu kont celem rozksięgowania np. rozliczeń z pracownikami, płatnościami kartą, ubezpieczeniami oraz podatkiem.

W zakładce **Pracownicy** należy podać nazwisko i imię pracownika, numer rachunku bankowego pracownika oraz konto z planu kont, na które ma być zaksięgowana kwota pochodząca z wyciągu bankowego.

| Konfiguracja wzorców dekretów 2020                   |                 |                                  |                             |                | $\Box$  | × |
|------------------------------------------------------|-----------------|----------------------------------|-----------------------------|----------------|---------|---|
| Wzorce Dekretów Konta Dedykowane dla funkcji wzorców |                 |                                  |                             |                |         |   |
| Pracownicy Karty pratnicze Ubezpieczenia Podatki     |                 |                                  |                             |                |         |   |
| Nazwisko pracownika                                  | Imię pracownika | Numer rachunku bankowego         |                             | Numer konta FK |         |   |
| Nowak                                                | Jan             | 45 6665 5554 4443 3331 1115 5555 |                             | 23401          |         |   |
|                                                      |                 |                                  |                             |                |         |   |
|                                                      |                 |                                  |                             |                |         |   |
|                                                      |                 |                                  |                             |                |         |   |
|                                                      |                 |                                  |                             |                |         |   |
|                                                      |                 |                                  |                             |                |         |   |
|                                                      |                 |                                  |                             |                |         |   |
|                                                      |                 |                                  |                             |                |         |   |
|                                                      |                 |                                  |                             |                |         |   |
|                                                      |                 |                                  |                             |                |         |   |
|                                                      |                 |                                  |                             |                |         |   |
|                                                      |                 |                                  |                             |                |         |   |
|                                                      |                 |                                  |                             |                |         |   |
|                                                      |                 |                                  |                             |                |         |   |
|                                                      |                 |                                  |                             |                |         |   |
|                                                      |                 |                                  |                             |                |         |   |
|                                                      |                 |                                  |                             |                |         |   |
|                                                      |                 |                                  |                             |                |         |   |
| Dane pracownika                                      |                 |                                  |                             |                |         |   |
| Nazwisko pracownika Nowak                            |                 |                                  |                             |                |         |   |
| Imię pracownika Jan                                  |                 |                                  |                             |                |         |   |
| Numer rachunku 45 6665 5554 4443 3331 1115 5555      |                 |                                  |                             |                |         |   |
| Numer konta w systemie FK 23401                      |                 |                                  | <b>B</b> : Wybierz Konto FK |                |         |   |
| [Nowak Jan]                                          |                 |                                  |                             |                |         |   |
| Dane dotyczące osoby wypełniającej                   |                 |                                  |                             |                |         |   |
| ADM 2020-07-20 10:24<br>Utworzył                     |                 | Poprawił ADM 2020-07-20 10:25    |                             |                |         |   |
| 宿 Usuń<br>图 Popraw<br><b>D</b> Nowy                  | <b>■</b> Zapisz | Anuluj                           | $b$ Drukuj                  |                | Zamknij |   |

*Konta dedykowane dla funkcji wzorca – Pracownicy*

Jak to działa? Program analizuje wczytany wyciąg bankowy pod kątem typu operacji, dat oraz rachunku przeciwstawnego. Jeżeli numer rachunku z wyciągu bankowego będzie zgodny z numerem zapisanym w zakładce Pracownicy to odszukuje na jakiego konto z planu kont zapisać kwotę z wyciągu, przeciwstawiając numer konta z planu kont podanego przy odpowiednim wzorcu dekretów.

#### **Ważne:**

**Jeżeli numer rachunku bankowego danego pracownika będzie wykorzystywany do więcej**  niż jednej operacji np. do wypłaty wynagrodzenia, spłaty pożyczki itp. to zaleca się korzystać **tylko i wyłącznie z opcji Dowolnych operacji (opis w dalszej części instrukcji),pomijając opcję Kont dedykowanych dla funkcji wzorców.** 

W sytuacji **Kart płatniczych** program analizuje numer karty użytej przy płatności i jeżeli odnajdzie taki sam numer lub cztery ostatnie cyfry z numeru w zakładce Karty płatnicze to zaksięguje kwotę na podane konto. Niestety niektóre banki przestały przekazywać i zdarzają się sytuacje, w których program nie ma możliwości odnalezienia konta w planie kont. W tym przypadku użytkownik będzie musiał uzupełnić ręcznie numer konta podczas próby rozdekretowania całego wyciągu bankowego.

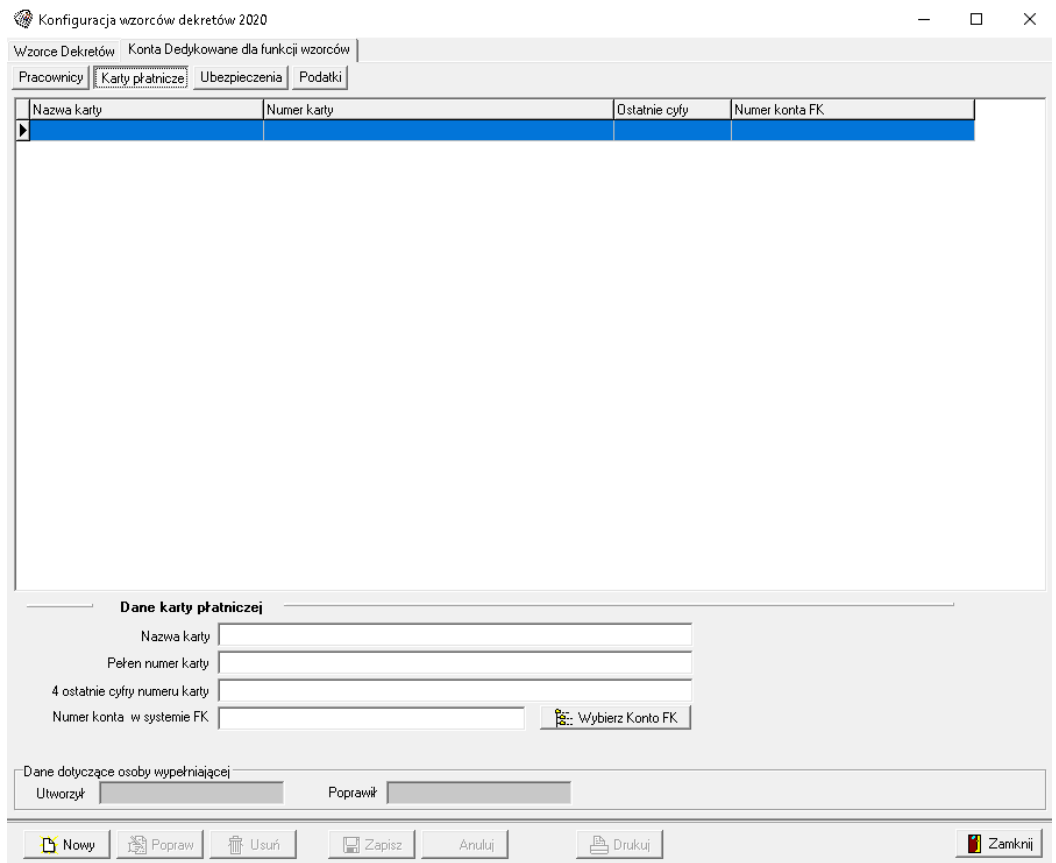

*Konta dedykowane dla funkcji wzorca – Kart płatnicze*

Zakładki **Ubezpieczenia** oraz **Podatki** były wykorzystywane w sytuacji, kiedy księgowania składek ZUS oraz podatku odbywało się na jedno konto w planie kont. W przypadku ubezpieczeń podawany był numer rachunku bankowego, natomiast dla podatku symbol podatku.

Odkąd składki ZUS oraz podatek rozksięgowuje się na kilka kont, zaleca się skorzystanie z Dowolnych operacji wraz z zastosowaniem schematu dekretacji. Przykład zastosowania i działania Dowolnych operacji został opisany poniżej.

### <span id="page-13-0"></span>**Ustawienia pozostałe**

Ustawienia pozostałe to miejsce, gdzie użytkownik może ustawid sposób tworzenia numeracji dokumentu tworzonego w systemie FK ARISCO, na podstawie zaimportowanego wyciągu bankowego.

Do wyboru są następujące możliwości:

- Numer/rok –to numer wyciągu pobrany z wyciągu bankowego bez dodatkowych znaków np. 1/2023,
- Rok/numer to numer wyciągu pobrany z wyciągu bankowego bez dodatkowych znaków np. 2023/1,
- Numer z wyciągu bankowego/rok numer z wyciągu bankowego uzupełniony zerami, np. 001/2023,
- Rok/numer z wyciągu bankowego numer z wyciągu bankowego uzupełniony zerami, np. 2023/0001.

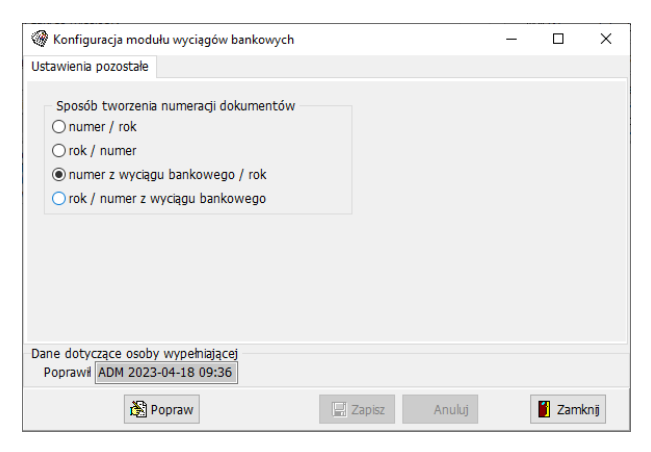

*Ustawienia numeracji dokumentu*

#### <span id="page-13-1"></span>**Powiązania budżetowe**

Powiązania budżetowe to funkcjonalność, która domyślnie włączona jest podczas dekretacji wyciągu bankowego. Opcja ta odpowiada za zapisanie powiązań konta z klasyfikacją budżetową. Przykład:

Kontrahent ma dwa konta w planie kont np. 201-01-4210-0001 oraz 201-01-4300-0003, zakup księgowany jest na konto wydatkowe raz na paragraf 4210, a raz na 4300.

Przy włączonej opcji zapisywania powiązań budżetowych program zapamięta, że księgowanie może odbyd się raz na paragraf 4210, a raz na 4300.

Podczas dekretowania kolejnej faktury program wyświetli te dwa paragrafy do wyboru: 4210 oraz 4300.

## <span id="page-14-0"></span>**Dowolne operacje**

Opcja Dowolne operacja to alternatywa dla wzorców dekretów. Jeżeli nie jesteśmy w stanie ustawid wszystkich księgowań za pomocą standardowych wzorców używamy dowolnych operacji, które pozwalają na utworzenie dowolnego schematu dekretacji.

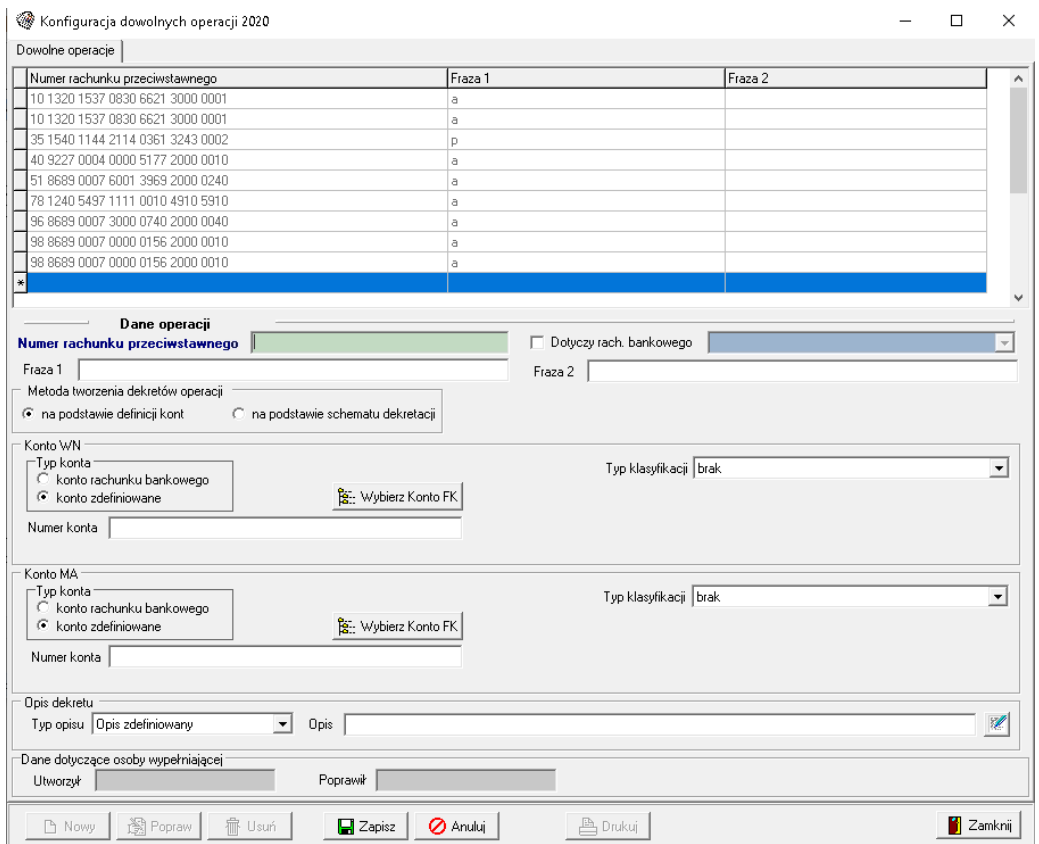

*Okno tworzenia Dowolnych operacji*

Dowolne operacje łączą ze sobą schemat dekretacji wraz z klasyfikacją budżetową, opis dekretacji, numer przeciwstawnego rachunku bankowego, frazy tekstowe oraz rachunek bankowy, z którego pochodzi wyciąg. Zwiększona ilość opcji do zaznaczenia pozwala na szczegółowe ustawienie dekretacji i tym samym wpływa na jeszcze większą automatyzację podczas rozksięgowania wyciągu bankowego.

Dane wymagane do utworzenia schematu dekretacji to:

- **numer rachunku przeciwstawnego** numer rachunku, na który dokonywana jest zapłata lub z którego pochodzi wpłata na konto.
- oznaczenie związane z rachunkiem bankowym **"Dotyczy rach. bankowego"** opcja używana w przypadku kiedy np. na ten sam nr rachunku bankowego zostaje dokonana

zapłata, ale w zależności od rodzaju konta np. rachunek bieżący, depozyty itp. zapłata ta jest w inny sposób księgowana. Dzięki temu wyróżnikowi program jest w stanie po numerze konta bankowego, z którego importowany jest wyciąg zastosować odpowiedni schemat księgowania.

- **fraza 1** oraz **fraza 2** jest to miejsce na podanie części tekstu, a nawet jednego znaku, który pojawia się w tytule operacji. Chociaż jedna fraza musi być uzupełniona. Jeżeli użytkownik wypełni dwie frazy np. fraza 1 –'Kowalski', fraza 2 –'świadczenie', to program wykona dany schemat dekretacji tylko wtedy kiedy zostanie spełniony zarówno pierwszy jak i drugi warunek, a więc jeżeli w tytule operacji bankowej pojawi się słowo Kowalski i świadczenie.
- **metoda tworzenia dekretów operacji**:
	- o **na podstawie definicji kont** metoda najczęściej używana (domyślna), stosuje się w przypadku, kiedy operacja na wyciągu bankowym będzie rozksięgowana za pomocą jednego dekretu. Wybierając tę metodę podajemy konto WN, MA oraz ewentualnie klasyfikację budżetową.
	- o **na podstawie schematu dekretacji** metoda używana w przypadku, kiedy kwota z wyciągu bankowego ma być rozksięgowana za pomocą kilku dekretów. W tym przypadku przychodzą nam z pomocą schematy dekretacji, które są dostępne w module podstawowym FK. Jeżeli użytkownik korzystał ze schematów to na etapie tworzenia schematu dowolnej dekretacji może wykorzystać stworzony wcześniej schemat. Więcej o wykorzystaniu schematów dekretacji w dalszej części instrukcji.

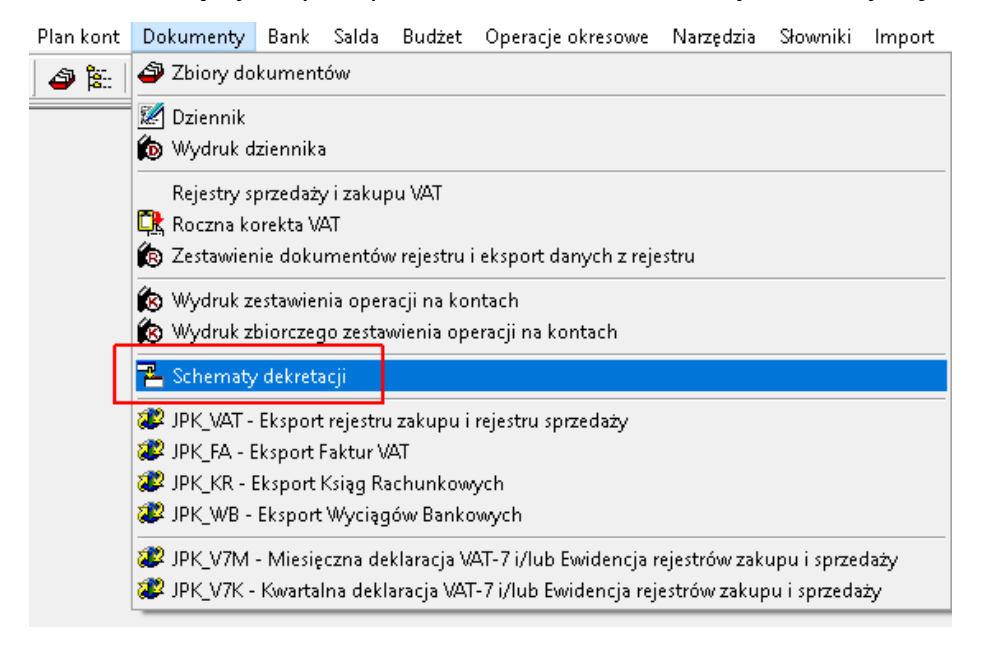

konto WN oraz konto MA:

- o konto rachunku bankowego nie musimy wskazywad konta, ponieważ dzięki tej opcji konto pobierane jest okna, w którym został zdefiniowany rachunek bankowy. **Ważne: jeżeli konto np. wydatków jest rozbite w planie kont o paragrafy to pobieranie konta przypisanego do rachunku bankowego nie jest zalecane, gdyż**  wiąże się z każdorazową edycją dekretu i wyborem analityki końcowej.
- o konto zdefiniowane konto wybierane z planu kont
- o klasyfikacja budżetowa paragraf wybierany z klasyfikacji budżetowej.
- opis dekretu
	- o opis zdefiniowany opis podawany przez użytkownika ręcznie lub wybierany ze słownika opisów używanym w module podstawowym FK.

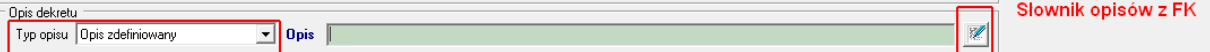

- o tytuł z opisu operacji bankowej najczęściej używana opcja pozwalająca na pobranie opisu operacji z wyciągu bankowego.
- $\circ$  typ operacji bankowej jako opis pobierany jest sam typ operacji bankowej.

Do szczegółowego opisu opcji Dowolnych operacji posłuży nam opis pojedynczej operacji bankowej wyświetlonej w programie podczas dekretacji wyciągu bankowego. Oczywiście dla użytkownika wystarczy podgląd wersji papierowej wyciągu bankowego, na którym są wszystkie potrzebne dane do utworzenia prawidłowego schematu dekretacji.

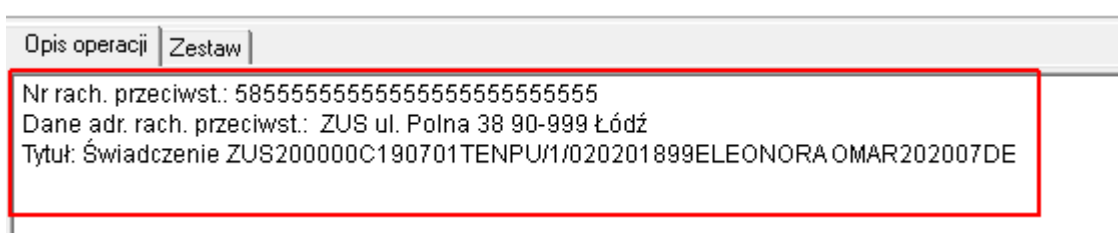

*Dane odczytane z wyciągu bankowego dla jednej operacji*

Program odczytuje najważniejsze informacje z wyciągu bankowego przydatne do m.in. utworzenia schematu dekretacji:

- nr rachunku przeciwstawnego,
- dane kontrahenta
- tytuł operacji.

Poniżej przykłady tworzenia schematu w oknie dowolnych operacji z wykorzystaniem dwóch różnych metod budowania dekretów operacji:

#### <span id="page-17-0"></span>**Metoda tworzenia dekretów operacji na podstawie definicji kont**

W przedstawionym przykładzie został utworzony schemat dekretacji dla wpływów pochodzących z instytucji publicznej.

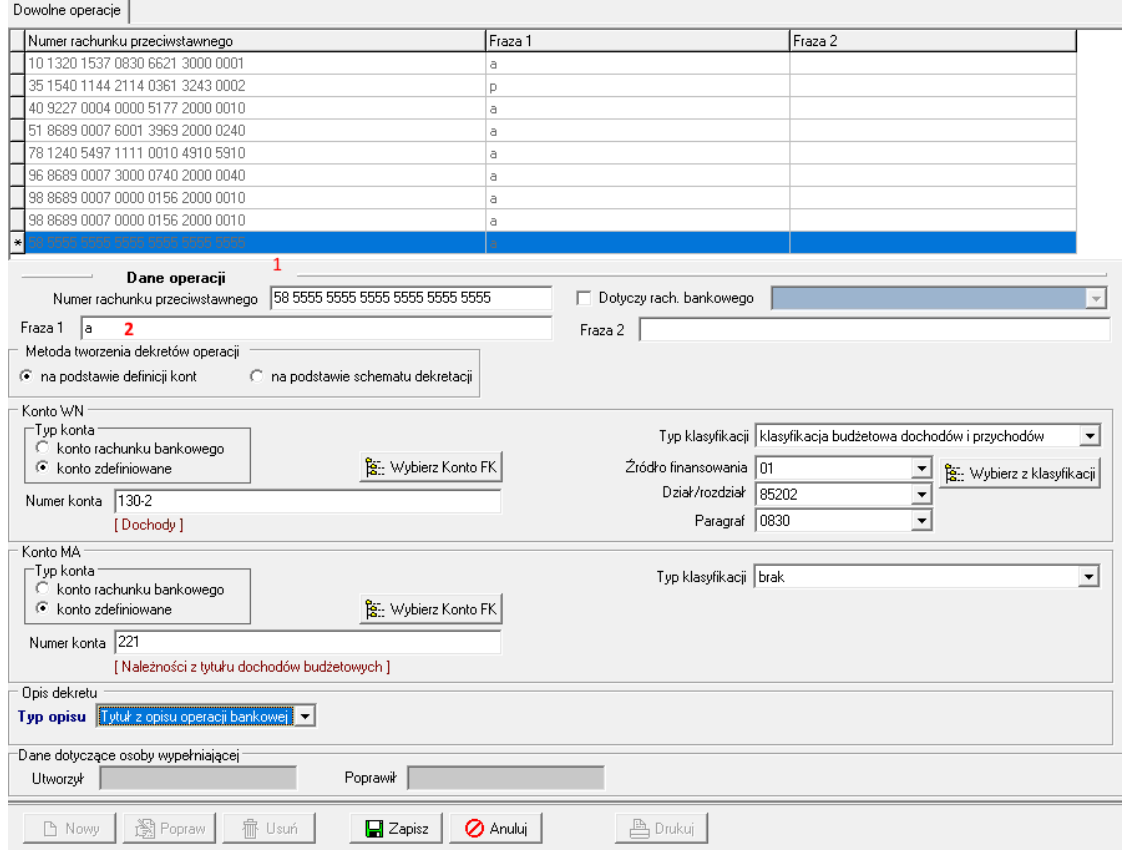

*Przykład dowolnej operacji z wykorzystaniem metody na podstawie definicji kont*

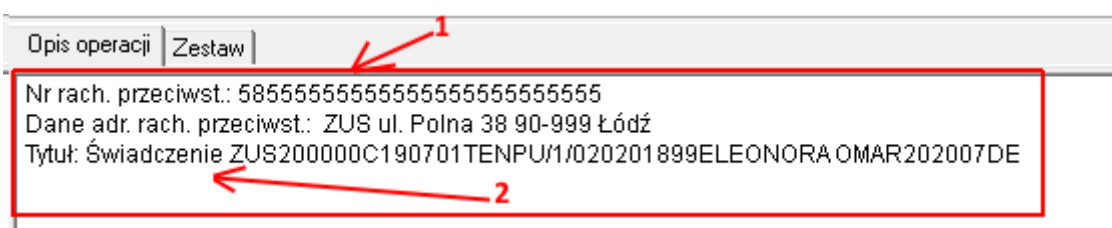

Ad. 1 Do pola numer rachunku został przekopiowany numer rachunku przeciwstawnego z odczytanej operacji.

Ad.2. Do pola fraza 1 został wpisany tylko jeden znak "a" co spowoduje, że jeżeli w tytule operacji znajdzie się litera "a" to program ma utworzyć dekret według podanego schematu dekretacji. W związku z tym, jeżeli w tytule pojawi się słowo "świadczenie", "emerytura", "renta", "wpłata", "należność", "odpłatność" itp. to tak podana fraza 1 spowoduje, że schemat będzie pasował dla

wszystkich wymienionych przykładów. Jeżeli chcielibyśmy uszczegółowić schemat to należałoby podać pełną frazę np. "zwrot".

#### **Uwaga:**

**Jeżeli dla tego samego rachunku przeciwstawnego zostaną podane dwa różne schematy**  księgowania i w pierwszym przykładzie w polu fraza 1 podamy literę "a", a w drugim "zwrot za" **to program przeszuka tabelę dowolnych dekretacji i rozksięguje operację pierwszym odnalezionym schematem, który spełni dany warunek. W tym przypadku zarówno operację z**  podaną frazą 1 "a" oraz frazą 1 "zwrot za" zaksięguje schematem z frazą "a", ponieważ druga fraza również zawiera literę "a". W tej sytuacji należy w umiejętny sposób podać frazę.

Przy metodzie na podstawie definicji kont należy podać numery kont po stronie WN i MA, nie ma możliwości utworzenia dekretów jednostronnych.

Opis dekretu został wybrany jako ten, który ma byd pobrany z opisu operacji bankowej.

#### <span id="page-18-0"></span>**Metoda tworzenia dekretacji na podstawie schematu dekretacji**

Wykorzystując metodę z użyciem schematu podajemy tylko numer rachunku przeciwstawnego, frazy oraz wskazujemy lub wybieramy schemat dekretacji z FK.

| Dowolne operacje                                                    |                           |                                                |                          |
|---------------------------------------------------------------------|---------------------------|------------------------------------------------|--------------------------|
| Numer rachunku przeciwstawnego                                      | Fraza 1                   | Fraza 2                                        |                          |
| 35 1540 1144 2114 0361 3243 0002                                    |                           |                                                |                          |
| 40 9227 0004 0000 5177 2000 0010                                    | a                         |                                                |                          |
| 51 8689 0007 6001 3969 2000 0240                                    | a                         |                                                |                          |
| 58 5555 5555 5555 5555 5555 5555                                    | ā                         |                                                |                          |
| 78 1240 5497 1111 0010 4910 5910                                    | a                         |                                                |                          |
| 96 8689 0007 3000 0740 2000 0040                                    | a                         |                                                |                          |
| 98 8689 0007 0000 0156 2000 0010                                    | a                         |                                                |                          |
| 98 8689 0007 0000 0156 2000 0010                                    | a                         |                                                |                          |
| 4444 4444 4444 4444 4444 4444<br>∗I                                 | ZUS.                      |                                                |                          |
| Dane operacji<br>86 4444 4444 4444 4444 4444 4444                   |                           |                                                |                          |
| Numer rachunku przeciwstawnego                                      | Dotyczy rach. bankowego   |                                                | $\overline{\phantom{a}}$ |
| <b>Izus</b><br>Fraza 1                                              | Fraza 2                   |                                                |                          |
| Metoda tworzenia dekretów operacji_                                 | Wybór schematu dekretacji |                                                |                          |
| ⊙ na podstawie schematu dekretadii<br>C na podstawie definicji kont | Schemat ZUS<br>.ZUS       | <b>B</b> : Wybierz<br>$\overline{\phantom{a}}$ |                          |

*Przykład dowolnych operacji dla metody z wykorzystaniem schematu dekretacji*

Wyboru schematu dekretacji dokonujemy za pomocą rozwijanej listy lub opcji Wybierz.

| Dowolne operacje                                                                    |                           |                            |                          |
|-------------------------------------------------------------------------------------|---------------------------|----------------------------|--------------------------|
| Numer rachunku przeciwstawnego                                                      | Fraza 1                   | Fraza 2                    |                          |
| 35 1540 1144 2114 0361 3243 0002                                                    | p                         |                            |                          |
| 40 9227 0004 0000 5177 2000 0010                                                    | a                         |                            |                          |
| 51 8689 0007 6001 3969 2000 0240                                                    | a                         |                            |                          |
| 58 5555 5555 5555 5555 5555 5555                                                    | a                         |                            |                          |
| 78 1240 5497 1111 0010 4910 5910                                                    | a                         |                            |                          |
| 96 8689 0007 3000 0740 2000 0040                                                    | a                         |                            |                          |
| 98 8689 0007 0000 0156 2000 0010                                                    | a                         |                            |                          |
| 98 8689 0007 0000 0156 2000 0010                                                    | a                         |                            |                          |
| AAAA AAAA AAAA AAAA AAAA AAAA<br>$*$                                                | ZUS                       |                            |                          |
| Dane operacji<br>86 4444 4444 4444 4444 4444 4444<br>Numer rachunku przeciwstawnego | Dotyczy rach. bankowego   |                            | $\overline{\phantom{a}}$ |
| <b>ZUS</b><br>Fraza 1                                                               | Fraza 2                   |                            |                          |
| Metoda tworzenia dekretów operacji                                                  | Wybór schematu dekretacji |                            |                          |
| C na podstawie definicji kont<br>← na podstawie schematu dekretacji                 | Schemat ZUS               | B: Wybierz<br>$\mathbf{r}$ |                          |
|                                                                                     | 101<br>,01                |                            |                          |
|                                                                                     | <b>ZUS</b><br>.ZUS        |                            |                          |
|                                                                                     |                           |                            |                          |
|                                                                                     |                           |                            |                          |

*Wybór schematu dekretacji*

# <span id="page-19-0"></span>**Wczytanie oraz import wyciągu bankowego**

Wczytanie wyciągu bankowego odbywa się w opcji Bank-> Wyciągi bankowe za pomocą funkcji **Dodaj zestaw**.

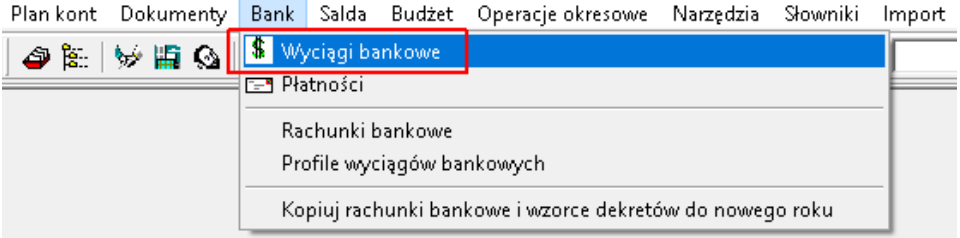

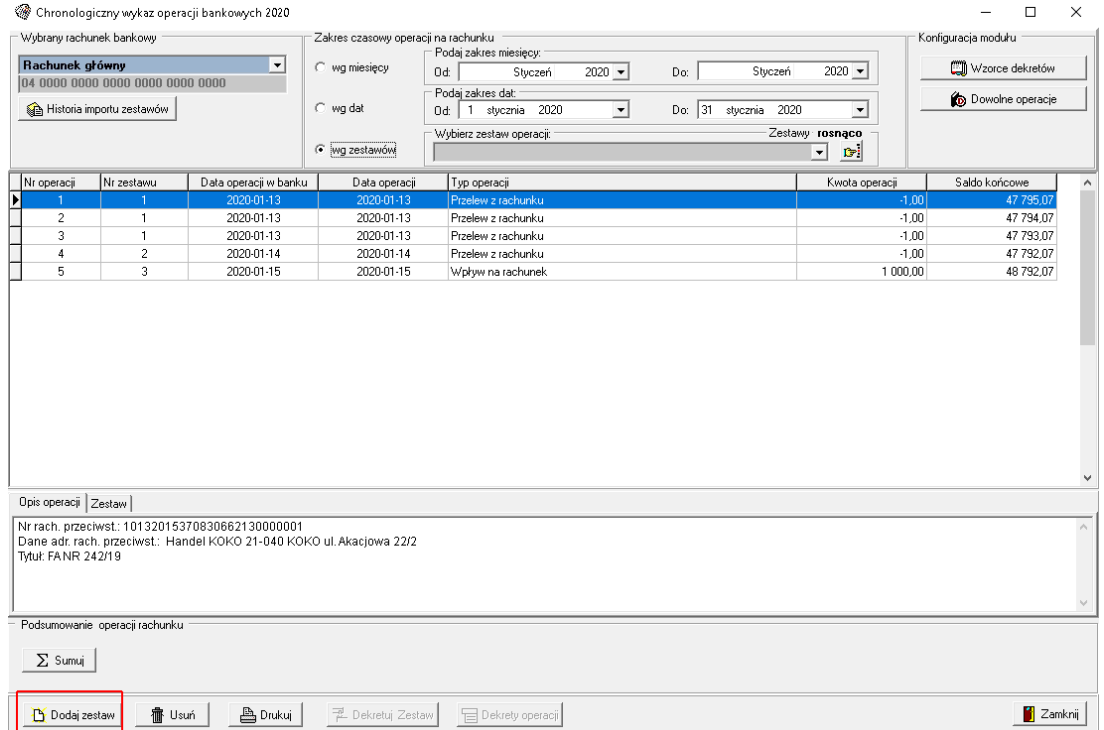

#### *Wyciągi bankowe*

*Wyciągi bankowe – główne okno*

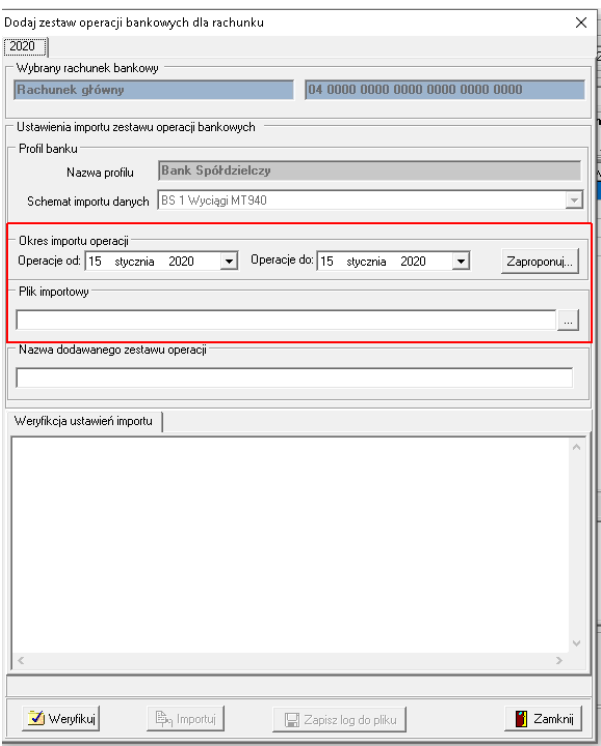

*Wyciągi bankowe – dodawanie zestawu*

Użycie **Dodaj zestaw** powoduje, że pojawia się powyższe okno, w którym użytkownik wskazuje dane zaznaczone w czerwonej ramce, a więc datę oraz lokalizację wyciągu pobranego z systemu bankowego. Przy kolejnym operacji dodania zestawu program sam podpowiada datę następnego wyciągu.

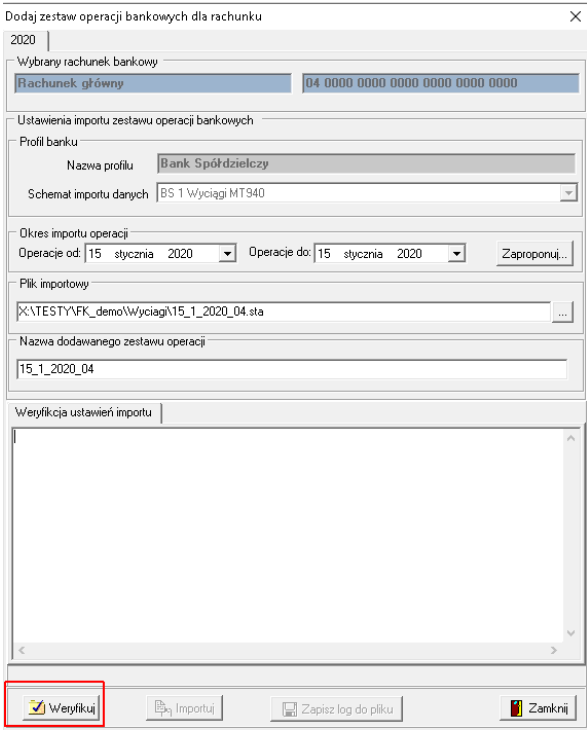

*Wyciągi bankowe – dodawanie zestawu*

Po podaniu wymaganych przez program danych należy zweryfikować poprawność wczytywanego wyciągu. Opcja Weryfikuj sprawdza:

- schemat importu danych,
- okres importu danych,
- plik importu,
- podłączenie do pliku,
- numer rachunku bankowego , z którego pochodzi wyciąg,
- daty operacji zawartych w zestawie,
- zgodność salda operacji bankowych zapisanej w bazie danych z saldem początkowym znajdującym się na wyciągu,
- operacje bankowe zestawu.

Poprawnie zweryfikowane dane są oznaczone kolorem niebieskim. Kolor czerwony oznacza błędy.

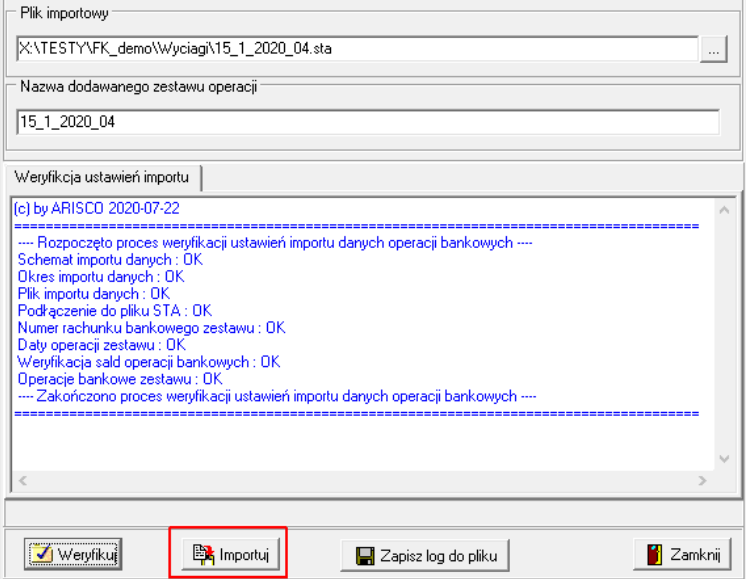

*Wyciągi bankowe – weryfikacja zestawu*

Jeżeli wszystkie dane zawarte w wyciągu bankowym są prawidłowe, można przejść do importu, który kończy się poniższym komunikatem.

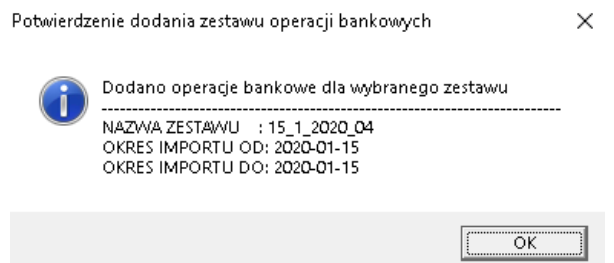

*Wyciągi bankowe - komunikat potwierdzający dodanie zestawu*

Po zatwierdzeniu komunikatu pojawi się okno z zawartością wyciągu, m.in.: numer, datę oraz typ operacji, kwotę oraz saldo końcowe.

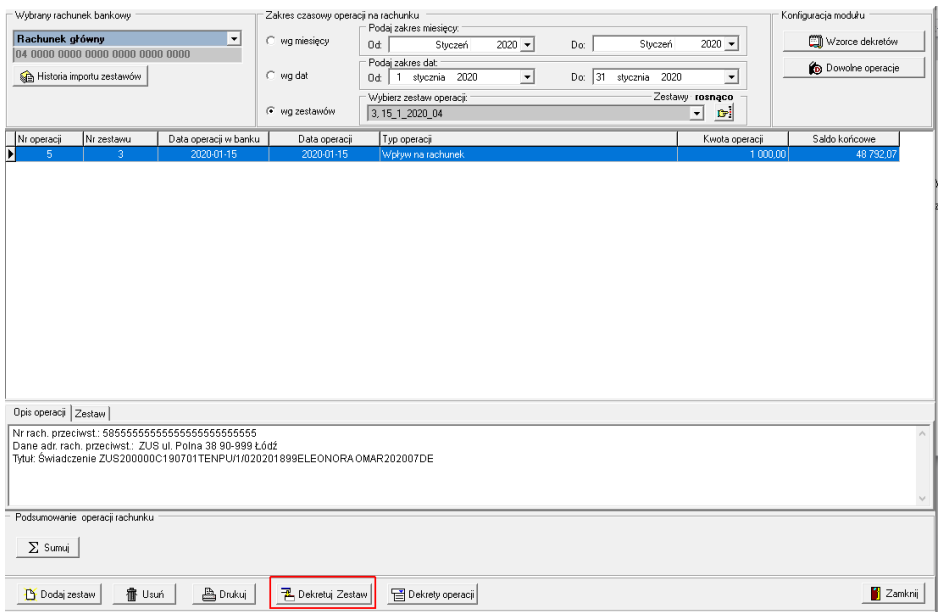

*Wyciągi bankowe – widok po imporcie*

#### <span id="page-22-0"></span>**Dekretowanie zestawu**

Kolejny krok to dekretowanie wyciągu. Do tego celu służy opcja **Dekretuj zestaw**, która otwiera okno z dekretacją oraz możliwością utworzenia dokumentu.

|                       | Dekretacja i tworzenie dokumentu księgowego z wybranego zestawu operacji bankowych |                 |                                           |                                            |  |                |          |  |  |  |
|-----------------------|------------------------------------------------------------------------------------|-----------------|-------------------------------------------|--------------------------------------------|--|----------------|----------|--|--|--|
|                       | Nr zestawu Nazwa zestawu operacji                                                  |                 |                                           | Okres operacji Od Okres operacji Do Status |  |                |          |  |  |  |
|                       | 3 15 1 2020 04                                                                     |                 | 2020-01-15                                | 2020-01-15                                 |  |                |          |  |  |  |
| Twórz dekrety         | Twórz dokument                                                                     |                 |                                           |                                            |  |                |          |  |  |  |
| Operacje zestawu      |                                                                                    |                 |                                           |                                            |  |                |          |  |  |  |
| Numer operacji        | Data operacji w banku                                                              | Data operacji   | Typ Operacji                              |                                            |  | Kwota operacji |          |  |  |  |
| $\blacktriangleright$ | 5 2020-01-15                                                                       | 2020-01-15      | Wpływ na rachunek                         |                                            |  |                | 1 000,00 |  |  |  |
|                       |                                                                                    |                 |                                           |                                            |  |                |          |  |  |  |
|                       |                                                                                    |                 |                                           |                                            |  |                |          |  |  |  |
|                       |                                                                                    |                 |                                           |                                            |  |                |          |  |  |  |
|                       |                                                                                    |                 |                                           |                                            |  |                |          |  |  |  |
|                       |                                                                                    |                 |                                           |                                            |  |                |          |  |  |  |
|                       |                                                                                    |                 |                                           |                                            |  |                |          |  |  |  |
|                       |                                                                                    |                 |                                           |                                            |  |                |          |  |  |  |
|                       |                                                                                    |                 |                                           |                                            |  |                |          |  |  |  |
|                       | Wykaz dekretów dla operacji bankowej                                               |                 |                                           |                                            |  |                |          |  |  |  |
| Konto WN              | Kwota WN                                                                           | Konto MA        | Kwota MA                                  | Opis dekretu                               |  |                |          |  |  |  |
|                       |                                                                                    |                 |                                           |                                            |  |                |          |  |  |  |
|                       |                                                                                    |                 |                                           |                                            |  |                |          |  |  |  |
| k.                    |                                                                                    |                 |                                           |                                            |  |                | $\,$     |  |  |  |
| Przebieg dekretacji   |                                                                                    |                 |                                           |                                            |  |                |          |  |  |  |
|                       |                                                                                    |                 |                                           |                                            |  |                |          |  |  |  |
|                       |                                                                                    |                 |                                           |                                            |  |                |          |  |  |  |
|                       |                                                                                    |                 |                                           |                                            |  |                |          |  |  |  |
|                       |                                                                                    |                 |                                           |                                            |  |                |          |  |  |  |
|                       |                                                                                    |                 |                                           |                                            |  |                |          |  |  |  |
|                       |                                                                                    |                 |                                           |                                            |  |                |          |  |  |  |
|                       |                                                                                    |                 |                                           |                                            |  |                |          |  |  |  |
|                       |                                                                                    |                 |                                           |                                            |  |                |          |  |  |  |
|                       |                                                                                    |                 |                                           |                                            |  |                |          |  |  |  |
|                       | Zakres operacji bankowych do dekretowania                                          |                 | Zastosować mechanizm dekretów budżetowych |                                            |  |                |          |  |  |  |
| C Wszystkie           | C Niezadekretowane                                                                 | $\subset$ Nie   | $F$ Tak                                   | 권 Dekretuj                                 |  |                |          |  |  |  |
|                       |                                                                                    |                 |                                           |                                            |  |                |          |  |  |  |
|                       |                                                                                    |                 |                                           |                                            |  |                |          |  |  |  |
|                       |                                                                                    | Zapisz przebieg | <b>금</b> Dekrety Operacji                 |                                            |  |                | Zamknij  |  |  |  |

*Wyciągi bankowe – dekretacja*

Czerwonym kolorem zostały zaznaczone najważniejsze obszary:

- Zakładka **Twórz dekrety** program domyślnie ustawia się na zakładce związanej z dekretowaniem,
- Zakres operacji bankowych do dekretowania do wyboru są **wszystkie** lub **niezadekretowane**. Domyślnie program ustawia się na opcji **niezadekretowane**. W przypadku pierwszej próby dekretacji wyciągu nie ma to znaczenia, natomiast w kolejnej próbie rozdekretowania tego samego zestawu zaleca się zmianę ustawienia na **wszystkie**.
- **Mechanizm dekretów budżetowych** włączony mechanizm powoduje, że program sprawdza czy w danym roku prowadzona jest klasyfikacja budżetowa oraz czy konto dla rachunku bankowego jest kontem, dla którego prowadzona jest analityka budżetowa.
- **Dekretuj** opcja podejmuje próbę dekretacji operacji na podstawie utworzonych w pierwszym etapie pracy wzorców dekretów oraz schematów w dowolnych operacjach.

Po użyciu opcji Dekretuj pojawia się okno z przebiegiem dekretacji oraz z powstałym dekretem.

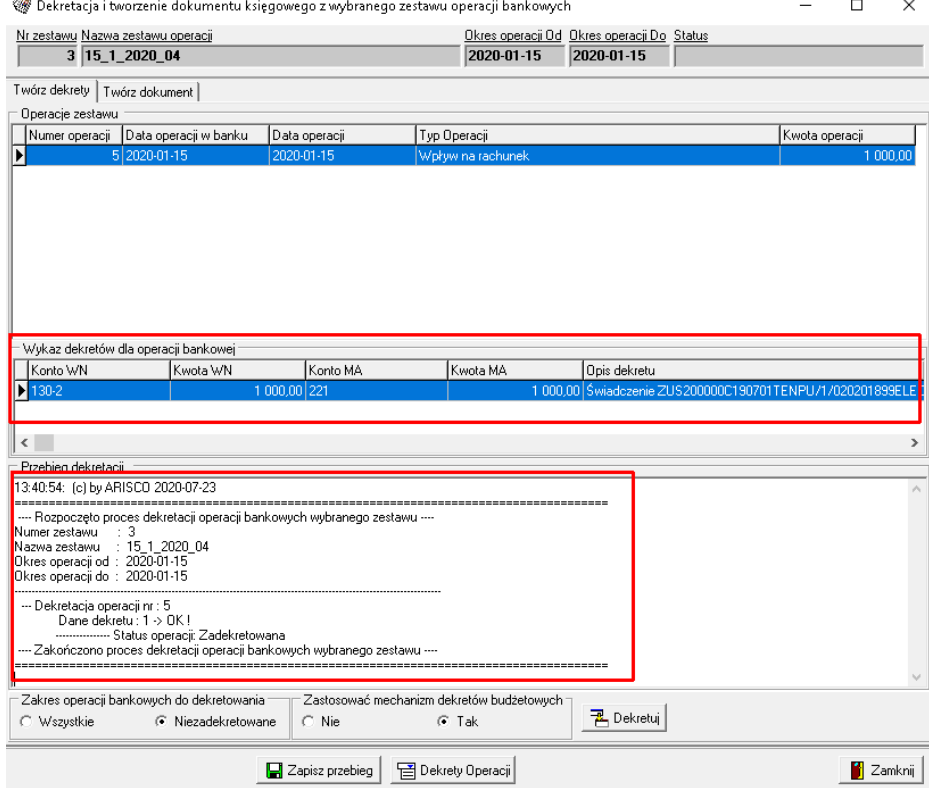

#### *Wyciągi bankowe – dekretacja*

Program wyświetla każdą operację, tak aby użytkownik mógł łatwo odnaleźć dany dekret. Numer operacji w pierwszej części okna jest powtórzony w oknie Przebiegu dekretacji. W przypadku

pojawienia się błędu, dana operacja jest oznaczana kolorem czerwonym oraz pojawia się informacja czego dotyczy błąd.

Środkowa częśd okna – **Wykaz dekretów dla operacji bankowej** wyświetla utworzone dekrety. Użytkownik może przejść do szczegółów dekretu za pomocą opcji Dekrety operacji lub poprzez podwójnie kliknięcie na operację zestawu (górna część okna).

#### <span id="page-24-0"></span>**Dekrety operacji**

W oknie dekretów operacji użytkownik ma pełen podgląd na księgowanie wraz z klasyfikacją budżetową oraz możliwość dodania nowego dekretu, edycji oraz usunięcia jak również wprowadzenia zmian do opisu dekretu.

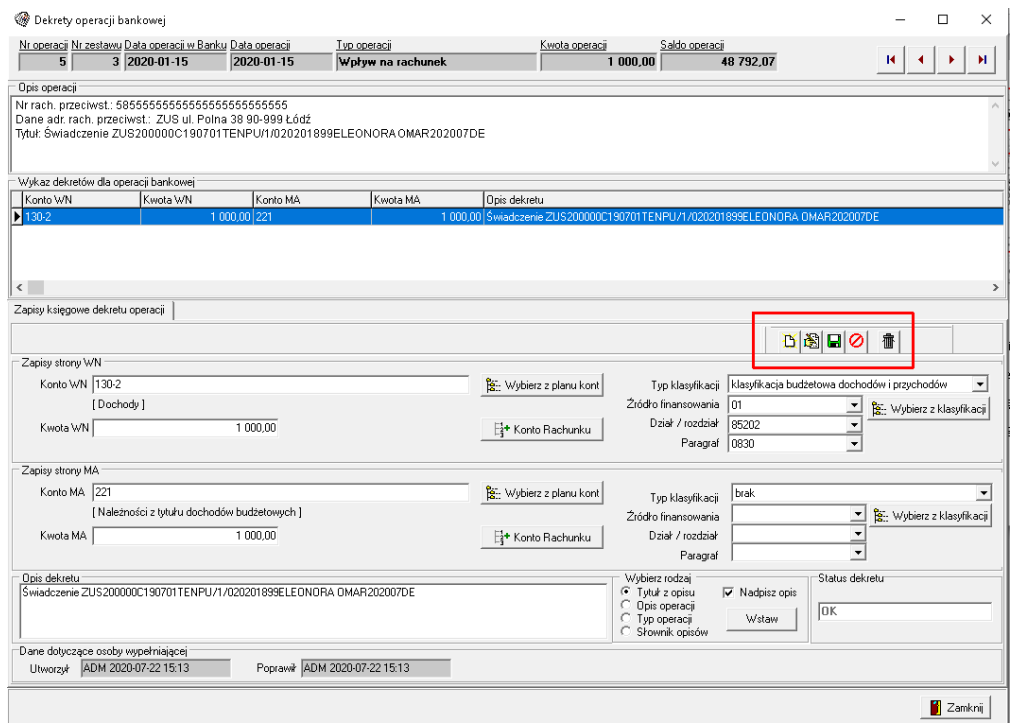

*Wyciągi bankowe – dekrety operacji*

Jeżeli na wyciągu znajduje się więcej niż jedna operacja, wygodnie jest przechodzić pomiędzy poszczególnymi dekretami za pomocą przycisków funkcyjnych dostępnych w prawej, górnej części okna.

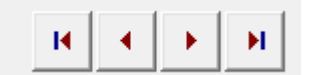

#### **Ważne:**

**Jeżeli na utworzonym przez program dekrecie użytkownik wprowadzi jakąkolwiek zmianę**  ręcznie *i* chce, aby w ten sposób został utworzony dekret to nie wolno uruchamiać ponownie

**opcji Dekretuj, ponieważ program automatycznie rozdekretuje według zapisanych wcześniej schematów lub wyzeruje, jeżeli takiego schematu nie znajdzie. Wszystkie wprowadzone ręcznie**  zmiany zostaną nadpisane. W tej sytuacji należy zamknąć okno dekretu operacji i przejść na **zakładkę Twórz dokument, o której mowa poniżej.**

#### <span id="page-25-0"></span>**Tworzenie dokumentu**

W sytuacji kiedy wszystkie dekrety zostały utworzone poprawnie przechodzimy na zakładkę **Twórz dokument** (1).

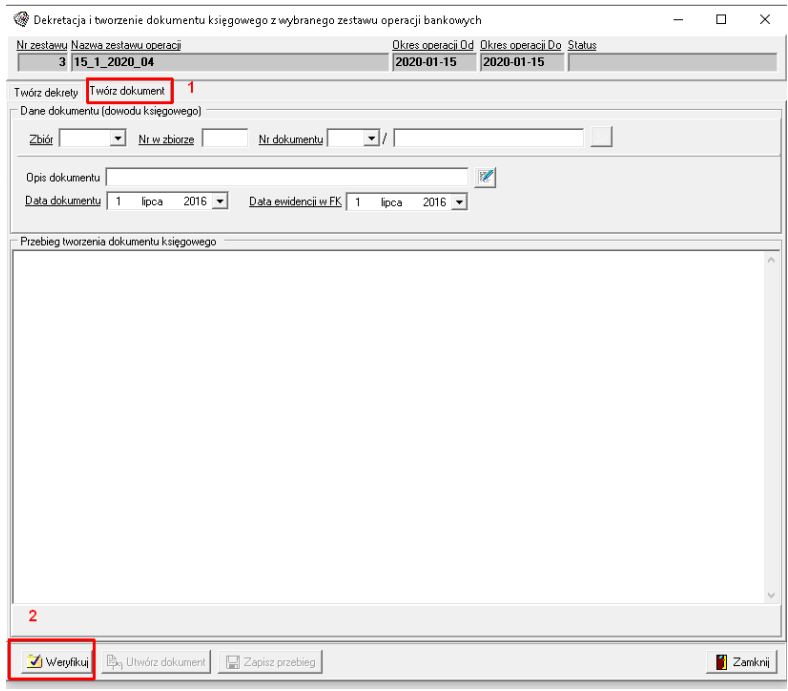

*Wyciągi bankowe – weryfikacja i tworzenie dokumentu*

Drugim krokiem jest wykonanie weryfikacji. Program przed samym utworzeniem dokumentu sprawdza jeszcze raz poprawność utworzonych dekretów.

Górna część okna dotycząca danych dokumentu uzupełniana jest w momencie, kiedy podczas weryfikacji okaże się, że wszystkie dekrety są poprawne.

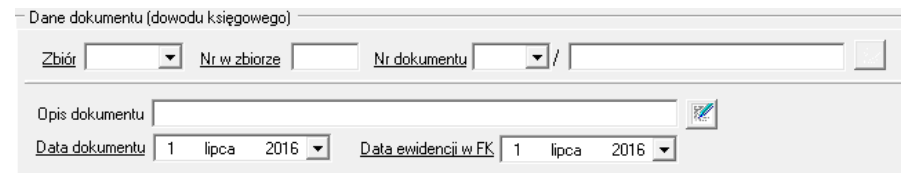

Poniżej okno po wykonanej weryfikacji:

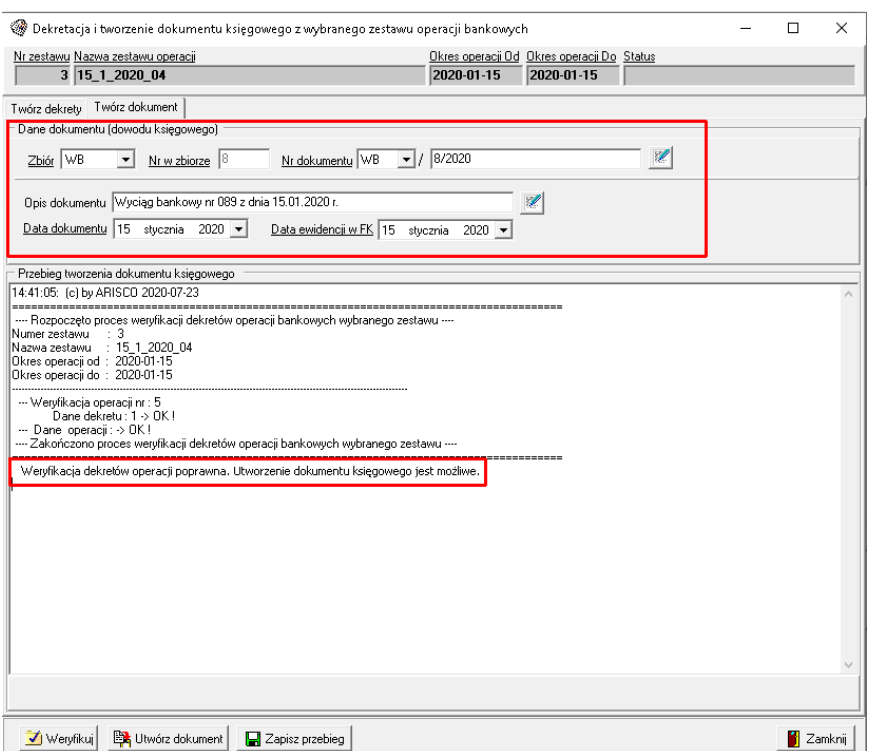

*Wyciągi bankowe – weryfikacja*

Program wyświetla informacje na temat poprawności weryfikacji i uzupełnia dane dotyczące nagłówka dokumentu, które pojawią się po zaimportowaniu do FK.

Dane odczytane z wyciągu można zmienić używając listy rozwijanej lub w przypadku numeru lub

opisu dokumentu przycisku ...

Ostateczne zakończenie procesu importu wyciągu bankowego następuje po użyciu opcji Utwórz

dokument **Ex** Utwórz dokument z komunikatem:

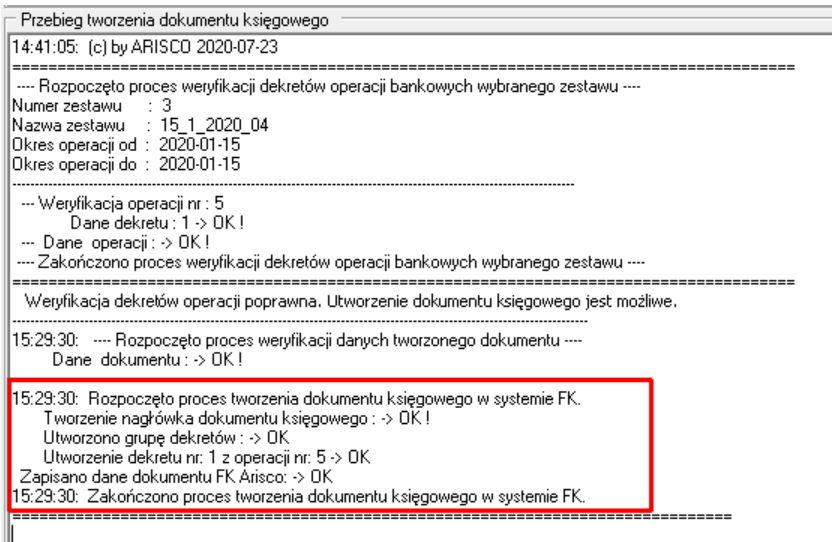

Komunikat kończący utworzenie dokumentu w FK

Utworzony dokument można podejrzeć w module podstawowym FK.

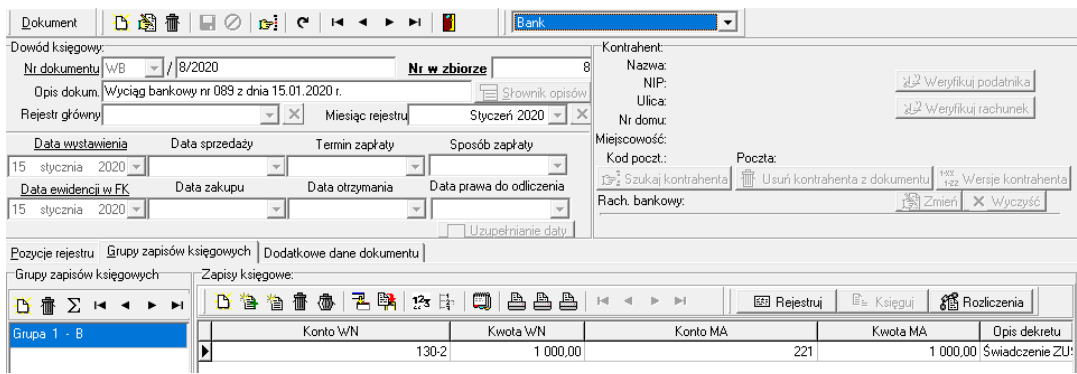

#### *Zaimportowany wyciąg bankowy*

<span id="page-27-0"></span>Dokument pochodzący z Modułu Bankowego można edytować.

#### **Cofnięcie zadekretowanego wyciągu bankowego**

W sytuacji kiedy na podstawie wyciągu bankowego został już utworzony dokument w FK, a użytkownik chciałby dokonać zmian w dokonanych powiązaniach i schematach i tym samym chciałby ponownie rozdekretować wyciąg w Module Bankowym należy:

- 1. usunąć wyciąg bankowy ze zbioru dokumentów w FK,
- 2. w Module Bankowym przejść do Wyciągów bankowych, wskazać właściwy rachunek,
- 3. wyświetlić listę operacji według zestawów i wybrać właściwy zestaw,
- 4. za pomocą opcji Usuń dostępnego w dolnym panelu przycisków, potwierdzić skasowanie wszystkich operacji z wybranego zestawu,
- 5. ponownie wczytać wyciąg bankowy za pomocą opcji Dodaj zestaw.

Poniżej zrzut z ekranu obrazujący kolejność wykonywania działań:

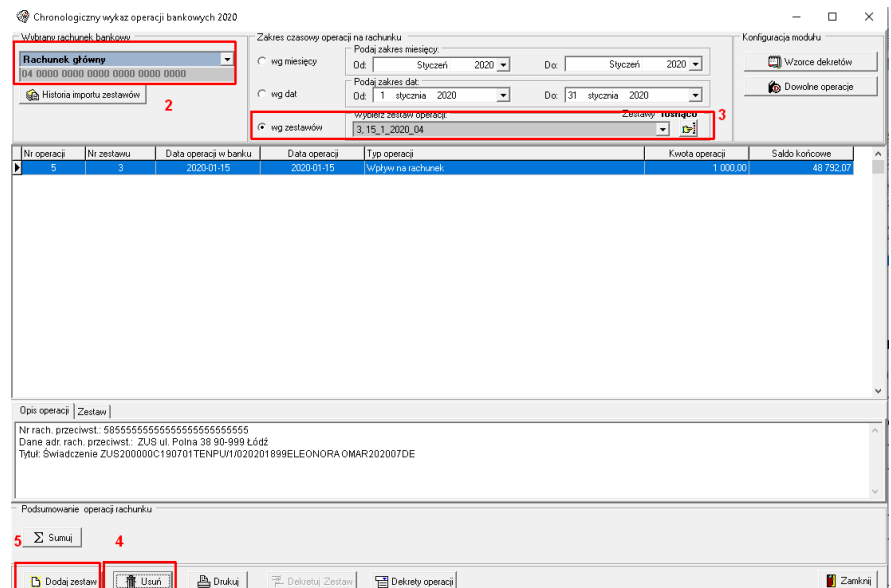

*Usunięcie zestawu*

# <span id="page-28-0"></span>**Dekretowanie zestawu z zastosowaniem metody tworzenia dekretów na podstawie schematów dekretacji**

Jeżeli w wyciągu bankowym pojawi się operacja, dla której wcześniej została zdefiniowana dowolna operacja z zastosowaniem schematu dekretacji to podczas uruchomienia opcji Dekretuj pojawi się okno do rozdzielenia kwoty z wyciągu.

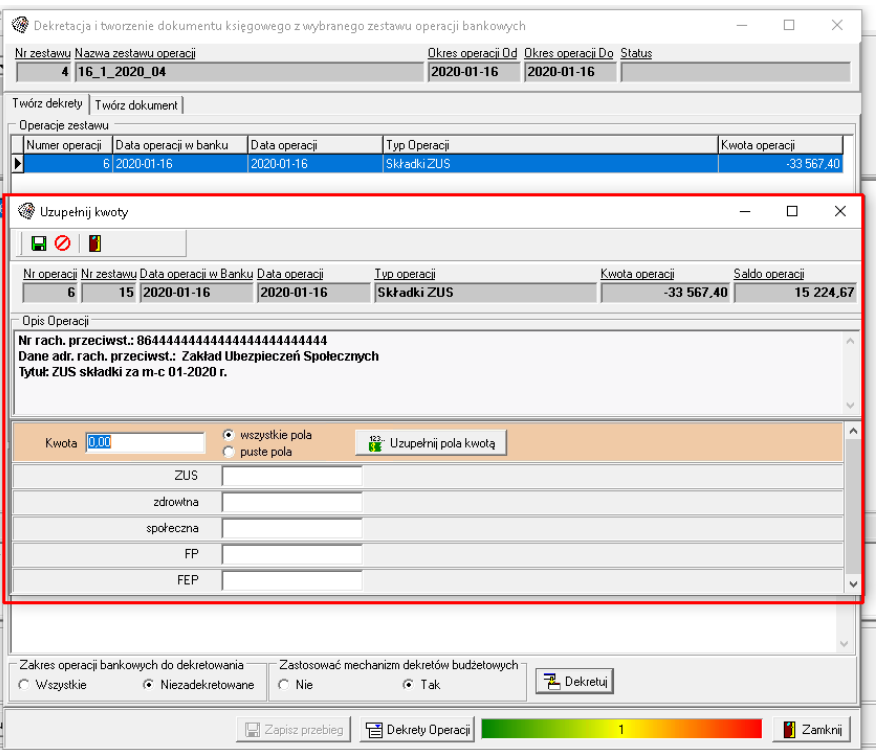

*Okno schematu dekretacji podczas wywołania funkcji Dekretuj*

W powyższym przykładzie schemat został zbudowany w ten sposób, że po stronie MA znajduje się dekret jednostronny na całą kwotę pochodzącą z wyciągu bankowego, a po stronie WN jednostronne dekrety dla kwot rozbitych na poszczególne ubezpieczenia.

Po wpisaniu kwot zapisujemy operację przyciskiem **. W** 

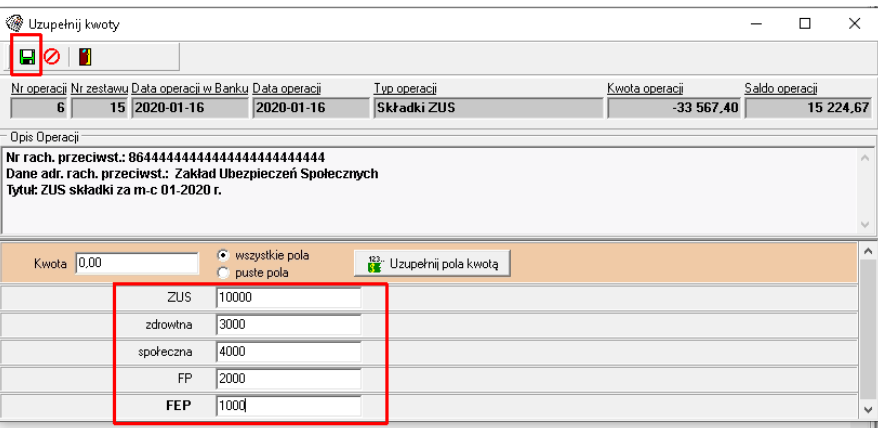

#### *Uzupełniony schemat dekretacji*

| <sup>3</sup> Dekrety operacji bankowej |                                                                                                    |                          |              |                                                 |                                    |                                             | □<br>$\times$                                    |
|----------------------------------------|----------------------------------------------------------------------------------------------------|--------------------------|--------------|-------------------------------------------------|------------------------------------|---------------------------------------------|--------------------------------------------------|
|                                        | Nr operacji Nr zestawu Data operacji w Banku Data operacji                                         |                          | Typ operacji | Kwota operacji                                  | Saldo operacji                     |                                             |                                                  |
| 6                                      | 4 2020-01-16                                                                                       | 2020-01-16               | Składki ZUS  |                                                 | $-10000,00$                        | 38 792.07                                   | ٠<br>н<br>и                                      |
| Opis operacji                          |                                                                                                    |                          |              |                                                 |                                    |                                             |                                                  |
|                                        | Nr rach, przeciwst.: 86444444444444444444444444                                                    |                          |              |                                                 |                                    |                                             |                                                  |
|                                        | Dane adr. rach. przeciwst.: Zakład Ubezpieczeń Społecznych<br>Tytuł: ZUS składki za m-c 01-2020 r. |                          |              |                                                 |                                    |                                             |                                                  |
|                                        |                                                                                                    |                          |              |                                                 |                                    |                                             |                                                  |
|                                        |                                                                                                    |                          |              |                                                 |                                    |                                             |                                                  |
|                                        | Wykaz dekretów dla operacji bankowej                                                               |                          |              |                                                 |                                    |                                             |                                                  |
| Konto WN                               | Kwota WN                                                                                           | Konto MA                 | Kwota MA     | <b>Opis</b> dekretu                             |                                    |                                             | $\wedge$                                         |
| Б<br>$229-1-1$                         |                                                                                                    | $0,00$ 130-1<br>4 000,00 |              | 10 000.00 Składki ZUS<br>0.00 składka społeczna |                                    |                                             |                                                  |
| 229-1-4                                |                                                                                                    | 3 000.00                 |              | 0.00 składka zdrowotna                          |                                    |                                             |                                                  |
| 229-1-2                                |                                                                                                    | 2 000.00                 |              | $0.00$ FP                                       |                                    |                                             |                                                  |
| $\left\langle \right\rangle$           |                                                                                                    |                          |              |                                                 |                                    |                                             | $\mathbf{r}$                                     |
| Zapisy księgowe dekretu operacji       |                                                                                                    |                          |              |                                                 |                                    |                                             |                                                  |
|                                        |                                                                                                    |                          |              |                                                 |                                    |                                             |                                                  |
|                                        |                                                                                                    |                          |              |                                                 |                                    | <b>DBE0</b>                                 | 靠                                                |
| Zapisy strony WN                       |                                                                                                    |                          |              |                                                 |                                    |                                             |                                                  |
| Konto WN                               |                                                                                                    |                          |              | BE: Wybierz z planu kont                        | Typ klasyfikacji brak              |                                             | $\overline{\phantom{0}}$                         |
|                                        |                                                                                                    |                          |              |                                                 | Źródło finansowania                |                                             | $\blacktriangledown$<br>E Wybierz z klasyfikacji |
| Kwota WN                               |                                                                                                    | 0.00                     |              | E <sup>1+</sup> Konto Rachunku                  | Dział / rozdział                   |                                             |                                                  |
|                                        |                                                                                                    |                          |              |                                                 | Paragraf                           |                                             |                                                  |
| Zapisy strony MA                       |                                                                                                    |                          |              |                                                 |                                    |                                             |                                                  |
| Konto MA 130-1                         |                                                                                                    |                          |              | Wybierz z planu kont                            | Tup klasufikacii                   | klasyfikacja budżetowa wydatków i rozchodów | $\blacktriangledown$                             |
|                                        | [Wydatki]                                                                                          |                          |              |                                                 | Źródło finansowania                | 01                                          | $\overline{ }$<br>S: Wybierz z klasyfikacji      |
| Kwota MA                               |                                                                                                    | 10 000.00                |              | E <sup>+</sup> Konto Rachunku                   | Dział / rozdział                   | 85202                                       |                                                  |
|                                        |                                                                                                    |                          |              |                                                 | Paragraf                           | 4010                                        | $\blacktriangledown$                             |
|                                        |                                                                                                    |                          |              |                                                 |                                    |                                             |                                                  |
| Opis dekretu<br>Składki ZUS            |                                                                                                    |                          |              |                                                 | Wybierz rodzaj<br>← Tutuk z opisu  | V Nadpisz opis                              | Status dekretur                                  |
|                                        |                                                                                                    |                          |              |                                                 | C Opis operacji                    |                                             |                                                  |
|                                        |                                                                                                    |                          |              |                                                 | C Typ operacji<br>C Słownik opisów | Wstaw                                       |                                                  |

*Dekrety utworzone na podstawie schematu dekretacji*

#### <span id="page-29-0"></span>**Dekretowanie zestawu z wykorzystaniem wzorców dekretów**

Dobrym przykładem do omówienia dekretowania z wykorzystaniem wzorców dekretów jest rozksięgowanie zapłaty za fakturę zakupu.

**Ważne:**

**Zanim przystąpimy do rozksięgowania wyciągu bankowego, w którym znajdują się zapłaty za faktury koniecznie musimy uzupełnid kartoteką kontrahentów wraz przypisaniem konta z planu kont.** 

Podczas dekretacji program próbuje wyszukać kontrahenta po:

- 1. **Numerze rachunku bankowego** jeżeli rachunek bankowy został przypisany do kartoteki kontrahentów, program podczas dekretacji jest w stanie bez naszej pomocy odnaleźć kontrahenta oraz wstawić do dekretu prawidłowe konto z planu kont.
- 2. **Kodzie pocztowym** jeżeli program nie odnajdzie rachunku bankowego to w kolejnym kroku szuka kontrahenta po kodzie pocztowym. Jeżeli znajdzie to wyświetla listę kontrahentów, którzy posiadają przypisany podany w wyciągu kod pocztowy. Zadaniem użytkownika jest wskazanie właściwego kontrahenta. Podczas dekretacji pojawi się poniższe okno:

| Wybór kontrahenta                                                                                                    |                                    |            |                           |                |                                   |             | г             | ×       |
|----------------------------------------------------------------------------------------------------|------------------------------------|------------|---------------------------|----------------|-----------------------------------|-------------|---------------|---------|
| Dane operacji                                                                                                    |                                    |            |                           |                |                                   |             |               |         |
| Nr operacji Nr zestawu Data operacji w Banku Data operacji<br>18 2020-01-17<br>2020-01-17<br>$\overline{\mathbf{z}}$                                     | Typ operacji<br>Przelew z rachunku |            | Kwota operacji<br>$-1,00$ | Saldo operacji | 38 791,07                         |             |               |         |
| Opis Operacii                                                                                                    |                                    |            |                           |                |                                   |             |               |         |
| Nr rach. przeciwst.: 027777777777777777777777777<br>Dane adr. rach. przeciwst.: Sklep spożywczy ABC 99-999 Łódź ul. Akacjowa 22/2<br>Tytuł: FA NR 242/20 |                                    |            |                           |                |                                   |             |               |         |
| Wybierz kontrahenta dla powyższej operacji                                                                                                    |                                    |            |                           |                |                                   |             |               |         |
| Nazwa kontarhenta                                                                                                    | Numer konta                        | <b>NIP</b> | Ulica I                   |                | Nr domu Nr loklau Miasto (Poczta) | Miejscowość |               | $\land$ |
| S5 Sp. z o.o.                                                                                                    | 201-01-00007                       | 7292673168 | Polańczyk                 | 5              | Łódź                              |             |               |         |
| Firma 3                                                                                                    | 201-01-00017                       |            |                           |                | Łódź                              |             |               |         |
| Sklep spożywczy ABC                                                                                                    | 201-01-00021                       |            | Akaciowa                  |                | Łódź                              |             |               |         |
| Sklep spożywczy ABC                                                                                                    | 201-02-00001                       |            | Akaciowa                  |                | Łódź                              |             |               |         |
|                                                                                                    |                                    |            |                           |                |                                   |             |               |         |
| $\langle$                                                                                                    |                                    |            |                           |                |                                   |             | $\rightarrow$ |         |
|                                                                                                    |                                    |            |                           | Wybierz        | <b>⊘</b> Pomiń                    |             | X Przerwii    |         |

*Wyszukanie kontrahenta po kodzie pocztowym*

3. **Nazwie** – jeżeli w kartotece kontrahentów nie będzie ani rachunku bankowego ani kodu pocztowego widniejącego przy danej operacji bankowej, to program wyświetli listę kontrahentów według standardowego kryterium, a więc kontrahentów zaczynających się na podaną literę.

|                                      | Wyszukiwanie kontrahenta              |                                                                                         |        |                                      |                               |      |             | $\overline{\phantom{0}}$ | ▫          | $\times$ |
|--------------------------------------|---------------------------------------|-----------------------------------------------------------------------------------------|--------|--------------------------------------|-------------------------------|------|-------------|--------------------------|------------|----------|
| Dane kontrahenta odczytane z Wyciągu |                                       |                                                                                         |        | Szukaj kontrahenta w FK wg kryteriów |                               |      |             |                          |            |          |
|                                      | Nazwa Hurtownia Promyk Zgierz Łódża 1 |                                                                                         |        | V nazwy                              | н                             |      |             |                          |            |          |
| Nazwa skrócona                       |                                       |                                                                                         |        | nazwy skróconej                      |                               |      |             |                          |            |          |
| Ulica                                |                                       |                                                                                         |        | $\Box$ ulicy                         |                               |      |             |                          |            |          |
| Numer domu                           |                                       |                                                                                         |        | $\Box$ numeru domu                   |                               |      |             |                          |            |          |
| Numer lokalu                         |                                       |                                                                                         |        | $\Box$ numeru lokalu                 |                               |      |             |                          |            |          |
| Kod pocztowy                         |                                       |                                                                                         |        | kodu pocztowego                      |                               |      |             |                          |            |          |
| Mieiscowość                          |                                       |                                                                                         |        |                                      |                               |      |             |                          |            |          |
|                                      |                                       |                                                                                         |        | miejscowości                         |                               |      |             |                          |            |          |
| Pesel                                |                                       |                                                                                         |        | $\Box$ PESEL                         |                               |      |             |                          |            |          |
| <b>NIP</b>                           |                                       |                                                                                         |        | $\Box$ NIP                           |                               |      |             |                          |            |          |
|                                      |                                       |                                                                                         |        |                                      |                               |      |             |                          |            |          |
|                                      |                                       |                                                                                         |        |                                      | <b>Dei Szukai kontrahenta</b> |      |             | <br>Wuświetl wszystkich  |            |          |
|                                      |                                       | Lista kontrahentów znalezionych w bazie programu FK na podstawie kryteriów wyszukiwania |        |                                      |                               |      |             |                          |            |          |
|                                      | Nazwa                                 | Nazwa skrócona                                                                          | Ulica  |                                      | Nr domu Nr lokalu Kod poczt.  |      | Miejscowość | Pesel                    | <b>NIP</b> |          |
| Hurtownia                            |                                       | Hurtownia                                                                               |        |                                      | 09-900                        | Łódź |             |                          |            |          |
| Handel KOKO<br>Hurtownia Promyk      |                                       | Handel KOKO                                                                             | Łódzka | и                                    |                               |      |             |                          |            |          |
|                                      |                                       | Promuk                                                                                  |        |                                      |                               |      |             |                          |            |          |

*Wyszukiwanie kontrahenta – kryterium zaczynające się na literę*

Jeżeli użytkownik nie będzie mógł odnaleźć kontrahenta, może wyświetlić wszystkich kontrahentów zapisanych w bazie programu FK korzystając z opcji **Wyświetl wszystkich**. Zadaniem użytkownika będzie odszukać właściwego kontrahenta według dostępnych kryteriów.

W przypadku kiedy kontrahent ma przypisanych kilka kont bankowych program wyświetli kontrahenta podwójnie z informacją o numerze konta.

| Wybór kontrahenta                                                                                                    |                                            |                    |                |                           |                                   | п           | ×                   |
|----------------------------------------------------------------------------------------------------|--------------------------------------------|--------------------|----------------|---------------------------|-----------------------------------|-------------|---------------------|
| Dane operacji                                                                                                    |                                            |                    |                |                           |                                   |             |                     |
| Nr operacji Nr zestawu Data operacji w Banku Data operacji<br>18 2020-01-17<br>$\overline{\mathbf{z}}$                                                   | Typ operacji<br>2020-01-17                 | Przelew z rachunku | Kwota operacji | Saldo operacji<br>$-1.00$ | 38 791.07                         |             |                     |
| Opis Operacji                                                                                                    |                                            |                    |                |                           |                                   |             |                     |
| Nr rach. przeciwst.: 027777777777777777777777777<br>Dane adr. rach. przeciwst.: Sklep spożywczy ABC 99-999 Łódź ul. Akacjowa 22/2<br>Tytuł: FA NR 242/20 | Wybierz kontrahenta dla powyższej operacji |                    |                |                           |                                   |             |                     |
| Nazwa kontarhenta                                                                                                    | Numer konta                                | NIP                | Ulica          |                           | Nr domu Nr loklau Miasto (Poczta) | Miejscowość | $\hat{\phantom{a}}$ |
| S5 Sp. 2 o.o.                                                                                                    | 201-01-00007                               | 7292673168         | Polańczyk      | 5                         | Łódź                              |             |                     |
| Firma 3                                                                                                    | 201-01-00017                               |                    |                |                           | Łódź                              |             |                     |
| Sklep spożywczy ABC                                                                                                    | 201-01-00021                               |                    | Akacjowa       |                           | Łódź                              |             |                     |
| Sklep spożywczy ABC                                                                                                    | 201-02-00001                               |                    | Akaciowa       |                           | Łódź                              |             |                     |
|                                                                                                    |                                            |                    |                |                           |                                   |             |                     |

*Kontrahent z przypisanym więcej nie jednym kontem w planie kont*

Podczas wyszukiwania kontrahenta użytkownik ma do dyspozycji trzy opcje:

✔ Wybierz - wybiera danego kontrahenta, konto przypisane do kontrahenta zostanie umieszczone w dekrecie,

**⊘** Pomiń pomija wybór kontrahenta z listy, program próbuje rozdekretować kolejną operację z wyciągu,

X Przerwij - przerywa dekretację całego wyciągu bankowego.

W opisywanym przykładzie mamy dwie operacje rozksięgowania zapłaty za fakturę zakupu. W pierwszej części dekretacji wskazaliśmy odpowiedniego kontrahenta w identyczny sposób jak zostało to opisane powyżej.

W drugiej części dekretacji pojawia się poniższe okno:

32

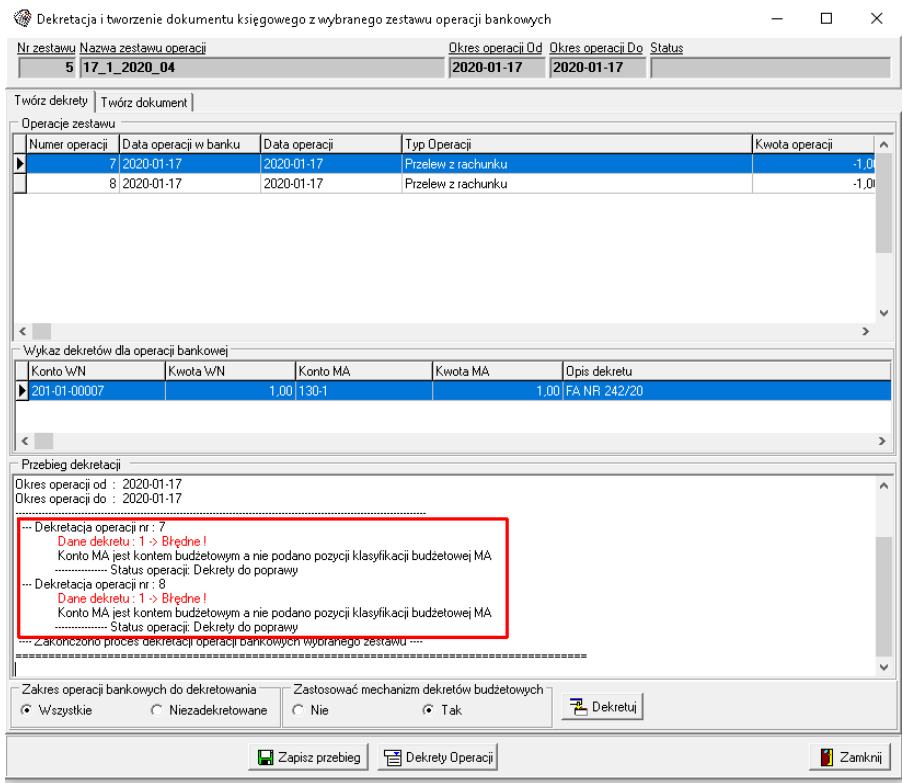

*Komunikat pojawiający się po pierwszym wyborze kontrahenta*

W przypadku **pierwszej dekretacji dla danego kontrahenta** może pojawid się komunikat: *Konto MA jest kontem budżetowym, a nie podano pozycji klasyfikacji budżetowej MA*. Tworząc wzorzec dekretu (patrz opis w podrozdziale Wzorce dekretów) w przypadku konta 130 użyliśmy opcji konto rachunku, co oznacza, że do dekretu będzie wstawiane konto podane przy rachunku bankowym, w naszym przypadku 130-1. Mając włączony mechanizm dekretów budżetowych program pilnuje, aby w przypadku konta 130 wymusić na użytkowniku podania klasyfikacji budżetowej, tak aby dekret, który zostanie zapisany na dokumencie w FK był kompletny.

W tej sytuacji należy przejść do szczegółów dekretu (dwukrotne kliknięcie lub opcja dekrety operacji) i za pomocą opcji Popraw wskazać odpowiedni paragraf. W sytuacji, kiedy konto 130 w planie kont jest rozbite o paragrafy to również trzeba wskazać właściwe konto.

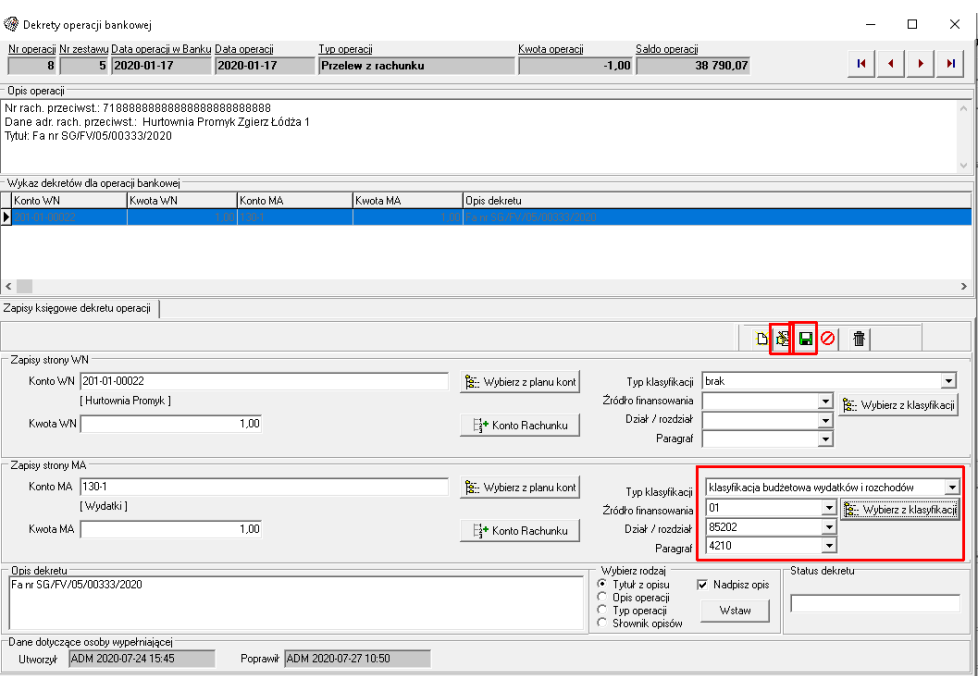

*Wybór klasyfikacji budżetowej*

W ostatniej części należy zamknąć okno dekretacji i przejść do utworzenia dokumentu.

Utworzenie dokumentu w FK spowoduje **zapisanie powiązania paragraf->kontrahent do bazy danych, co w konsekwencji prowadzi do tego, że w kolejnej dekretacji dla tego kontrahenta**  użytkownik nie musi już poprawiać dekretacji, paragraf zostanie automatycznie wstawiony do **dekretu.**

Przykładowe okno pojawiające się przy kolejnej dekretacji dla tego samego kontrahenta. Dekrety zostały automatycznie uzupełnione o klasyfikację budżetową.

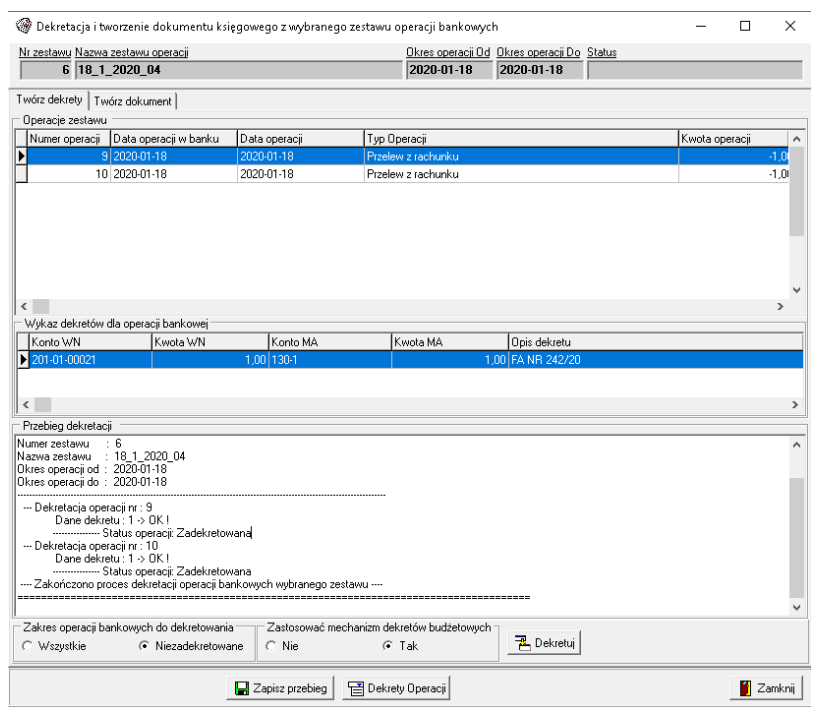

*Kolejna dekretacja dla tego samego kontrahenta*

W przypadku, kiedy zakupy od danego kontrahenta są rozksięgowane na więcej niż jeden paragraf, należy poprawić wstawiony automatycznie przez program paragraf na inny. W tej sytuacji do bazy danych zostanie zapisane kolejne powiązanie, co spowoduje, że w przypadku następnej dekretacji dla danego kontrahenta wyświetli się okno z wyborem paragrafu, na który ma być zaksięgowana dana operacja. Opisany powyżej mechanizm zwany jest w programie **mechanizmem dekretów budżetowych**.

Poniżej okno wyboru paragrafu, w przypadku zapisania do bazy danych więcej niż jednego powiązania dla danego kontrahenta.

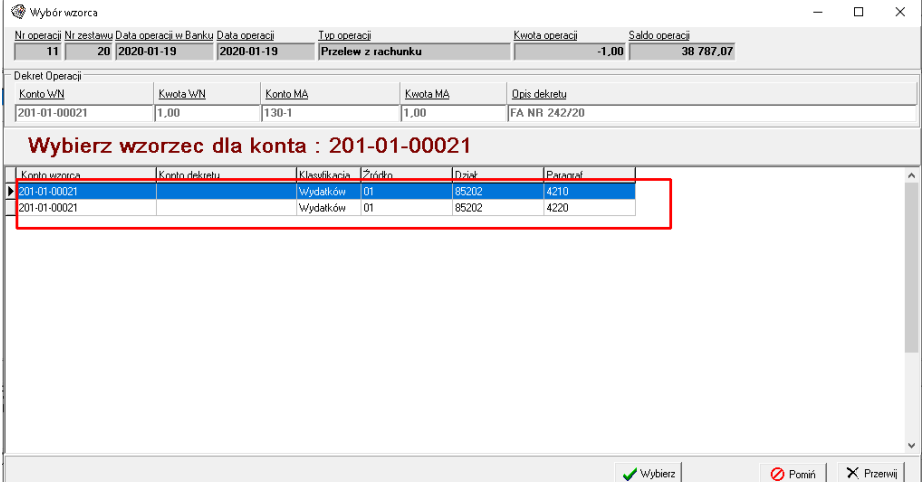

*Okno powiązao kontrahent->paragraf*

Dalsza część działania pozostaje bez zmian.

Praca z funkcjonalnością Wyciągów Bankowych w pierwszym miesiącu pracy wymaga od użytkownika dużego nakładu pracy związanej z przygotowaniem wzorców, jak również schematów dekretacji, dla wszystkich rodzajów płatności. Jednak trud pracy wynagradzany jest w kolejnym miesiącu, gdyż program na podstawie zastosowanych mechanizmów powiązań potrafi w sposób automatyczny rozksięgować płatności, dla których został utworzonych wcześniej schemat.

# <span id="page-36-0"></span>**2 Płatności**

Płatności to część Modułu Bankowego, która związana jest z tworzeniem paczek przelewów na podstawie dokumentów ewidencjonowanych na bieżąco w programie Finansowo-Księgowym. Oprócz tego pozwala na ręczne dodawanie przelewów niezwiązanych z żadnym dokumentem. W związku z wytycznymi Ministerstwa Finansów moduł tuż przed samym eksportem paczki przelewów do pliku eksportowego sprawdza zgodność rachunków bankowych z białą listą podatników VAT. Sprawdzenie rachunków bankowych zapisywane jest do historii, tak aby użytkownik podczas kontroli mógł udokumentować fakt weryfikacji.

#### <span id="page-36-1"></span>**Konfiguracja**

Zanim rozpoczniemy pracę z Płatnościami musimy właściwie skonfigurować moduł. Oprócz zdefiniowania rachunku bankowego jednostki, którego opis znajdą Państwo w *podrozdziale Definiowanie rachunku bankowego* w części opisującej Wyciągi bankowe, należy ustawid parametry, na podstawie których program będzie w stanie przeszukiwad bazę dokumentów oraz dekretów pod kątem zakwalifikowania do danej paczki przelewów. Poniżej opis parametrów:

#### <span id="page-36-2"></span>**Parametry konfiguracyjne:**

- **1. Model działania**  określa sposób, w jaki program będzie pobierał dokumenty do zapłaty. W programie posiadamy dwa modele:
	- **na podstawie rozliczeń dokumentów** sposób używany przez klientów korzystających z rozliczeń dokumentów - wiążących zapłaty z fakturą. Przy takim ustawieniu program bierze do analizy tylko dokumenty nierozliczone. W przypadku kiedy będziemy chcieli zapłacić za fakturę zakupową w programie FK musi być zaewidencjonowany dokument zakupu, bez powiązania z wyciągiem bankowym, który zostanie wprowadzony lub też zaimportowany po dokonanej płatności.

Model ten dopuszcza częściowe zapłaty, w związku z tym jeden dokument może znaleźć się w różnych paczkach przelewów.

Uwaga:

Dopóki użytkownik całkowicie nie rozliczyć faktury z zapłatą, dokument ten cały czas będzie się pojawiał jako propozycja do paczki przelewów. Zaleca się stosowania systematycznych powiązań faktur z zapłatą celem uniknięcia pomyłki związanej z ponowną zapłatą.

 **na podstawie zleconych przelewów** – program bierze do analizy tylko te dokumenty, które jeszcze nie zostały dodane do przelewów. Raz dodany dokument do paczki przelewów, a następnie wyeksportowany do pliku eksportowego powoduje, że dokument ten nie pojawi się już w propozycjach do zapłaty. Nie wymaga również od użytkownika wiązania faktur z zapłatą. Proszę pamiętać, że metoda ta nie sprawdzi się w płatności ratalnej.

Metoda ta jest najczęściej używaną pośród klientów.

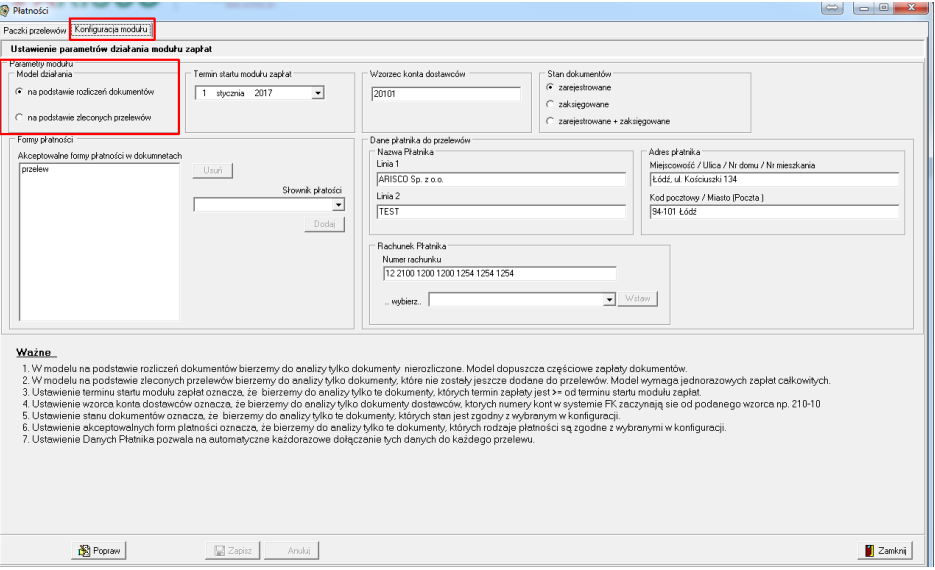

*Płatności/ konfiguracja modułu – model działania*

- **2. Termin startu modułu zapłat** data, od której program ma analizować dokumenty do zapłaty. Domyślna data to data startowa rozliczeń dokumentów ustawiona w opcji Konfiguracja->Rozliczenia. Wartość w polu data należy zmienić. Jeżeli startujemy z Modułem Płatności od 1 lipca, a wcześniejsze faktury zostały już opłacone, to start termin startu modułu zapłat ustawiamy na 1 lipca. W przeciwnym razie program wyświetli poprzednie, zapłacone już faktury.
- **3. Wzorzec konta dostawców**  do analizy bierzemy pod uwagę tylko te dokumenty dostawców, których numery kont w systemie Finansowo-Księgowym zaczynają się od podanego wzorca. Np. 201-01.
- **4. Stan dokumentów**  do analizy bierzemy tylko te dokumenty, których stan jest zgodny z wybranym w konfiguracji, a więc:
- **zarejestrowane,**
- **zaksięgowane,**
- **zarejestrowane + zaksięgowane.**
- **5. Formy płatności**  do analizy bierzemy tylko te dokumenty, których rodzaje płatności są zgodne z wybranym w konfiguracji. Jeżeli wskażemy, że akceptowalnym formatem płatności jest przelew to znaczy, że tylko dokumenty, które w nagłówku dokumentu mają wybrany sposób płatności "przelew" będą brane pod uwagę do ustalania paczki przelewów**.**

Aby ustawić format płatności należy za pomocą opcji Popraw wskazać, z listy pozycji zapisanej w słowniku płatności, właściwą pozycję, a następnie zaakceptować przy użyciu opcji **Dodaj**, tak aby forma płatności była widoczna w oknie **"akceptowalnych form płatności"**.

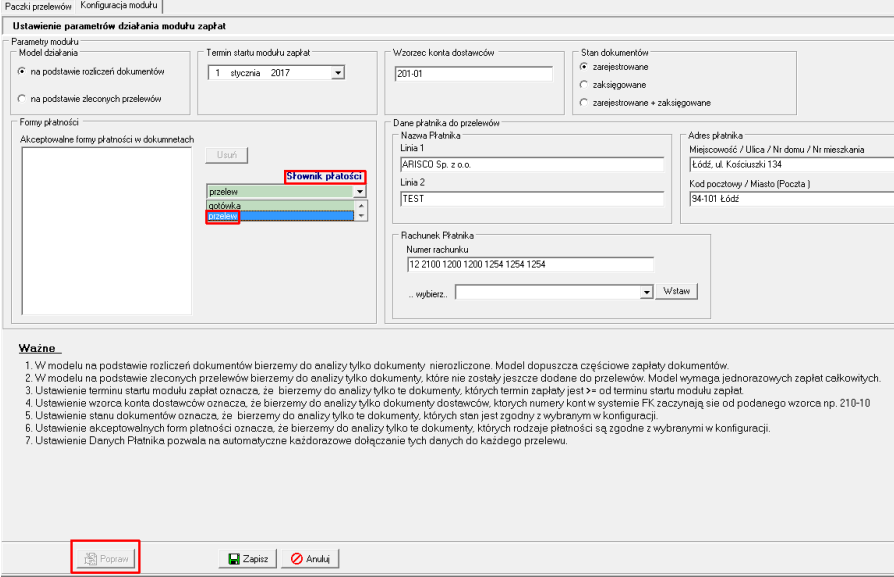

*Płatności/ konfiguracja modułu - wybór formy płatności*

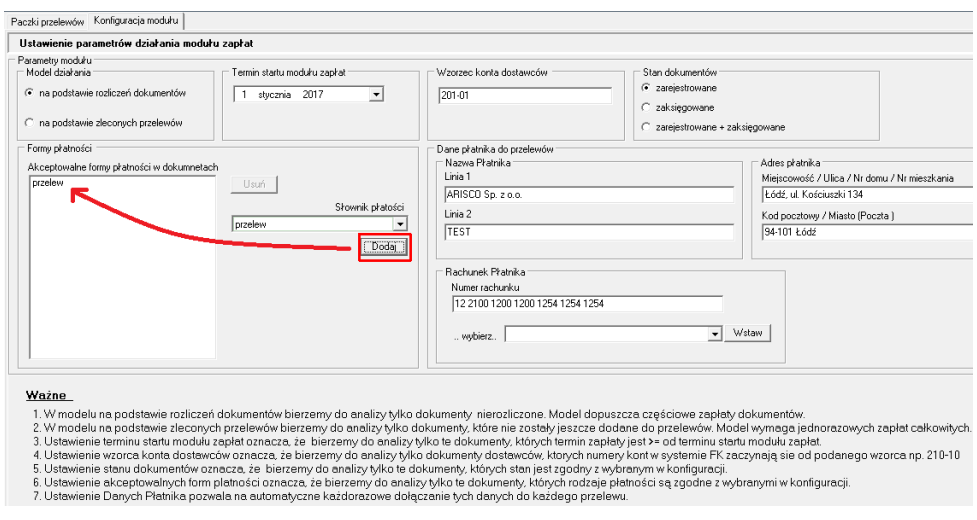

*Płatności/ konfiguracja modułu - wskazanie formy płatności*

W przypadku usunięcia dodanego sposobu płatności wystarczy użyć opcji Usuń, ustawiając się na wybranej formie płatności.

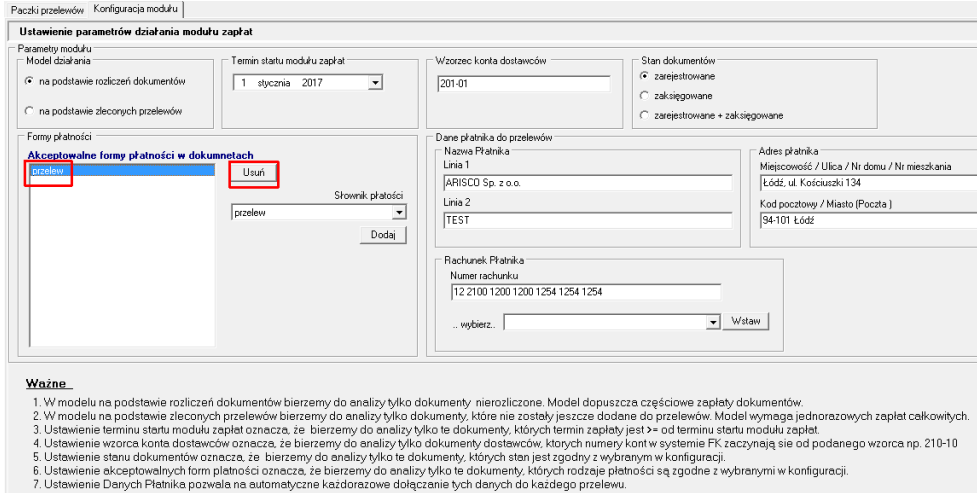

*Płatności/ konfiguracja modułu - usuwanie formy płatności*

- **6. Dane płatnika do przelewów** opcja pozwala na każdorazowe dołączanie danych do każdego eksportowanego przelewu. Z tego względu, że dane płatnika mogą być nieco inne jak dane pochodzące z pliku licencyjnego, w związku z tym pojawiły się pola, które użytkownik może uzupełnić według własnych ustaleń.
- **7. Rachunek płatnika** wybór rachunku bankowego płatnika. Płatnik może posiadać więcej niż jeden rachunek bankowy. Definiowanie rachunków bankowych znajduje się w głównym menu Bank pod pozycją "Rachunki bankowe".
- **8. Weryfikacja numerów rachunków podatników VAT z białą listą** ustawienie pozwala na automatyczne sprawdzenie rachunku z białą listą, podczas eksportu paczki przelewów do pliku. Weryfikacja może być uruchamiana dla przelewów powyżej podanej przez użytkownika kwoty**.** Przy włączonym ustawieniu nie trzeba uruchamiad weryfikacji przy każdym rachunku z osobna.

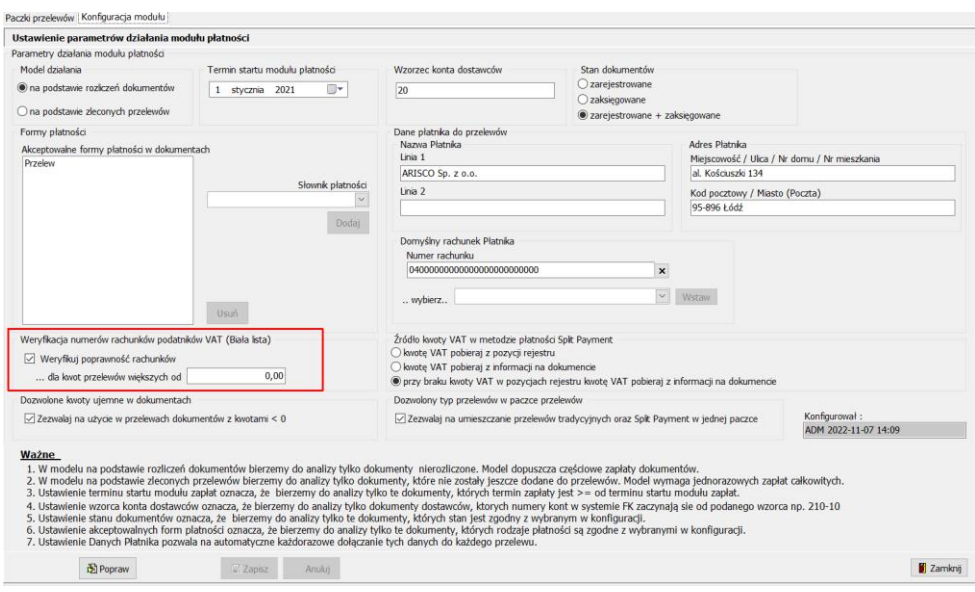

*Płatności/ konfiguracja modułu- weryfikacja rachunków z biała listą*

**9. Dozwolone kwoty ujemne w dokumentach –** włączenie tej opcji pozwoli na uwzględnienie

korekt z wartościami ujemnymi przy dodawaniu dokumentów do paczek przelewów.

Kwoty ujemne mogą być uwzględnione w paczkach przelewów jeżeli zostaną spełnione dwa warunki:

Dla danego kontrahenta tworzony jest przelew zbiorczy

Łączna kwota przelewu dla danego kontrahenta jest > 0.

W przeciwnym wypadku paczka zawierająca ujemne kwoty przelewu nie będzie wyeksportowana.

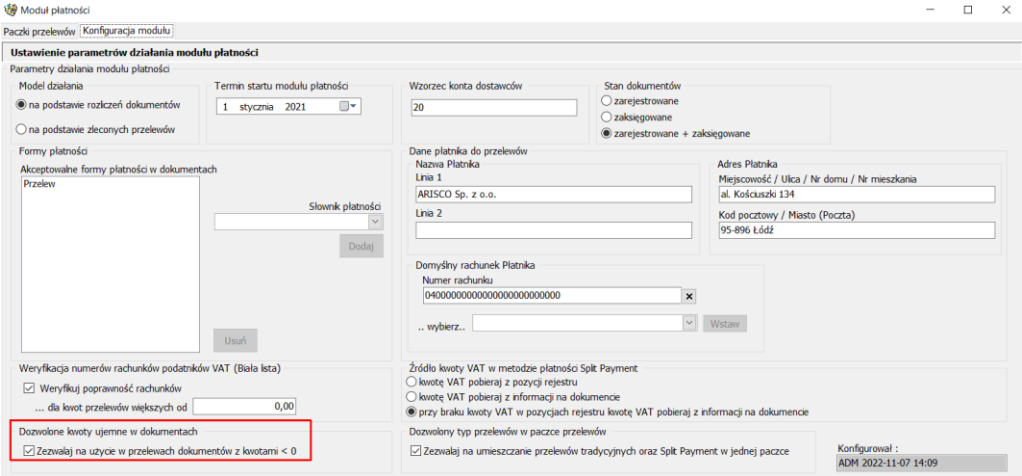

*Płatności/ konfiguracja modułu-uwzględnianie dokumentów z kwotami < 0*

**10. Ustawienia dotyczące split payment**

- Źródło kwoty VAT pobieranej do Modułu Płatności ustawienie pozwala na wskazanie, z którego miejsca z FK Moduł Podstawowy mają być pobierane dane o kwocie vat potrzebnej w przypadku płatności metodą split payment. Do wyboru są trzy możliwości:
	- o Kwotę VAT pobieraj z pozycji rejestru;

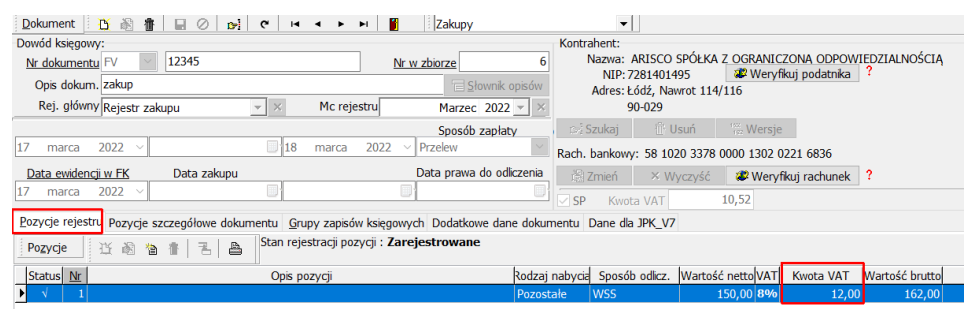

o Kwotę VAT pobieraj z informacji na dokumencie;

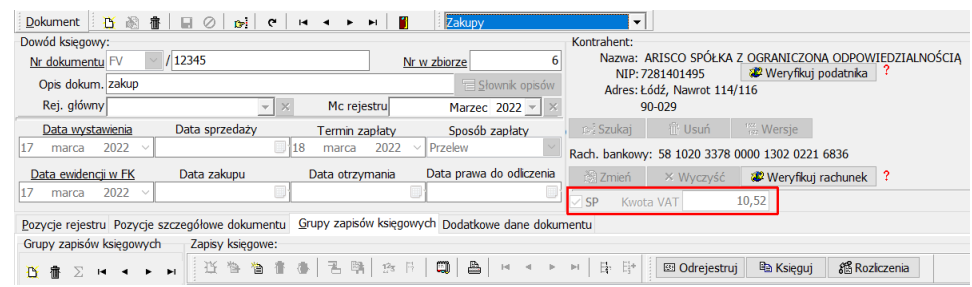

- o Przy braku kwoty VAT w pozycjach rejestru kwotę VAT pobieraj z informacji na dokumencie.
- Zezwalaj na umieszczanie przelewów tradycyjnych oraz Split Payment w jednej paczce

# <span id="page-41-0"></span>**Tworzenie przelewów**

Tworzenie przelewów dokonuje się w zakładce **Paczki przelewów**.

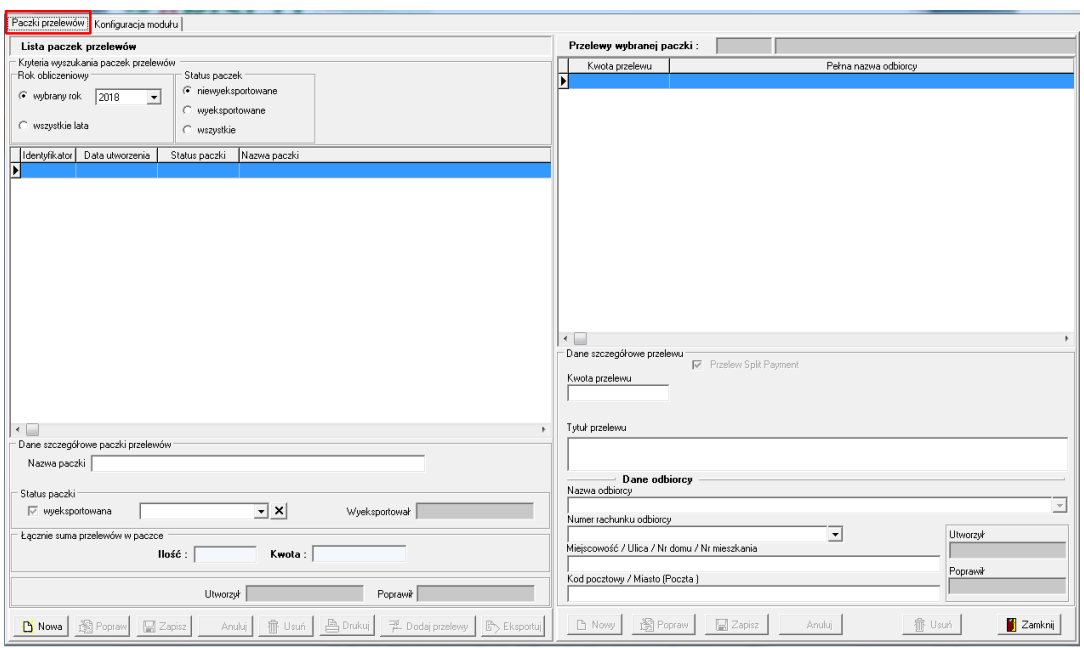

#### *Paczki przelewów*

Przechodząc po raz pierwszy do paczki przelewów lista paczek przelewów jest pusta. Wraz z dodaniem poszczególnych paczek pojawi się potrzeba korzystania z kryterium wyszukiwania utworzonych przelewów.

Kryterium wyszukiwania:

#### **1. rok startowy**

- **wybrany rok ( wybór z listy)**;
- **wszystkie lata.**

#### **2. status paczek**

- **niewyeksportowane**  to taka , której nie przesłaliśmy jeszcze do transferu przelewów;
- **wyeksportowane**  paczka przesłana do funkcji transfer, dla której został wygenerowany plik eksportowy przelewów (w żądanym standardzie bankowym);
- **wszystkie.**

Domyślnie wyświetlane są niewyeksportowane paczki przelewów z roku obliczeniowego ustawionego w module podstawowym FK.

#### <span id="page-42-0"></span>**Główne kryteria generowania dokumentów do zapłaty:**

- dekret kontrahenta musi być po stronie MA;
- konto kontrahenta, a dokładnie analityka musi być zgodna z zapisem w konfiguracji np. 201-01;
- kwota dekretu musi być większa od 0;
- sposób zapłaty musi być uzupełniony na dokumencie i zgodny z zapisem w konfiguracji. Jeżeli do paczki przelewów mają być zakwalifikowane dokumenty o sposobie płatności – przelew, to na dokumencie taka forma płatności musi być wybrana;

#### **Uwaga:**

W przypadku wyboru modelu - na podstawie rozliczeń dokumentów podczas generowania **listy dokumentów, system sprawdza czy dokument został rozliczony w całości, czy częściowo. Jeżeli dokument nie został jeszcze w pełni rozliczony to system ponownie zakwalifikuje do paczki przelewów.**

**Jeżeli został wybrany model – na podstawie zleconych przelewów – nie ma możliwości ponownego zakwalifikowania dokumentu częściowo rozliczonego do paczki przelewów. Model ten sprawdza się tylko dla całkowitych płatności.**

#### <span id="page-43-0"></span>**Dodanie nowej paczki przelewów**

Do tworzenia nowej paczki przelewów służy opcja **Nowa**.

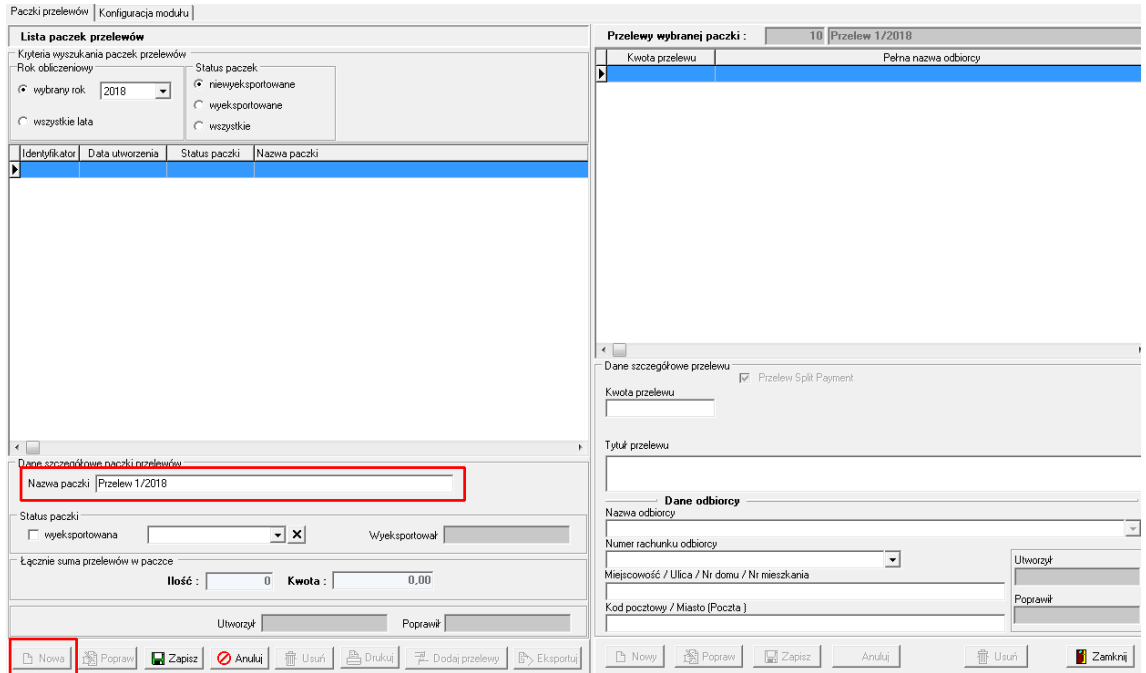

*Tworzenie paczki przelewów - nagłówek*

Przy tworzeniu paczki użytkownik podaje tylko nazwę paczki, pozostałe dane tj. identyfikator oraz data utworzenia dodawane są automatycznie i nie podlegają edycji. Natomiast ilość przelewów oraz kwota paczki, to wartości, które również są wyliczane automatycznie na podstawie przelewów dodanych do paczki.

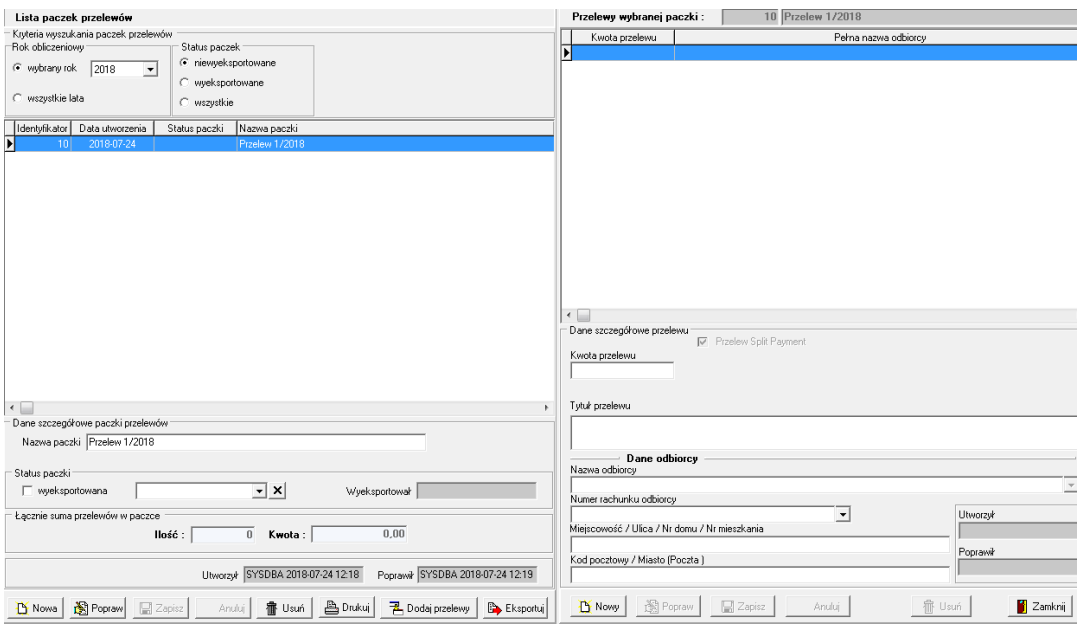

*Nagłówek paczki przelewów*

Użytkownik może zmienić nazwę paczki i status, jak również może usunąć paczkę z jej przelewami.

Przy tworzeniu paczki przelewów status paczki wyeksportowana jest odznaczony, natomiast istnieje możliwość zmiany statusu na wyeksportowaną w danym dniu lub bez informacji o dacie, po to, aby nie przekazywać przelewów do funkcji transfer eksportującego przelewy (przelew mógł zostać wykonany wcześniej). Paczka ze zmienionym statusem na "wyeksportowana" automatycznie znika z listy niewyeksportowanych i będzie dostępna po wybraniu filtra wyeksportowane lub wszystkie.

#### <span id="page-44-0"></span>**Dodawanie przelewów do paczki**

W celu dodania przelewów do paczki należy użyd opcji **Dodaj przelewy**, a następnie **Dodaj do paczki przelewy na podstawie dokumentów księgowych.**

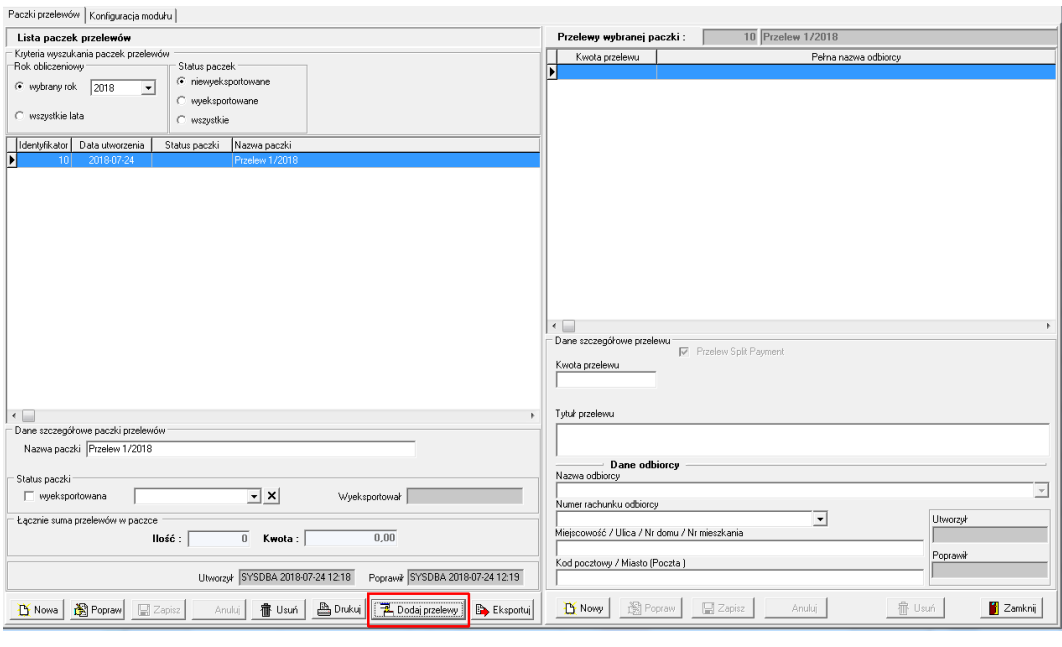

*Dodawanie przelewów do paczki*

|   | PL Dodaj do paczki przelewy na podstawie dokumentów księgowych |  |  |  |
|---|----------------------------------------------------------------|--|--|--|
| 槽 | Dodaj do paczki oczekujące przelewy terminowe                  |  |  |  |

Program na podstawie konfiguracji wyświetli dokumenty do zapłaty, spełniające wskazane przez użytkownika kryterium wyszukiwania.

|             |                      |                                | Identyfikator                         | Data utworzenia<br>17 2022-07-12                           | Status paczki                                                        | Nazwa paczki<br><b>TYEST3</b> |                    |                                         |                |                                                                  |                                           |
|-------------|----------------------|--------------------------------|---------------------------------------|------------------------------------------------------------|----------------------------------------------------------------------|-------------------------------|--------------------|-----------------------------------------|----------------|------------------------------------------------------------------|-------------------------------------------|
|             | Lista dokumentów     |                                |                                       |                                                            |                                                                      |                               |                    |                                         |                |                                                                  |                                           |
|             | Dokumenty do zapłaty |                                | Dokumenty zawieszone                  |                                                            |                                                                      |                               |                    |                                         |                |                                                                  |                                           |
|             |                      |                                | Lista dokumentów wymagających zapłaty |                                                            |                                                                      |                               |                    |                                         |                |                                                                  |                                           |
|             |                      | Kryteria wyszukania dokumentów |                                       |                                                            |                                                                      |                               |                    |                                         |                |                                                                  |                                           |
|             | Rok obliczeniowy     |                                |                                       | Termin platności mija                                      |                                                                      |                               | Kontrahent         |                                         |                |                                                                  | Dokumenty zawieszone                      |
|             |                      | wybrany rok 2022               | $\checkmark$                          | w dowolnym okresie                                         |                                                                      |                               | o dowolny          |                                         |                |                                                                  | uwzględni dok. zawieszone                 |
|             |                      |                                |                                       | ) w okresie dni                                            |                                                                      | $\sim$                        |                    |                                         |                |                                                                  |                                           |
|             |                      | ) lata od - do 2022            | $\checkmark$<br>2022                  | $\checkmark$                                               | ) w okresie od - do $1$ stycznia 2022 $\vee$ 31 stycznia 2021 $\vee$ |                               | $\bigcirc$ wybrany |                                         |                |                                                                  | B: Wyszukaj                               |
|             |                      |                                |                                       |                                                            |                                                                      |                               |                    |                                         |                |                                                                  |                                           |
|             | Wybór Typ            | Zbiór                          | Nr w zbiorze                          | Nr Dokumentu                                               | Data dokumentu                                                       | Data ewidencji                |                    | Kwota do zapłaty   Pozostało do zapłaty | Termin zaplaty | Nazwa kontrahenta                                                |                                           |
|             | SP                   | $\overline{7}$                 |                                       | 5555                                                       | 2022-03-17                                                           | 2022-03-17                    | 250.60             | 250.60                                  | 2022-03-18     |                                                                  | ARISCO SPÓŁKA Z OGRANICZONA O             |
|             | <b>SP</b>            | z                              | 8                                     | 6666                                                       | 2022-03-17                                                           | 2022-03-17                    | 100,00             | 100,00                                  | 2022-03-18     |                                                                  | ARISCO SPÓŁKA Z OGRANICZONA C             |
|             | <b>SP</b>            | $\overline{7}$                 | 6                                     | 12345                                                      | 2022-03-17                                                           | 2022-03-17                    | 250.60             | 250.60                                  | 2022-03-18     |                                                                  | ARISCO SPÓŁKA Z OGRANICZONA C             |
|             | <b>SP</b>            | $\overline{7}$                 | 9                                     | 7777                                                       | 2022-03-17                                                           | 2022-03-17                    | 100.00             | 100.00                                  | 2022-03-18     |                                                                  | ARISCO SPÓŁKA Z OGRANICZONA (             |
|             | <b>SP</b>            | $\overline{7}$                 | $\overline{2}$                        | FV/Z/1/2022 T                                              | 2022-03-31                                                           | 2022-03-31                    | 100.00             | 100.00                                  | 2022-04-01     |                                                                  | ARISCO SPÓŁKA Z OGRANICZONA C             |
|             | <b>SP</b>            | z                              | $\overline{2}$                        | FV/Z/1/2022 T                                              | 2022-03-31                                                           | 2022-03-31                    | 200.00             | 200.00                                  | 2022-04-01     |                                                                  | ARISCO SPÓŁKA Z OGRANICZONA C             |
|             | <b>SP</b>            | $\overline{7}$                 | 18                                    | <b>FV/Z/2/20T</b>                                          | 2022-04-01                                                           | 2022-04-01                    | 100.00             | 100.00                                  | 2022-04-01     |                                                                  | ARISCO SPÓŁKA Z OGRANICZONA C             |
|             | <b>SP</b>            | $\overline{z}$                 | 18                                    | <b>FV/Z/2/20T</b>                                          | 2022-04-01                                                           | 2022-04-01                    | 200.00             | 200.00                                  | 2022-04-01     |                                                                  | ARISCO SPÓŁKA Z OGRANICZONA C             |
|             |                      |                                |                                       |                                                            |                                                                      |                               |                    |                                         |                |                                                                  |                                           |
|             |                      |                                |                                       |                                                            |                                                                      |                               |                    |                                         |                |                                                                  | $\rightarrow$                             |
|             | Dane kontrahenta     |                                |                                       |                                                            |                                                                      |                               |                    | Operacie na dokumentach                 |                |                                                                  |                                           |
|             |                      |                                |                                       | Nazwa pełna ARISCO SPÓŁKA Z OGRANICZONA ODPOWIEDZIALNOŚCIA |                                                                      | 7281401495<br><b>NIP</b>      |                    | Twórz tytuł przelewu jako:              |                |                                                                  | W przypadku wielu dokumentów kontrahenta: |
|             |                      | Nazwa skr. ARISCO              |                                       |                                                            |                                                                      | Nr konta FK 2010100001        |                    | Numer dokumentu                         |                | twórz przelewy oddzielne                                         |                                           |
|             |                      | Dane adresowe                  |                                       |                                                            |                                                                      |                               |                    |                                         |                | Numer dokumentu + opis przelewi ( ) twórz jeden zbiorczy przelew |                                           |
| <b>Ulca</b> |                      |                                |                                       |                                                            |                                                                      | Nr domu                       | Nr mieszkania      |                                         |                |                                                                  |                                           |
| Nawrot      |                      |                                |                                       |                                                            |                                                                      | 12<br>114/116                 |                    |                                         |                |                                                                  |                                           |
|             | Miasto (Poczta)      |                                |                                       |                                                            | Kod pocztowy                                                         | Miejscowość                   |                    | ✔                                       | Twórz przelewy | <b>Historia Zaplat</b>                                           | Zamkni<br><b>Ex</b> Zawieś                |

*Wybór przelewów do paczki-kryterium czasowe oraz terminu zapłaty*

Dokumenty wyświetlane są w dwóch oknach: domyślnie jako **dokumenty do zapłaty** oraz jako **dokumenty zawieszone**.

Podstawowa lista dokumentów do zapłaty jest pusta i tworzona jest (generowana automatycznie) na podstawie wybranych przez użytkownika kryteriów. Kryteria możliwe do wyboru to:

- czasowe rok obliczeniowy
	- wybrany rok
	- dokumenty z lat od-do.
- termin płatności
	- w dowolnym okresie
	- w okresie podanej ilości dni
	- w okresie od –do (przedział czasowy)
- kontrahent
	- dowolny
	- wybrany z listy kontrahentów zapisanych w kartotece kontrahentów FK zawężenie zakresu dokumentów tylko dla wybranego kontrahenta. Dzięki temu szybko i łatwo można przygotować przelew zbiorczy dla danego dostawcy.

|        |                      |                                | Identyfikator                         | Data utworzenia                                           | Status paczki  | Nazwa paczki<br><b>TYEST3</b> |               |                                                    |                           |                                                                  |                                           |
|--------|----------------------|--------------------------------|---------------------------------------|-----------------------------------------------------------|----------------|-------------------------------|---------------|----------------------------------------------------|---------------------------|------------------------------------------------------------------|-------------------------------------------|
|        |                      |                                |                                       | 17 2022-07-12                                             |                |                               |               |                                                    |                           |                                                                  |                                           |
|        | Lista dokumentów     |                                |                                       |                                                           |                |                               |               |                                                    |                           |                                                                  |                                           |
|        | Dokumenty do zapłaty |                                | Dokumenty zawieszone                  |                                                           |                |                               |               |                                                    |                           |                                                                  |                                           |
|        |                      |                                | Lista dokumentów wymagających zapłaty |                                                           |                |                               |               |                                                    |                           |                                                                  |                                           |
|        | Rok obliczeniowy     | Kryteria wyszukania dokumentów |                                       | Termin platności miła                                     |                |                               | Kontrahent    |                                                    |                           |                                                                  | Dokumenty zawieszone                      |
|        |                      |                                |                                       | w dowolnym okresie                                        |                |                               |               |                                                    |                           |                                                                  | uwzględni dok. zawieszone                 |
|        |                      | wybrany rok 2022               | $\small \vee$                         | w okresie dni                                             | 12             | Ň.                            | dowolny       |                                                    |                           |                                                                  |                                           |
|        |                      | hata od - do 2022              | $\checkmark$<br>2022                  | $\checkmark$<br>w okresie od - do 1 stycznia              |                | $2022 \times 31$<br>stycznia  | $202:~\vee$   | Wybrany ARISCO SPÓŁKA Z OGRANICZONA ODPOWIEDZIAL V |                           |                                                                  | <b>B:</b> Wyszukaj                        |
|        |                      |                                |                                       |                                                           |                |                               |               |                                                    |                           |                                                                  |                                           |
|        | Wybór Typ            | Zbiór                          | Nr w zbiorze                          | Nr Dokumentu                                              | Data dokumentu | Data ewidencii                |               | Kwota do zapłaty Pozostało do zapłaty              | Termin zaplaty            | Nazwa kontrahenta                                                |                                           |
| п      | $\mathsf{C}$         | $\overline{z}$                 |                                       | 5555                                                      | 2022-03-17     | 2022-03-17                    | 250.60        | 250.60                                             | 2022-03-18                |                                                                  | ARISCO SPÓŁKA Z OGRANICZONA O             |
|        | SP                   | z                              | 8                                     | 6666                                                      | 2022-03-17     | 2022-03-17                    | 100.00        | 100,00                                             | 2022-03-18                |                                                                  | ARISCO SPÓŁKA Z OGRANICZONA C             |
|        | SP                   | $\overline{z}$                 | 6                                     | 12345                                                     | 2022-03-17     | 2022-03-17                    | 250.60        | 250.60                                             | 2022-03-18                |                                                                  | ARISCO SPÓŁKA Z OGRANICZONA C             |
|        | SP                   | Z                              | 9                                     | 7777                                                      | 2022-03-17     | 2022-03-17                    | 100.00        | 100.00                                             | 2022-03-18                |                                                                  | ARISCO SPÓŁKA Z OGRANICZONA C             |
|        | SP                   | z                              | $\overline{2}$                        | FV/Z/1/2022 T                                             | 2022-03-31     | 2022-03-31                    | 100.00        | 100.00                                             | 2022-04-01                |                                                                  | ARISCO SPÓŁKA Z OGRANICZONA C             |
|        | SP                   | z                              | $\overline{2}$                        | FV/Z/1/2022 T                                             | 2022-03-31     | 2022-03-31                    | 200.00        | 200.00                                             | 2022-04-01                |                                                                  | ARISCO SPÓŁKA Z OGRANICZONA C             |
|        | SP                   | z                              | 18                                    | <b>FV/Z/2/20T</b>                                         | 2022-04-01     | 2022-04-01                    | 100.00        | 100.00                                             | 2022-04-01                |                                                                  | ARISCO SPÓŁKA Z OGRANICZONA C             |
|        | SP                   | $\mathbf{z}$                   | 18                                    | FV/Z/2/20T                                                | 2022-04-01     | 2022-04-01                    | 200.00        | 200.00                                             | 2022-04-01                |                                                                  | ARISCO SPÓŁKA Z OGRANICZONA C             |
|        |                      |                                |                                       |                                                           |                |                               |               |                                                    |                           |                                                                  |                                           |
|        |                      |                                |                                       |                                                           |                |                               |               |                                                    |                           |                                                                  | $\rightarrow$                             |
|        | Dane kontrahenta     |                                |                                       |                                                           |                |                               |               | Operacje na dokumentach                            |                           |                                                                  |                                           |
|        |                      |                                |                                       | Nazwa peha ARISCO SPÓŁKA Z OGRANICZONĄ ODPOWIEDZIALNOŚCIĄ |                | 7281401495<br><b>NTP</b>      |               | Twórz tytuł przelewu jako:                         |                           |                                                                  | W przypadku wielu dokumentów kontrahenta: |
|        |                      | Nazwa skr. ARISCO              |                                       |                                                           |                | Nr konta FK 2010100001        |               | Numer dokumentu                                    |                           | twórz przelewy oddzielne                                         |                                           |
|        |                      | <b>Dane adresowe</b>           |                                       |                                                           |                |                               |               |                                                    |                           | Numer dokumentu + opis przelewi ( ) twórz teden zbiorczy przelew |                                           |
| Ulca   |                      |                                |                                       |                                                           |                | Nr domu                       | Nr mieszkania |                                                    |                           |                                                                  |                                           |
| Nawrot |                      |                                |                                       |                                                           |                | $\overline{2}$<br>114/116     |               |                                                    |                           |                                                                  |                                           |
|        | Miasto (Poczta)      |                                |                                       |                                                           | Kod pocztowy   | Mielscowość                   |               | ✔                                                  | <b>T-1 Twórz przelewy</b> | Historia Zanlat                                                  | Zamknj<br><b>B</b> Zawieś                 |

*Wybór przelewów do paczki – dla danego kontrahenta*

Jeżeli użytkownik nie zawęzi zakresu według wybranego kryterium to program będzie brał pod uwagę wszystkie dokumenty niezapłacone (bez względu na ich termin płatności).

W przypadku wyboru właściwych kryteriów program przeszukuje dokumenty po użyciu przycisku "**Wyszukaj**".

W głównym oknie zostanie wyświetlona lista dokumentów, które powinny być zapłacone. Użytkownik decyduje, za które dokumenty będzie dokonywał płatności. Użytkownik decyduje, który dokument wchodzi do przelewów, zaznaczając pole typu checkbox, w kolumnie Wybór.

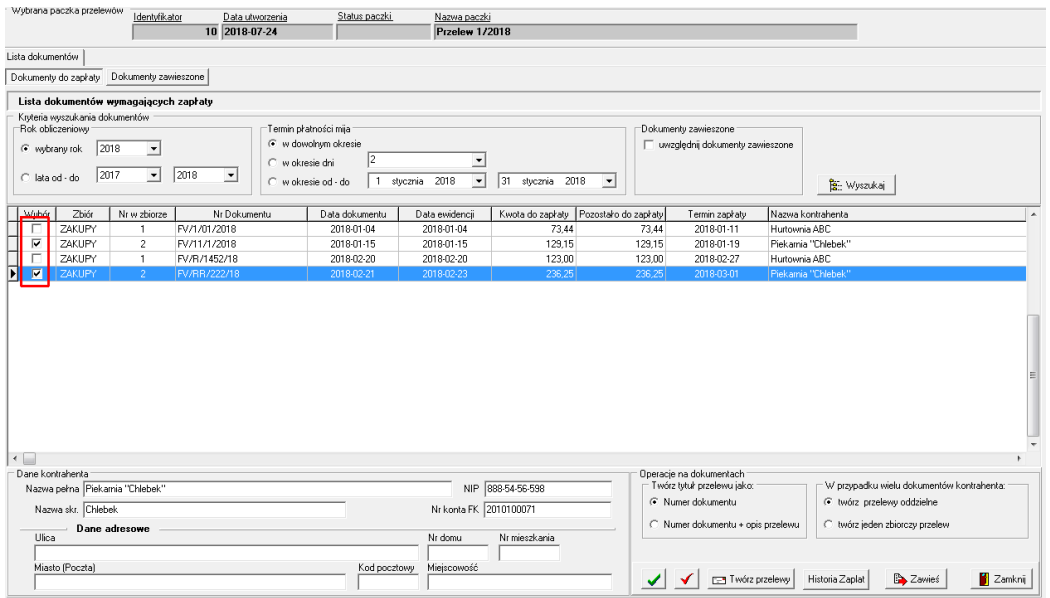

*Wybór poszczególnych dokumentów do paczki przelewów*

Jeżeli wszystkie wyświetlone dokumenty mają zostać dołączone do paczki przelewów to można oznaczyć za pomocą przycisku "zaznacz wszystkie" znajdującego się w dolnym panelu.

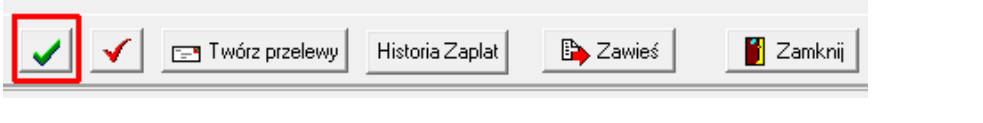

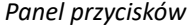

W panelu przycisków znajduje się również opcja odznaczenia wszystkich dokumentów Standardowo dokumenty sortowane są po terminie zapłaty.

#### <span id="page-47-0"></span>**Dodatkowe ustawienia podczas dodania przelewu do paczki**

Zanim użytkownik utworzy przelew może ustawić dodatkowe dwa kryteria:

tytuł przelewu – może być utworzony jako sam numer dokumentu lub złożenie numeru dokumentu oraz opisu przelewu,

 przelew oddzielny lub zbiorczy – w przypadku wystąpienia kilku dokumentów tego samego kontrahenta można ustawić, aby przelew był tworzony oddzielnie ( domyślne ustawienie) lub jeden zbiorczy.

Jak dokumenty są już wybrane można utworzyć przelewy za pomocą opcji . E Twórz przelewy

Dokumenty, które zostały wybarne do zapłaty automatycznie zostały przeniesione do prawej części okna paczek przelewów.

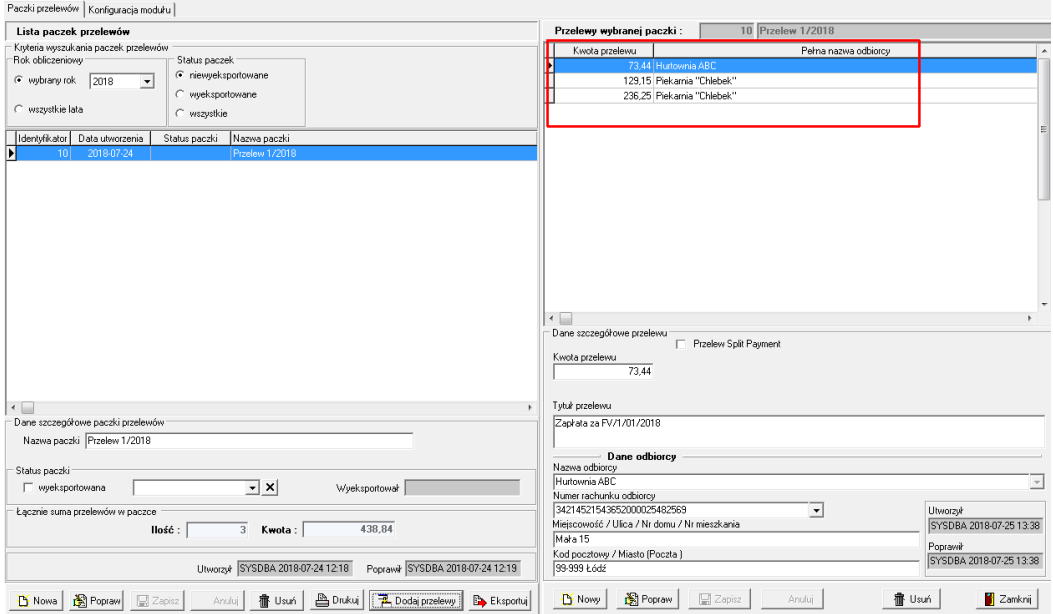

*Paczka przelewów gotowa do eksportu*

Zanim paczka zostanie wyeksportowana użytkownik ma możliwość edycji poniższych danych:

- kwoty przelewu,
- tytułu przelewu,
- danych odbiorcy (ręcznie).

#### <span id="page-48-0"></span>**Eksport**

Ostatnim krokiem w Module Bankowym jest wyeksportowanie danych o przelewach do wcześniej zdefiniowanego pliku tekstowego. Pod przyciskiem **Ex** Eksportuj znajdują się dwie mozliwość eksportu:

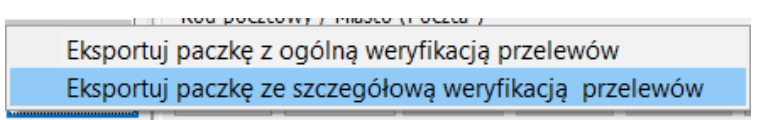

• Eksportuj paczkę z ogólną weryfikacją przelewów – sprawdza poprawność podstawowych danych i zgłasza komunikat np. o braku numeru NIP lub kwoty vat.

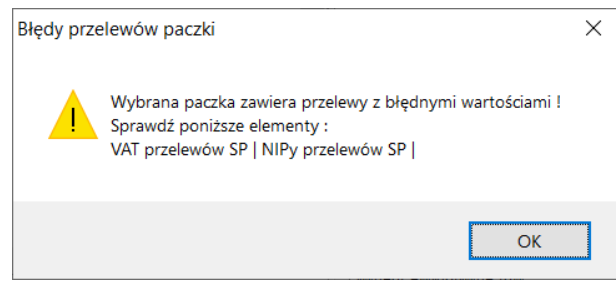

 Eksportuj paczkę ze szczegółową weryfikacją przelewów – wyświetla informacje o dokumencie, który zawiera błędy lub niepełne informacje.

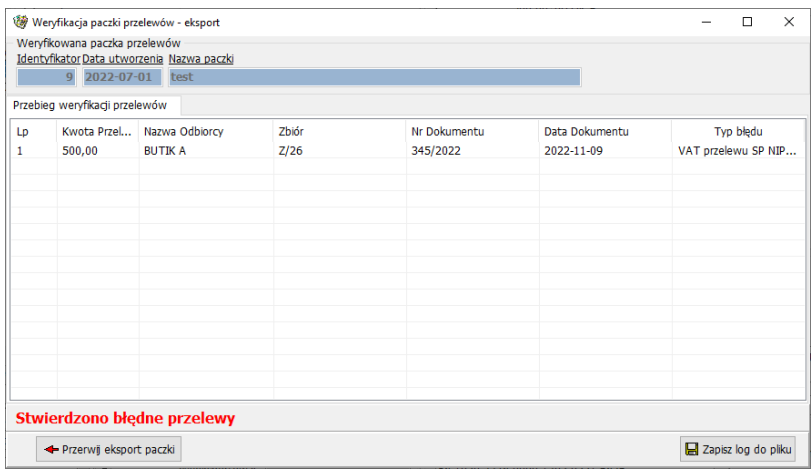

Jeżeli wszystkie dane są poprawne, otwiera się okno eksportowe i paczka może zostać wyeksportowana.

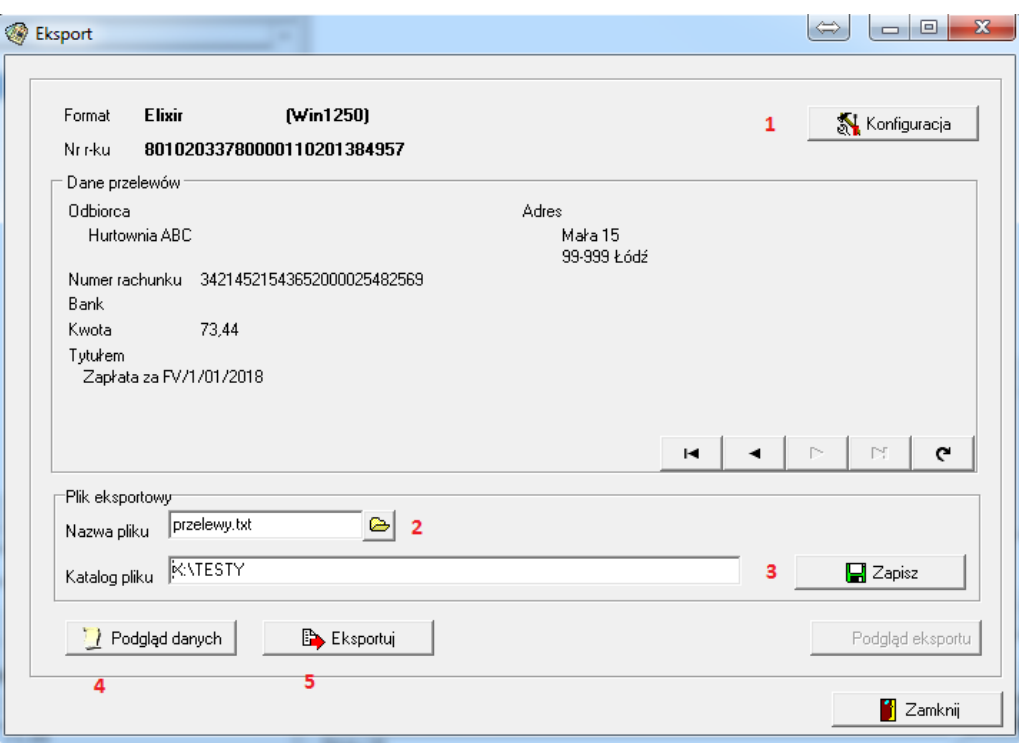

*Okno eksportu*

Na tym etapie użytkownik ma możliwość zmiany konfiguracji formatu eksportowanych danych (1), jak również może zmienid nazwę oraz lokalizacje eksportowanego pliku (2). Jeżeli zaistanieje potrzeba jednorazowej zmiany ścieżki zapisu pliku z przelewami to należy wskazać właściwą lokalizację i bez użycia opcji Zapisz (3) wyeksportować dane. W przypadku kiedy lokalizacja pliku ma być zapamiętana, zmiana ta musi zostać zapisana (3).

Przed eksportem użytkownik może podejrzeć eksportowane dane, za pomocą opcji Podgląd danych (4).

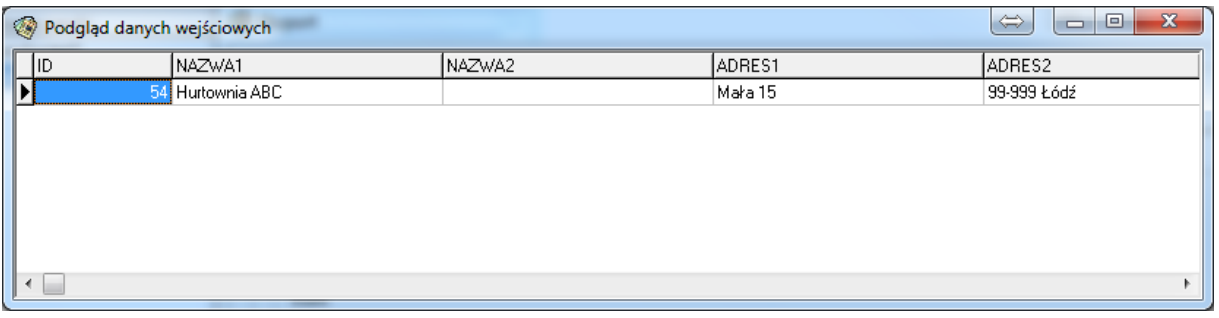

#### *Podgląd eksportu danych*

Sama operacja eksportu odbywa się przy użyciu opcji **interactu w który plik** Sama operacja eksportu odbywa się przy użyciu opcji z przelewami we wskazanej wcześniej lokalizacji.

Prawidłowe zakończenie operacji eksportu kończy się wyświetleniem poniższego komunikatu:

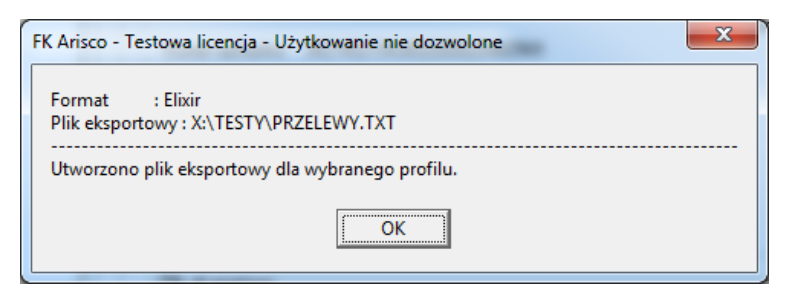

*Komunikat po wyeksportowaniu paczki przelewów*

#### <span id="page-51-0"></span>**Ponowne wyeksportowanie tej samej paczki przelewów**

W przypadku kiedy zaistnieje potrzeba ponownego wyeksportowania wyeksportowanej już paczki przelewów należy wyświetlić wszystkie wyeksportowane paczki (przestawiamy status paczek na wyekportowane (1)), a następnie za pomocą opcji Popraw (2) odznaczyć status paczki wyeksportowana (3) (patrz rys. poniżej):

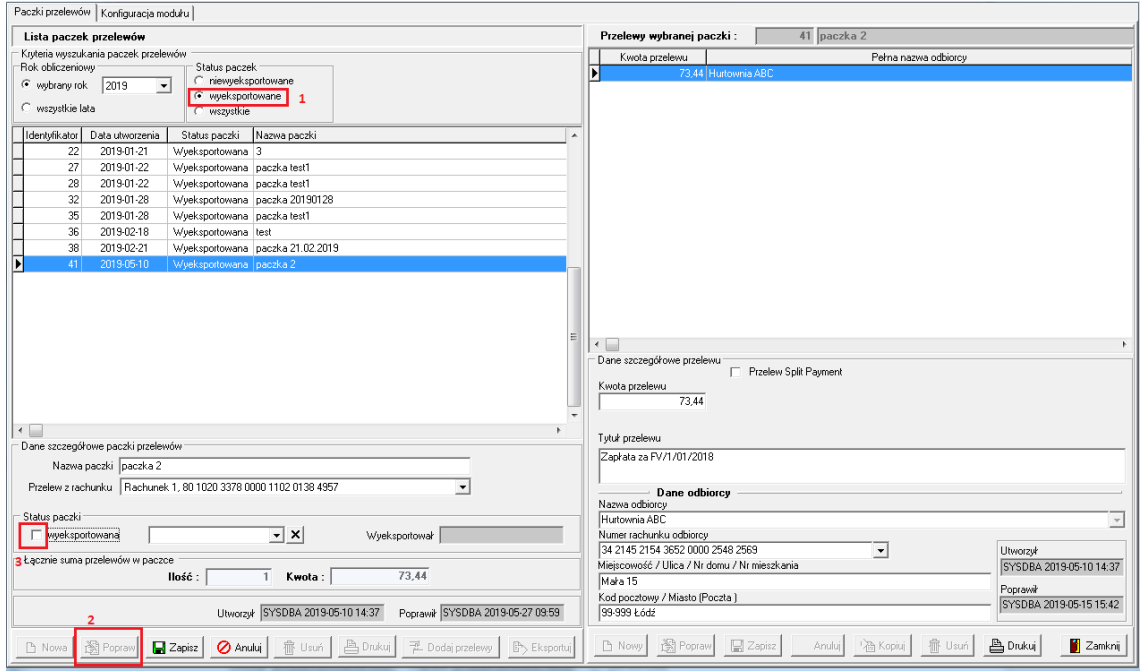

*Zmiana statusu paczki*

Paczka ponownie będzie widniała jako niewyeksportowana, dzieki czemu będzie można na niej dokonywać zmian.

# <span id="page-52-0"></span>**Split payment**

Oznaczenie płatności metodą split payment pobierane jest z dokumentu zaewidencjonowanego w FK.

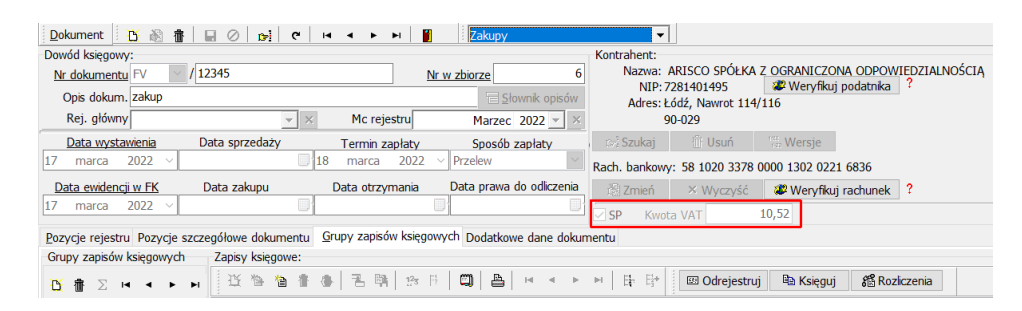

Włączenie metody mechanizmu podzielonej płatności na przelewie powoduje pojawienie się dodatkowych pól. W standardowym przelewie wyświetlana jest kwota brutto, tytuł przelewu oraz dane odbiorcy. Natomiast w przypadku split payment pojawiają się dodatkowe pola:

- kwota VAT –pobierana z FK zgodnie z ustawieniami w konfiguracji
- Numer faktury pobierany z dokumentu
- NIP wystawcy faktury pobierany z danych przypisanego do dokumentu kontrahenta
- Dowolny tekst dodatkowa treść, która ma się pojawić w tytule przelewu.

**W przypadku płatności metodą typu split payment tytuł przelewu jest składową pola: kwota przelewu, kwota vat, numer faktury, NIP wystawcy oraz dowolny tekst. Dane zapisane w polu "Tytuł przelewu" nie są eksportowane do pliku ( tylko w przypadku split payment).**

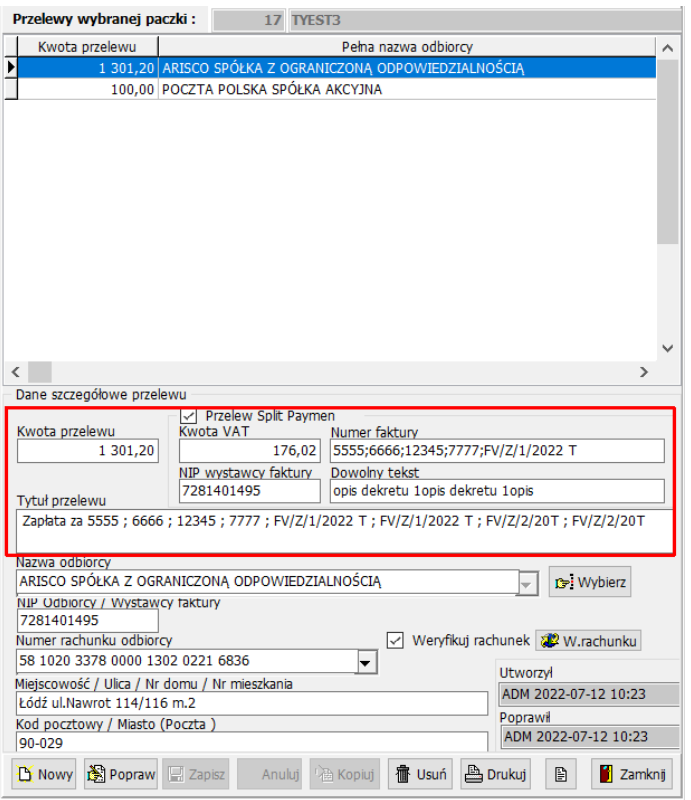

*Split payment – dodatkowe pola dla przelewu*

Przelewy split payment mogą pojawid się w tej samej paczce co przelewy tradycyjne, pod warunkiem, że bank zezwala na przelewy mieszane.

# <span id="page-53-0"></span>**Dodatkowe operacje**

<span id="page-53-1"></span>**Usunięcie paczki przelewów**

W trakcie przygotowywania paczki przelewów użytkownik ma możliwość usunięcia całej paczki, a dokumenty powracają ponownie do listy dokumentów do zapłaty.

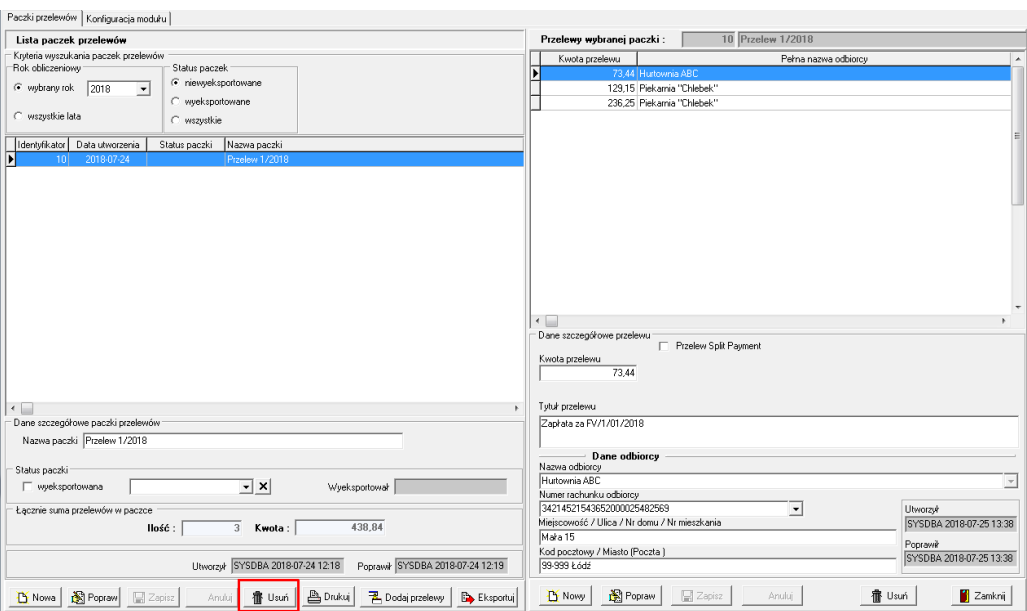

*Usunięcie niewyeksportowanej paczki przelewów*

#### <span id="page-54-0"></span>**Zawieszanie/ odwieszanie dokumentów**

Jeżeli z jakiegoś powodu użytkownik nie będzie mógł zapłacić za dany towar lub usługę i nie będzie chciał, aby dany dokument pokazywał się przy każdorazowym generowaniu paczki przelewów, to można taki dokument zawiesić. Do blokowania dokumentu przed zapłatą służy

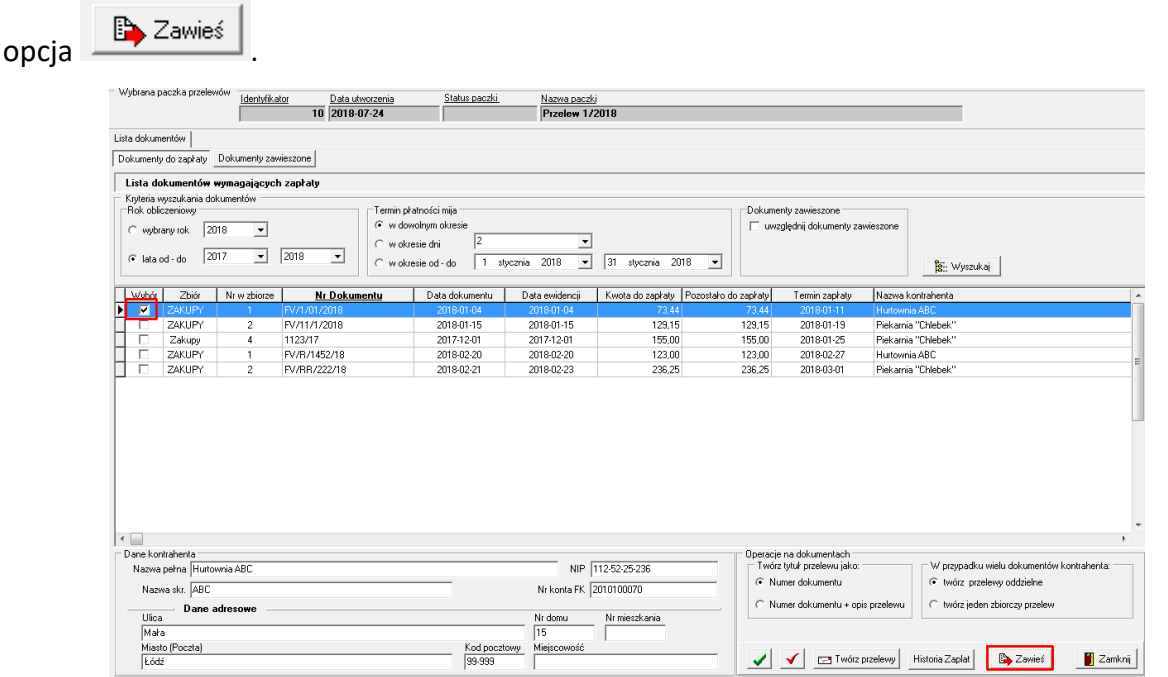

*Zawieszenie dokumentu*

Po dokonaniu operacji zawieszenia dokument znika z listy dokumentów do zapłaty i przechodzi do zakładki Dokumenty zawieszone.

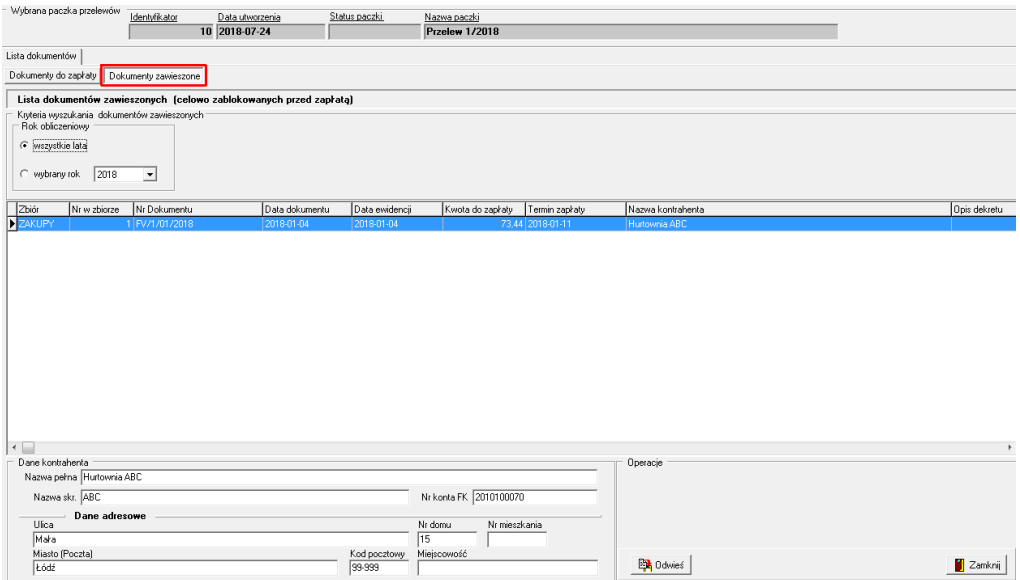

*Lista dokumentów zawieszonych*

Jeżeli zaistnieje potrzeba przywrócenia dokumenty do listy dokumentów do zapłaty należy

skorzystać z opcji Odwieś **, która dostępna jest z poziomu zakładki dokumenty** zawieszone.

#### <span id="page-56-0"></span>**Tworzenie paczki przelewów na podstawie istniejącej**

Na potrzeby naszych użytkowników została dodana opcja tworzenia paczkie przelewów na podstawie już istniejącej, wyeksportowanej paczki. W tym celu należy zmienić status wyświetlanych paczek (1) – na wyeksportowane, a następnie ustawid się na wybranej paczce i klikając prawym klawiszem myszy (2) –skopiować bieżącą paczkę do nowej w bieżącym roku. Poniżej przykład:

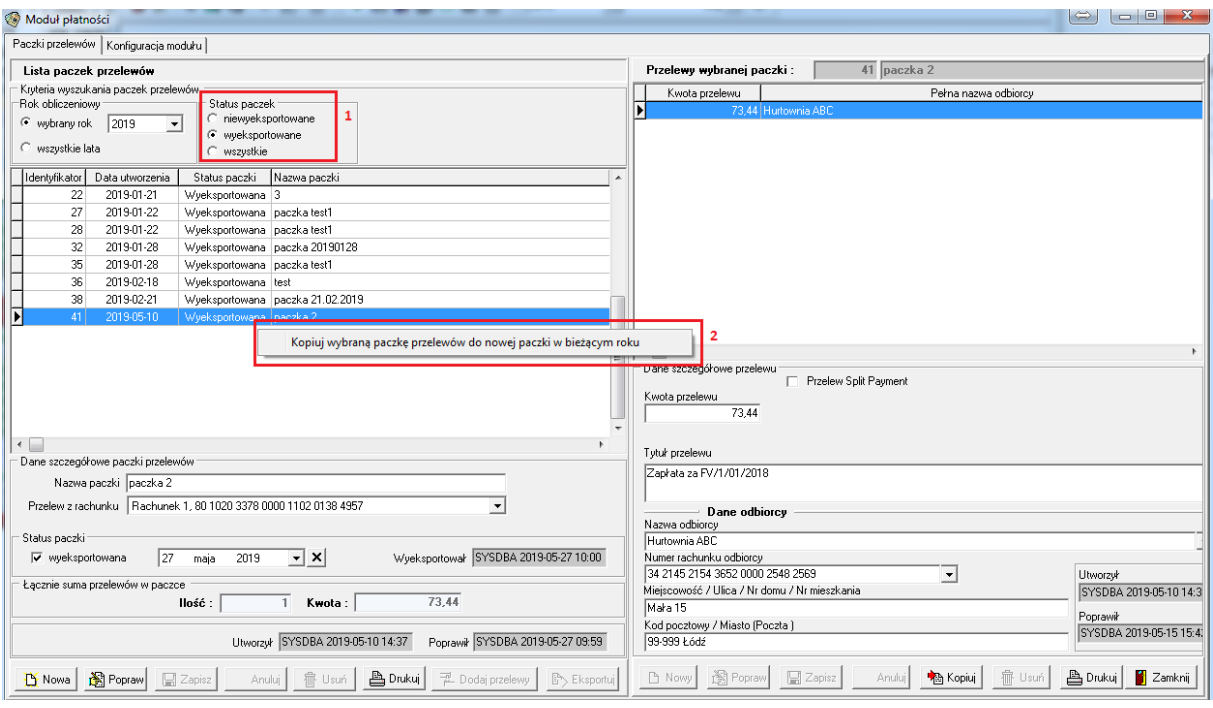

*Kopiowanie paczki przelewów*

Operacja kończy się komunikatem, informujacym która paczka przelewów będzie kopiowana.

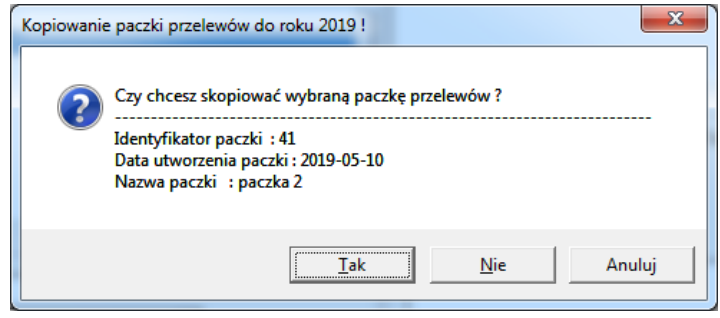

*Komunikat potwierdzający kopiowanie paczki*

Skopiowana paczka przechodzi do zakresu paczek nieyweksportowanych i otrzymuje ten sam tytuł oraz zawartość, którą użytkownik może edytować.

#### <span id="page-57-0"></span>**Kopiowanie przelewów do nowej paczki**

Oprócz kopiowania całej paczki przelewów można skopiować tylko jeden, wskazany przelew. Operacja ta jest możliwa, gdy wzorcowy przelew znajduje się w paczce już wyeksportowanej.

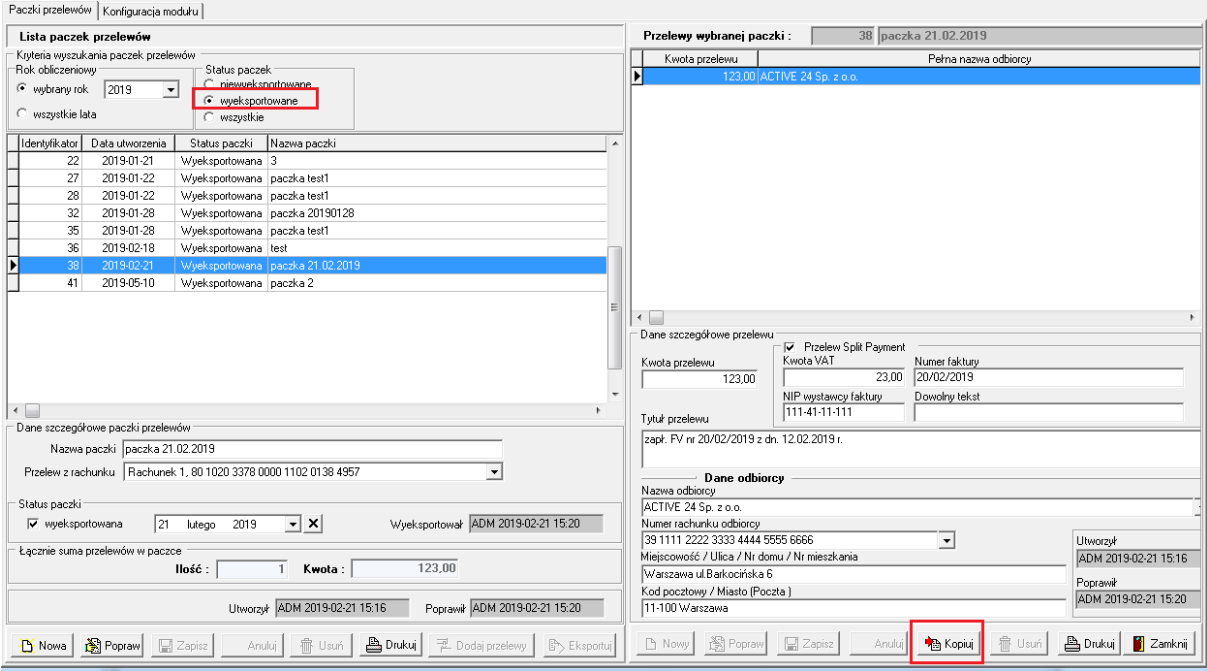

*Kopiowanie pojedynczego przelewu*

Opcja **otwiera okno ze szczegółami przelewu i standardowo kopiuje przelew do** ostatniej założonej, niewyeksportowanej paczki. Jeżeli przelew ma trafić do innej niż ostatniej paczki przelewów, użytkownik musi wskazać odpowiednią paczkę.

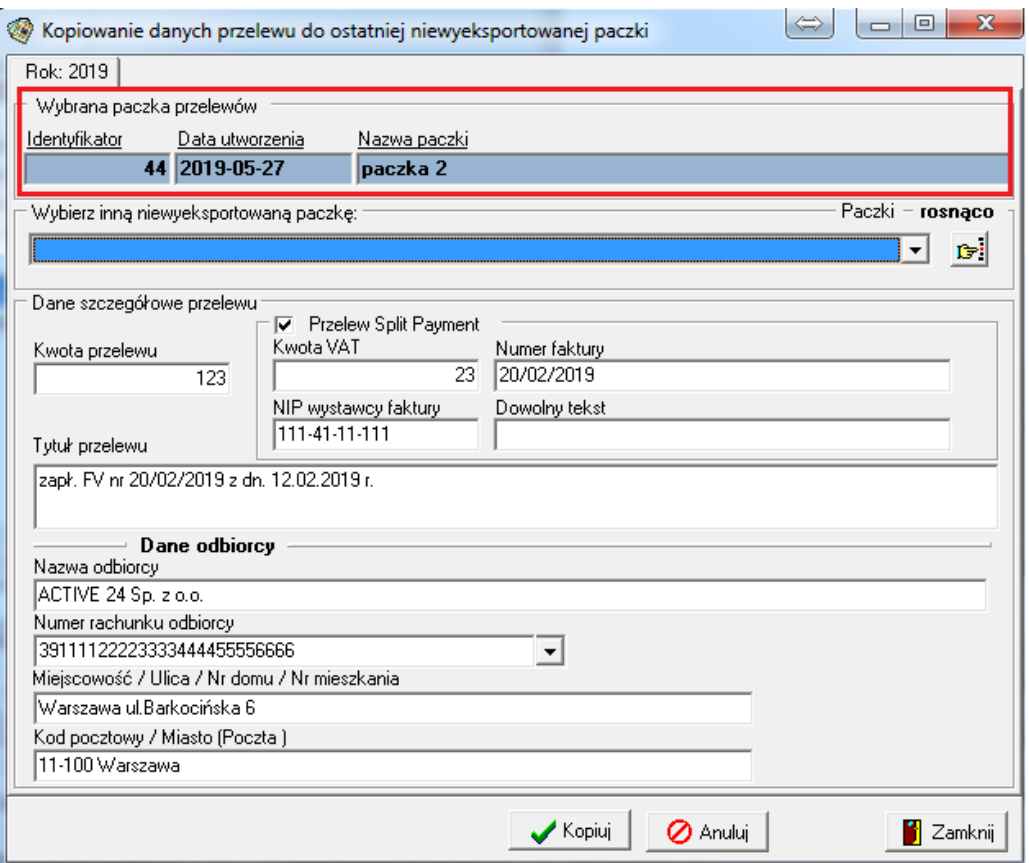

*Okno kopiowania przelewu do ostatniej niewyeksportowanej paczki*

Możliwośd wskazania innej, niewyeksportowanej paczki przedstawiona została poniżej.

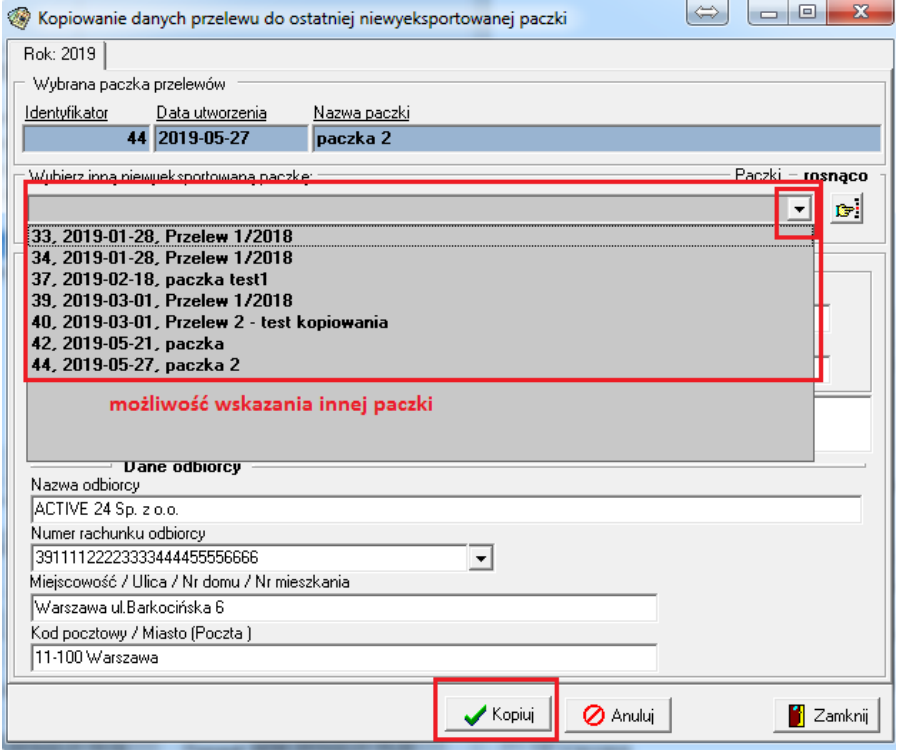

*Wybór innej paczki przelewów niż ostatnia*

Opcja kopiuj przenosi wybrany przelew do wskazanej paczki.

### <span id="page-59-0"></span>**Definiowanie przelewów terminowych**

Możliwośd dokonywania płatności w ratach dawał użytkownikom tylko model **na podstawie**  rozliczeń dokumentów. Oznacza to, że dokument, który nie został w pełni rozliczony, cały czas widnieje na liście dokumentów gotowych, do umieszczenia w paczce przelewów.

Problem pojawiał się dla najczęściej wybieranego modelu, a więc **na podstawie zleconych przelewów**. W przypadku tej metody raz umieszczony w paczce przelewów dokument, znikał z listy, pomimo tego, że nie był do końca opłacony.

Od wersji 8.0.0 istnieje możliwość zdefiniowania przelewów terminowych przy użyciu modelu na **podstawie zleconych przelewów**.

Poniżej przedstawiamy przykład, który zobrazuje sposób postępowania w przypadku chęci skorzystania z przelewów terminowych.

#### <span id="page-59-1"></span>**Dodanie faktury oraz definiowanie kolejnych terminów płatności**

Przykład:

Otrzymaliśmy fakturę do zapłaty od dostawcy energii, która płacona jest ratach. W module Płatności, faktura ta pojawi się na liście dokumentów do zapłaty. Wykonujemy poniższe kroki:

#### **Krok 1 – tworzymy paczkę i dodajemy fakturę zakupu (tak jak dotychczas)**

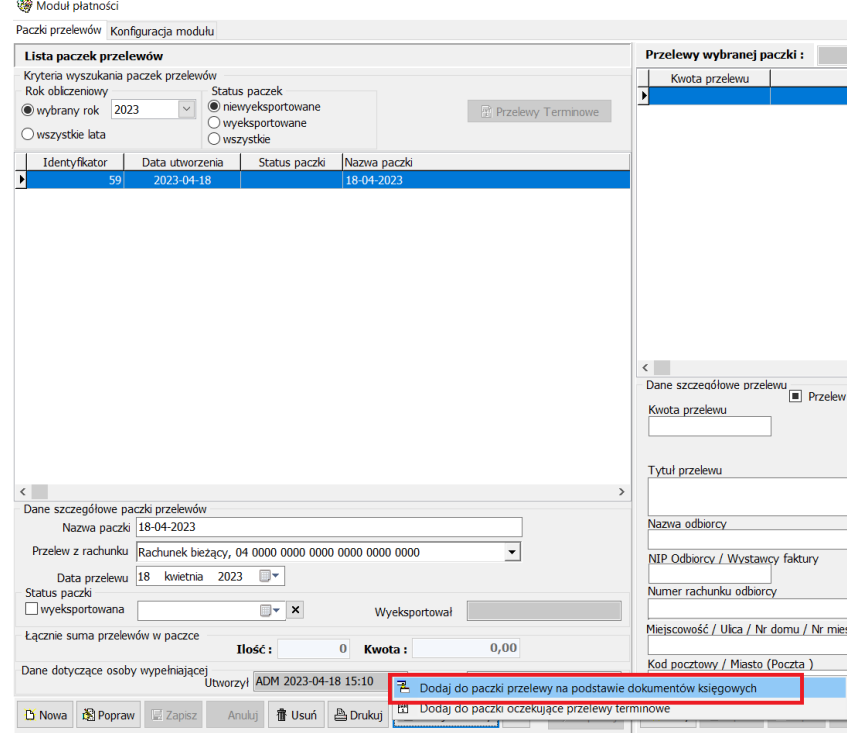

Od wersjo 8.0.0 pod opcją Dodaj przelewy znajdują się dwie możliwości:

- Dodaj do paczki przelewy na podstawie dokumentów księgowych,
- Dodaj do paczki oczekujące przelewy terminowe

### W tym przypadku korzystamy z opcji **Dodaj do paczki przelewy na podstawie dokumentów**

**księgowych**, zaznaczamy dokument zapłaty i dodajemy do paczki przelewów.

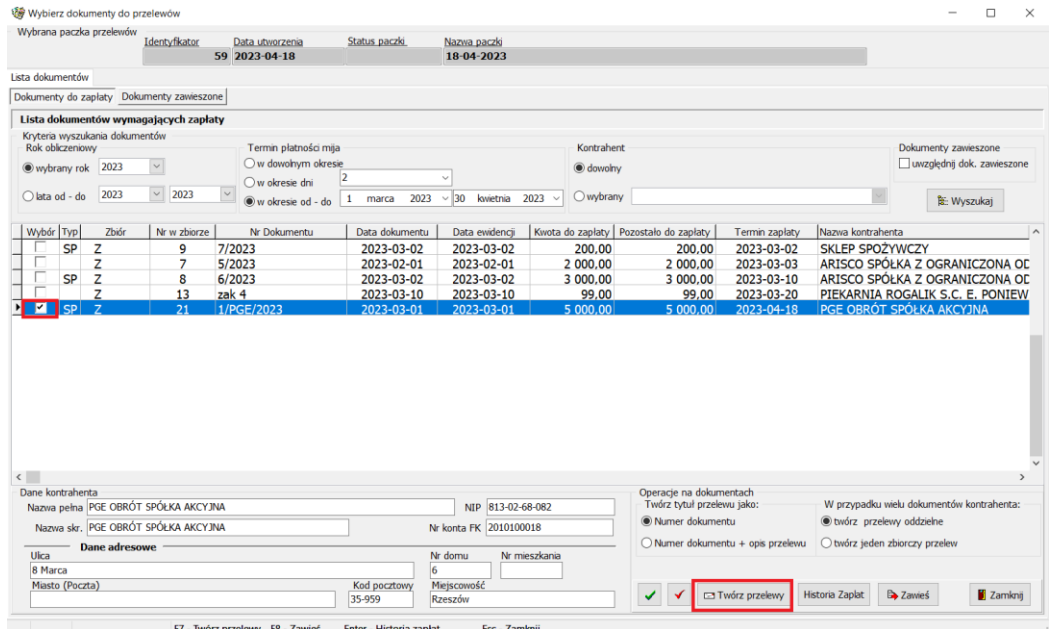

*Dodanie dokumentu do paczki* 

#### **Uwaga:**

#### **W przypadku przelewów terminowych nie działa opcja przelewu zbiorczego dla kontrahenta.**

#### **Krok 2 – edycja wartości dokumentu do zapłaty**

Kiedy dokument znajdzie się w paczce przelewów, należy dokonać edycji kwoty faktury do wysokości raty, która będzie płacona w danym dniu (dla przelewu tradycyjnego tylko kwotę przelewu, dla płatności z wykorzystaniem metody split payment kwoty przelewu oraz vat).

W naszym przykładzie wartość całego dokumentu opiewa na 5000zł oraz 500 zł vat.

Zmniejszamy kwotę przelewu do 2000zł, a vat do 200zł.

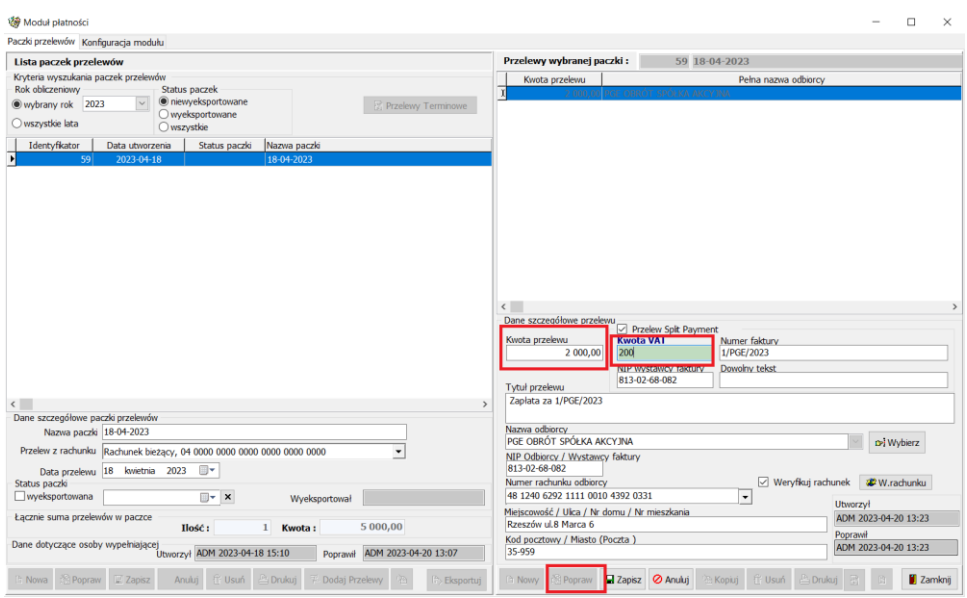

*Edycja kwoty przelewu do wysokości raty*

Po zapisaniu danych pojawi się opcja pozwalająca na dodanie kolejnych terminów płatności tego dokumentu.

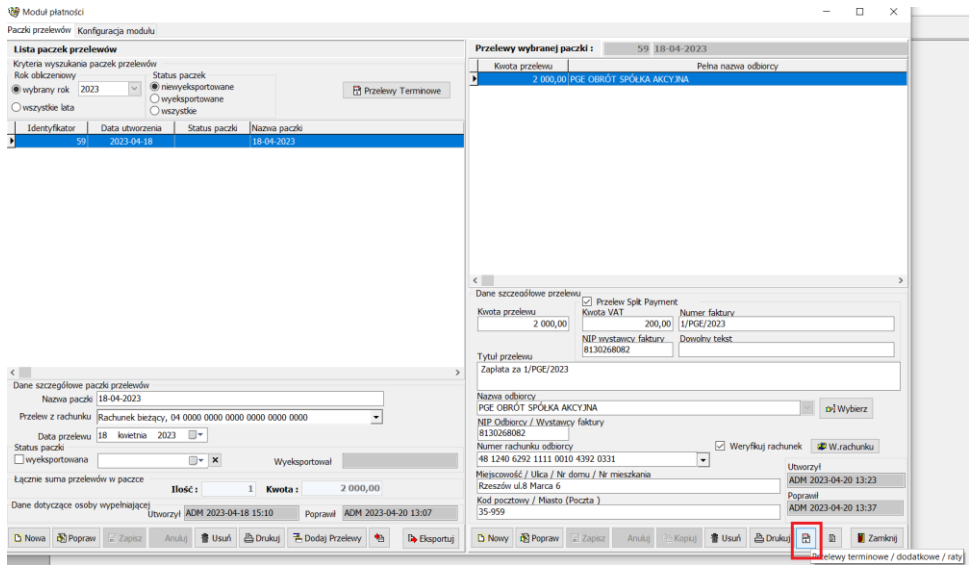

*Przelewy terminowe/dodatkowe raty*

Opcja przelewy terminowe/dodatkowe raty otwiera okno, w którym użytkownik dodaje kolejne terminy płatności. W górnej części okna widnieje kwota płatności, która znajduje się w aktualnej paczce.

Za pomocą opcji Nowy dodajemy kolejne raty wraz z terminami ich płatności.

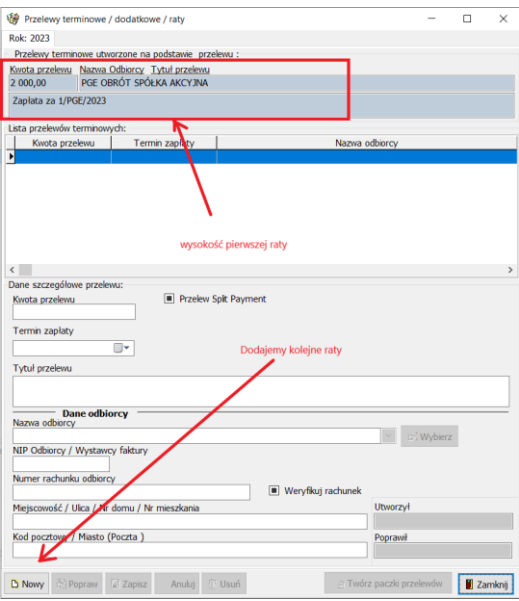

*Okno definiowania rat*

Podczas definiowania pierwszego terminu domyślnie zostanie wyświetlona wartości aktualnej płatności (w naszym przypadku 2000zł). W tej sytuacji należy zmienić wartość przelewu oraz wartości vat, na taką jaka będzie w kolejnym terminie płatności. Należy pamiętać o podaniu właściwego terminu zapłaty.

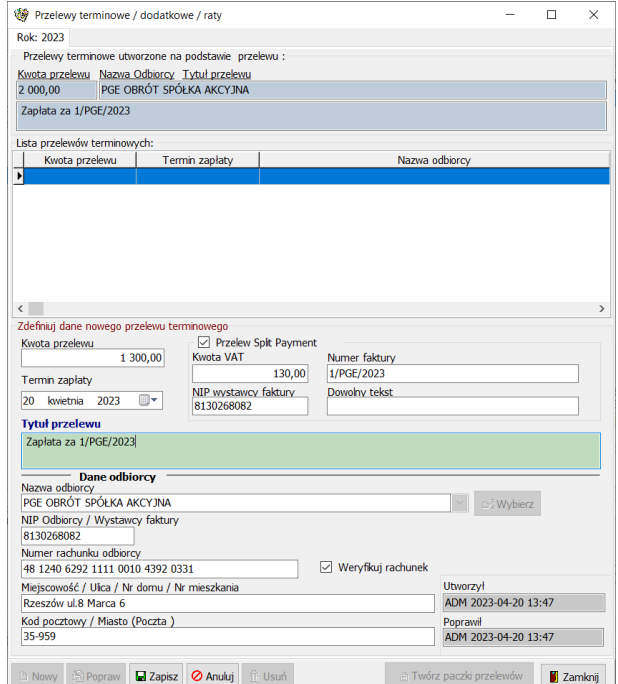

*Definiowanie terminów płatności*

Wszystkie terminy płatności dla tego dokumentu będą widoczne pod opcją  $\Box$  Przelewy Terminowe

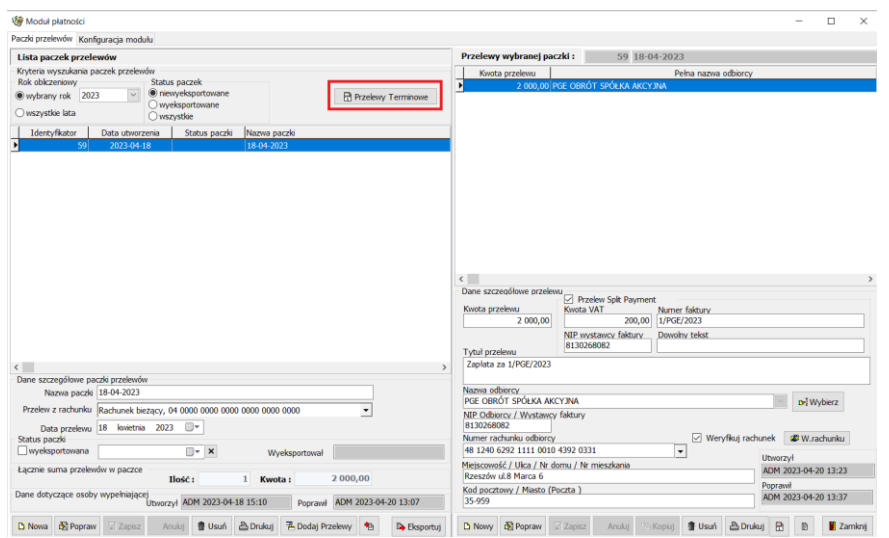

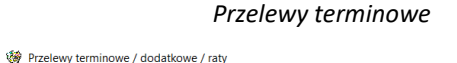

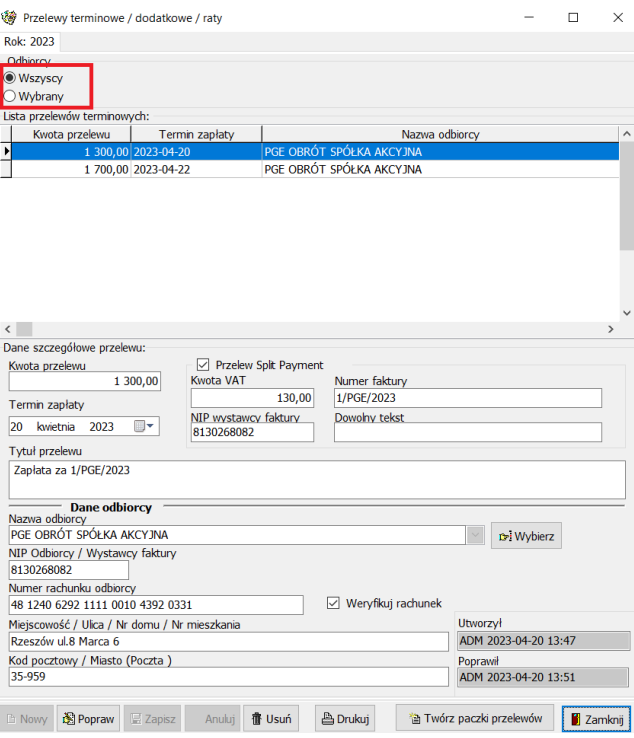

*Okno przelewów terminowych*

W oknie przelewów terminowych wyświetlane są raty dla wszystkich odbiorców lub dla wybranego.

#### **Uwaga:**

**Jeżeli dokument zapłaty, na podstawie którego definiowaliśmy poszczególne płatności zostanie usunięty z paczki przelewów, to zdefiniowane raty również zostaną usunięte.**

Po zdefiniowaniu terminów przelewów eksportujemy paczkę z pierwszą płatnością.

# <span id="page-64-0"></span>**Dodawanie do paczki zdefiniowanych rat**

Zdefiniowane płatności będą mogły zostać dodane do paczek, których termin płatności będzie pokrywał się z terminem podanym w ratach.

#### **Krok 3 – dodanie do przelewu kolejnej raty**

#### Przykład:

Jeżeli kolejną płatność dla tego dokumentu zdefiniowaliśmy na 20 kwietnia 2023r, a nowa paczka ma termin płatności na dzień 20.04.2023 r to wystarczy skorzystać z opcji Dodaj przelew->

# .

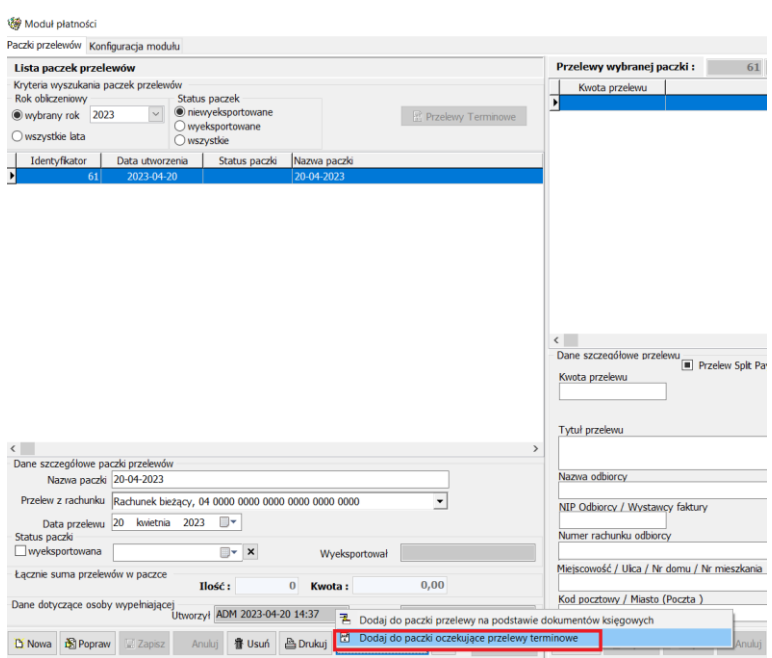

*Automatyczne dodanie do paczki zdefiniowanych płatności*

Opcja Dodaj do paczki oczekujące przelewy terminowe spowoduje wyświetlenie poniższego komunikatu.

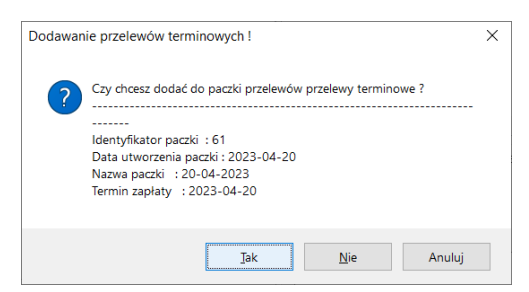

Zatwierdzenie komunikatu spowoduje automatyczne dodanie przelewów, których termin płatności pokrywa się z datą przelewu paczki.

#### <span id="page-65-0"></span>**Automatyczne tworzenie paczki przelewów terminowych**

Program pozwala również na automatyczne utworzenie paczki z przelewami terminowymi.

Jeżeli zaistnieje potrzeba, program może sam utworzyć paczkę z przelewami.

<sup>2</sup> Twórz paczki przelewów W tej sytuacji należy przejść do opcji Przelewy terminowe i użyć opcji

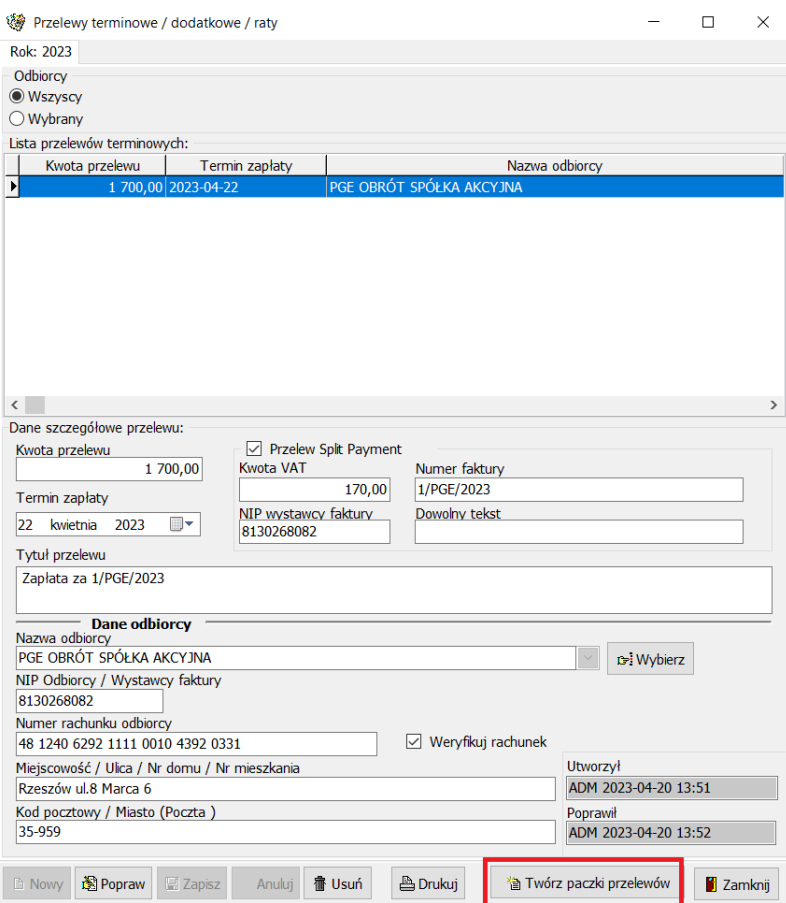

*Automatyczne tworzenie paczki przelewów*

W oknie tworzenia paczek terminowych użytkownik może:

- Wyświetlić wszystkie przelewy terminowe lub zawęzić do wskazanego zakresu czasowego,
- Zdefiniować nazwę paczki do wyboru są trzy możliwości:
	- $\circ$  Zdefiniowana nazwa podana przez użytkownika,
	- o Zdefiniowana + termin przelewów do nazwy paczki dodawany jest termin przelewu,
	- o Termin przelewów nazwą paczki będzie data przelewu.
- Wskazać numer rachunku, który ma zostać przypisany do tworzonej paczki.

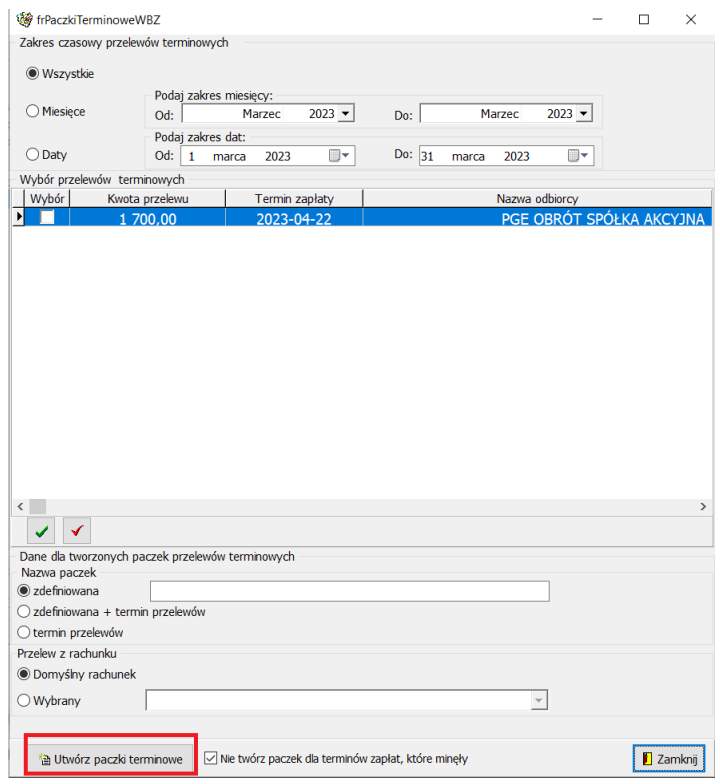

*Okno automatycznego tworzenia paczki przelewów terminowych*

Użycie opcji **Utwórz paczki terminowe** spowoduje dodanie nowej paczki przelewów według podanych kryteriów oraz dodanie przelewów spełniających odpowiednie kryteria.

#### **Uwaga:**

**Utworzenie paczki terminowej, a następnie usunięcie jej, spowoduje, że przelew terminowy**  zniknie z okna Przelewów terminowych i trzeba będzie na nowo zdefiniować przy użyciu opcji **Przelewy terminowe/dodatkowe raty w oknie przelewów.**

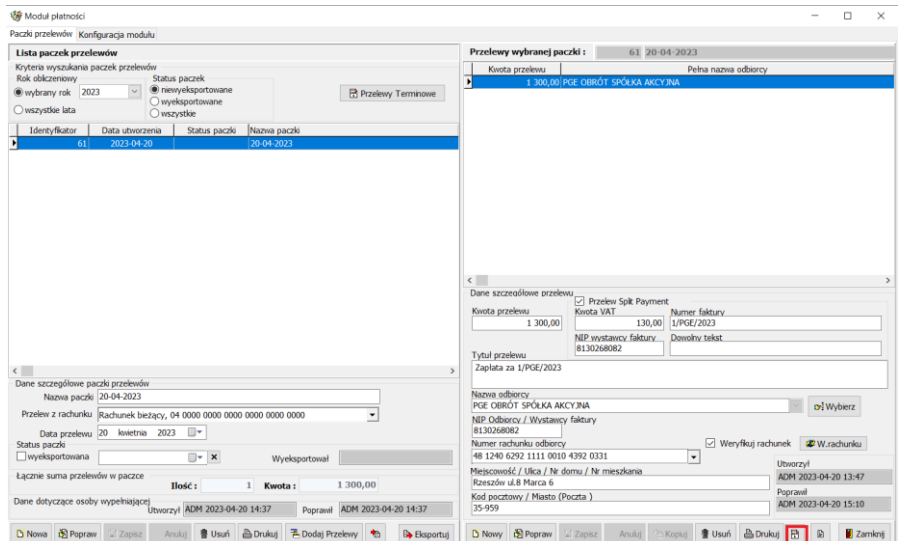

*Definiowanie przelewów terminowych*

# <span id="page-67-0"></span>**3 Uruchomienie wersji demonstracyjnej Modułu Bankowego**

Każdy użytkownik zanim zakupi moduł może sprawdzić działanie modułu uruchamiając wersję demonstracyjną. Wersja ta jest w pełni funkcjonalna, posiada tylko ograniczenie czasowe, 30 dni. Aby uruchomić wersję demonstracyjną należy przejść do opcji Pomoc -> Obsługa licencji na moduły

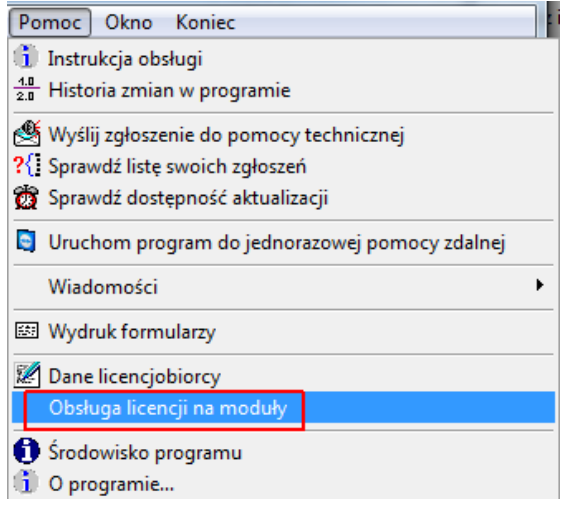

*Obsługa licencji na moduły*

Wczytaj licencję a następnie w pozycji dotyczącej FK- Moduł bankowy użyć opcji

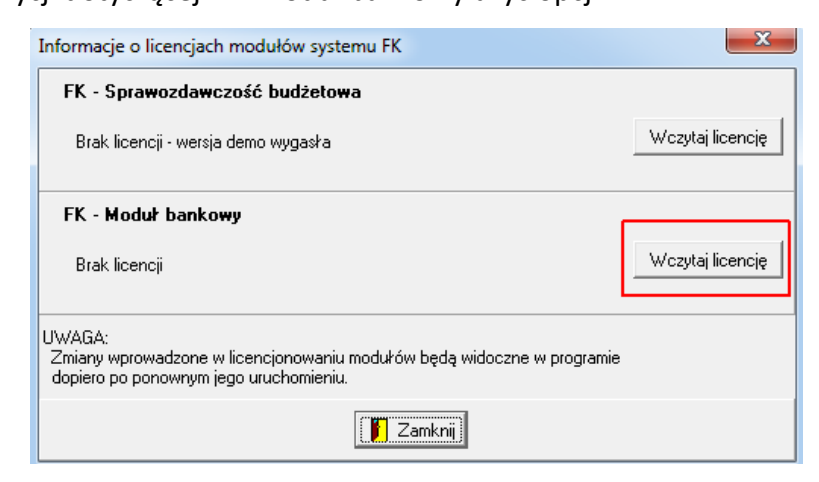

*Uruchomienie wersji demonstracyjnej*

Wybrać – Nie mam licencji. Chcę uruchomić wersję DEMO.

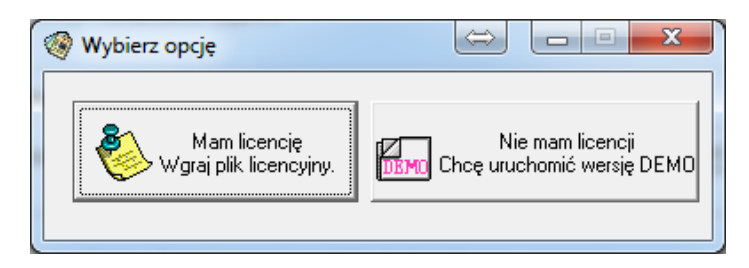

*Uruchomienie wersji demonstracyjnej*

Włączenie modułu bankowego spowoduje pojawienie się opcji Bank w głównym menu programu FK.